*User Guide*

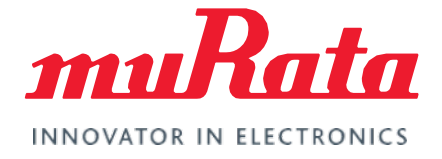

# Wi-Fi® /Bluetooth® (NXP) for i.MX

### FreeRTOS User Guide - Rev. 2.0

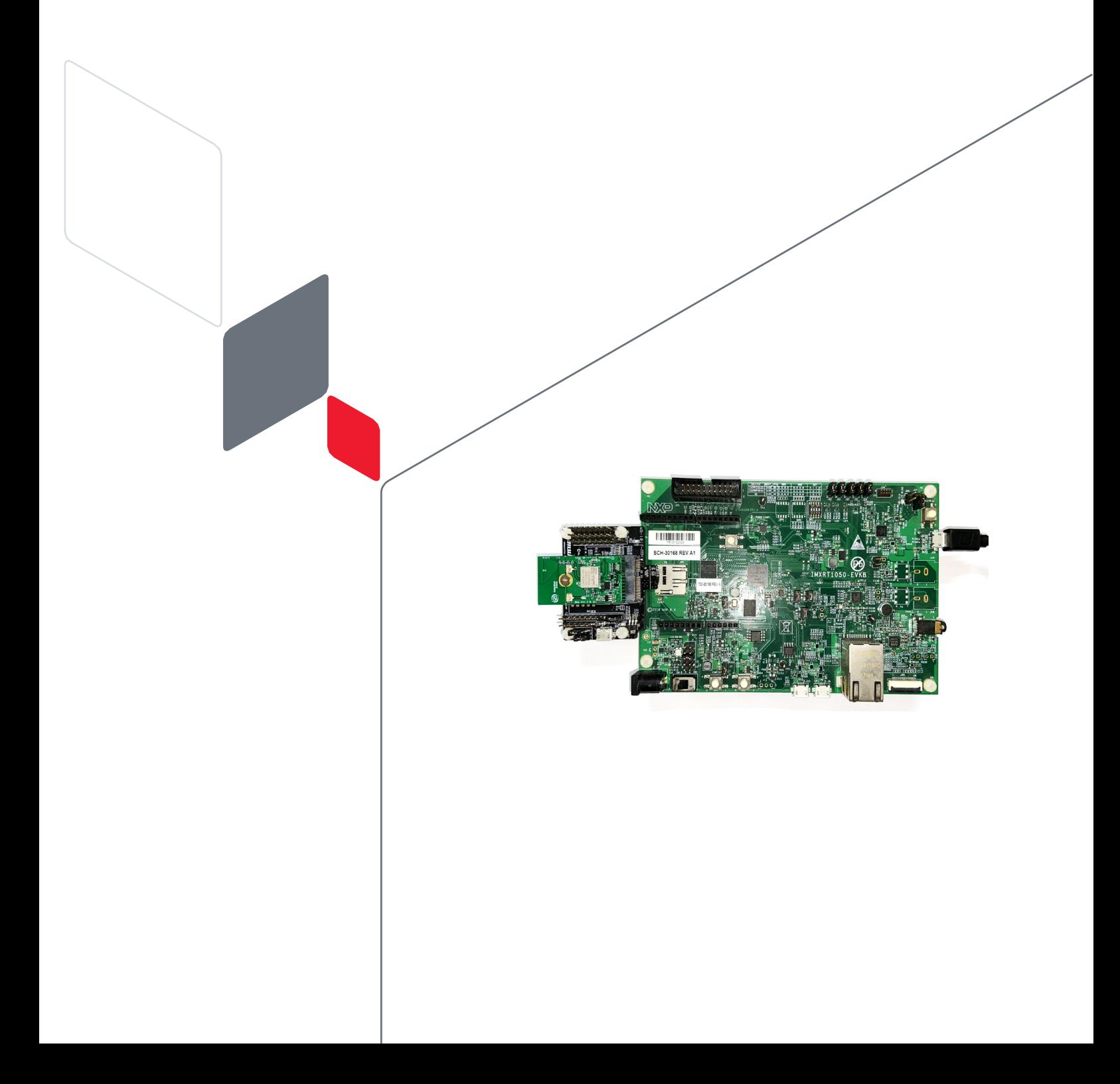

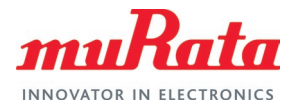

# **Table of Contents**

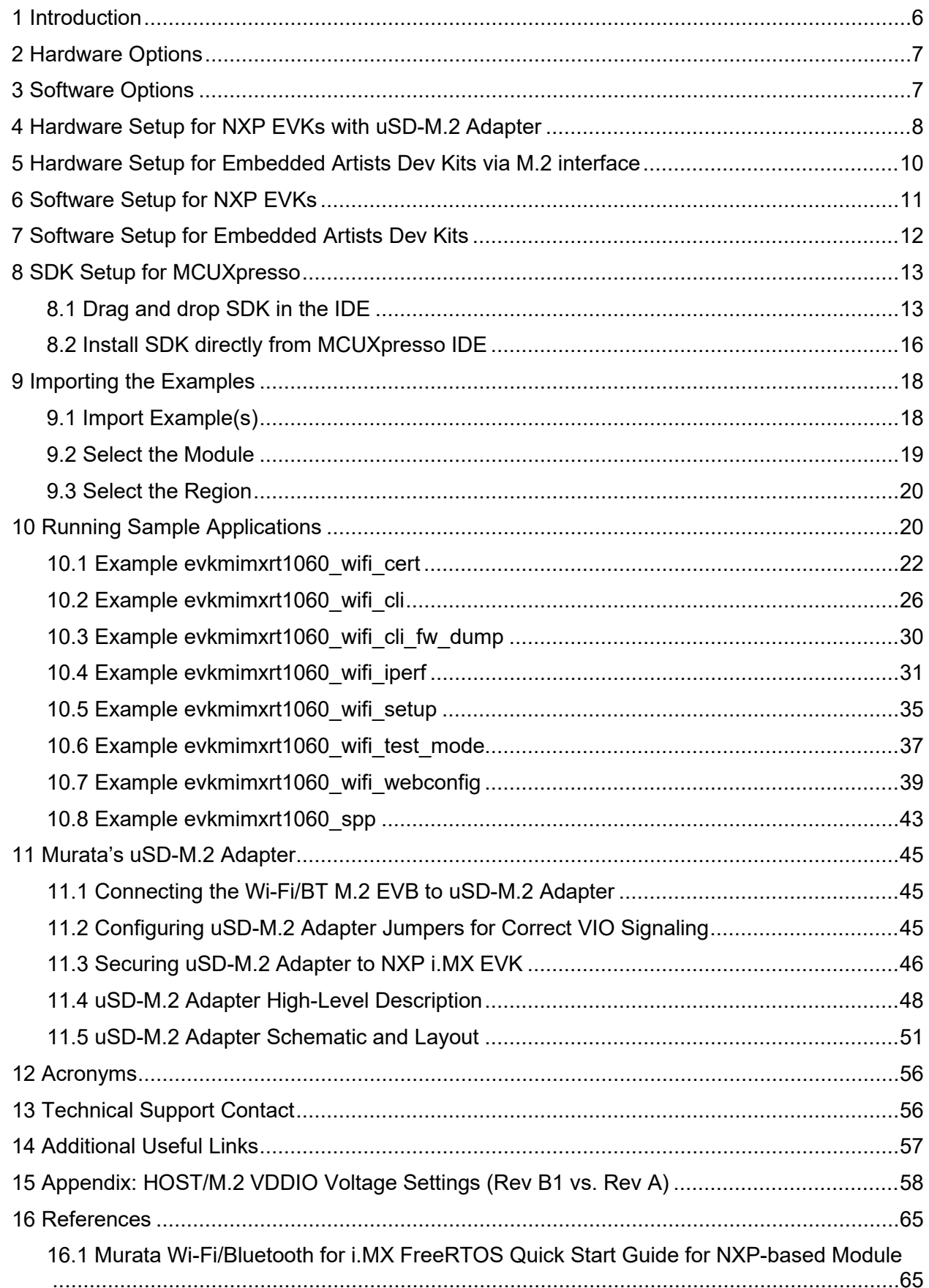

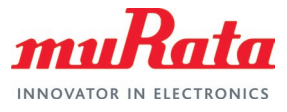

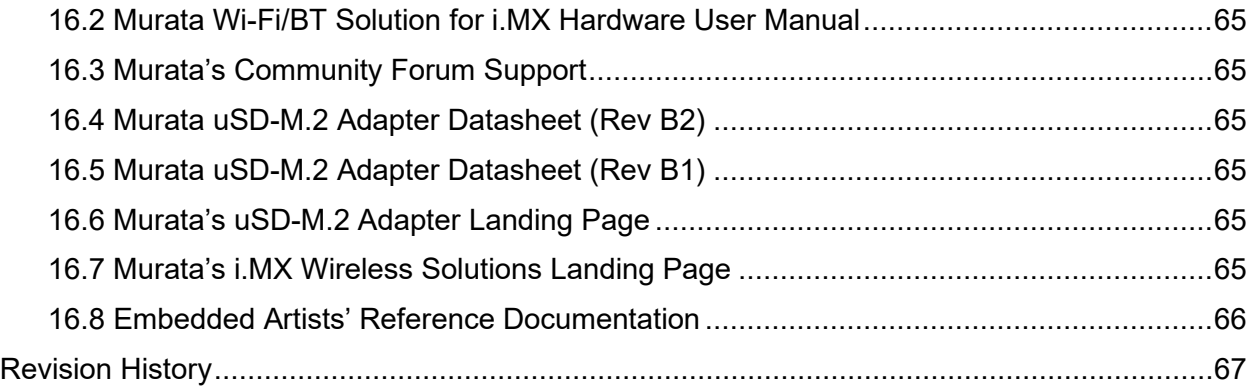

# Figures

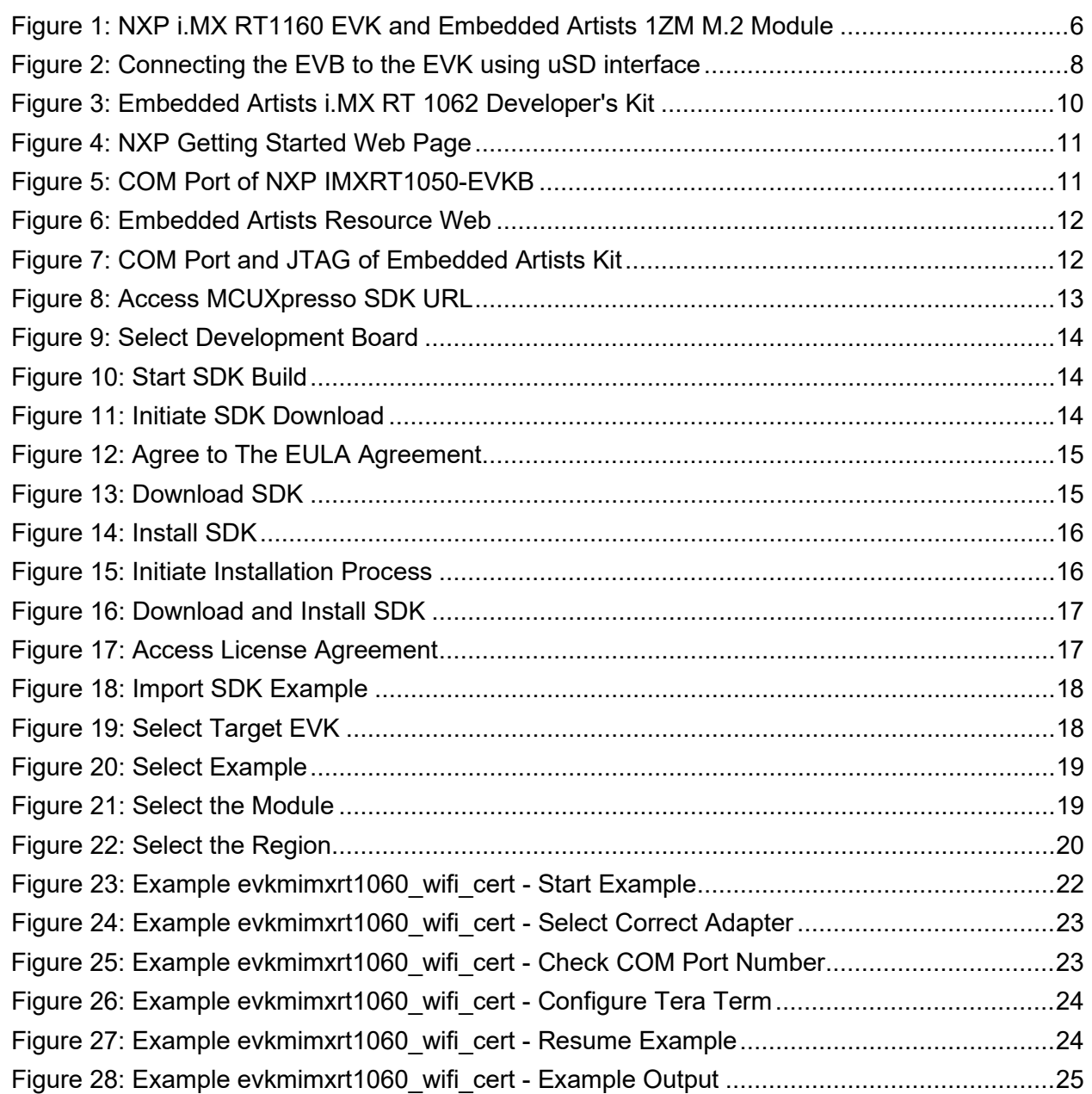

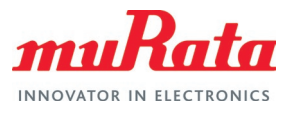

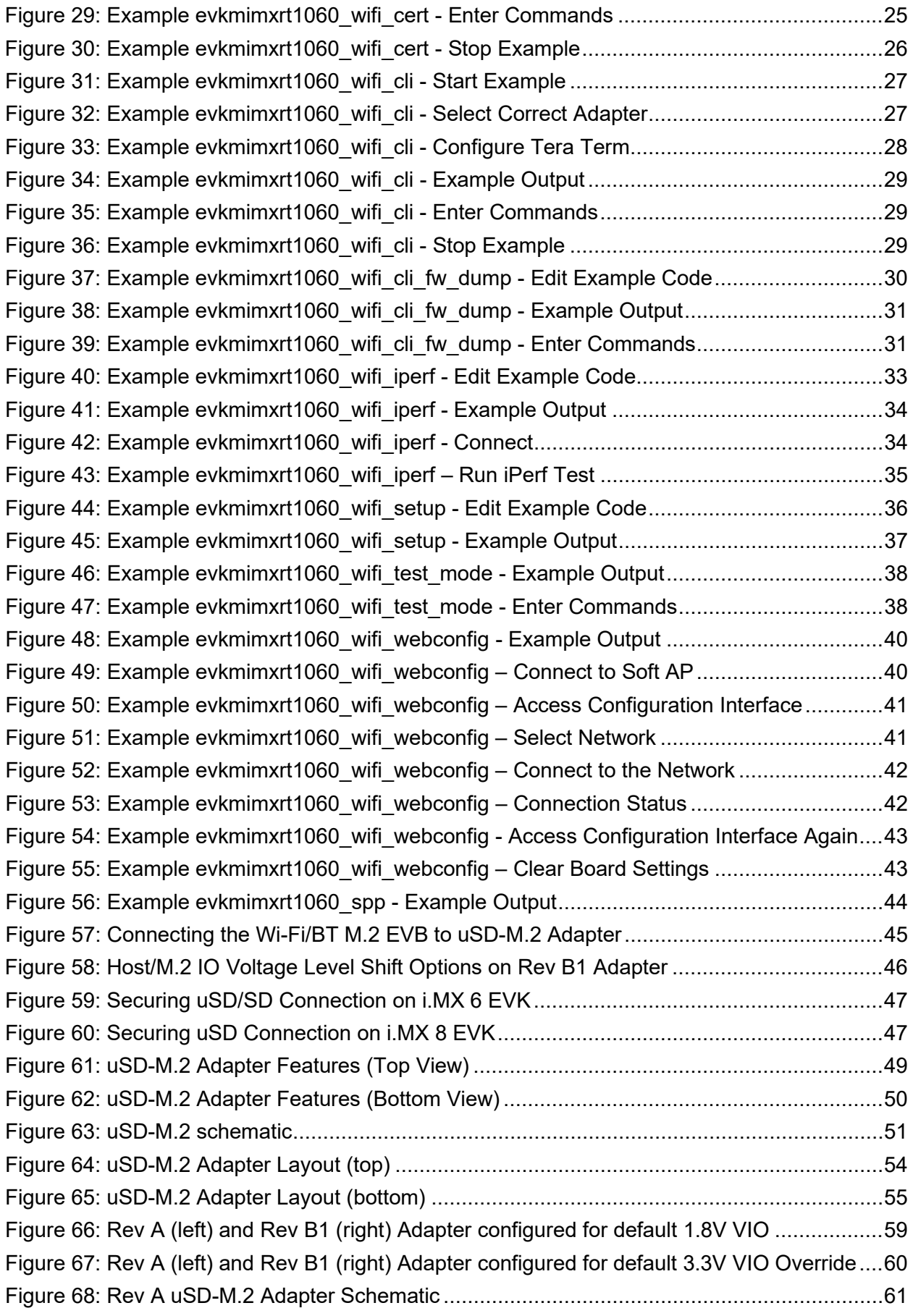

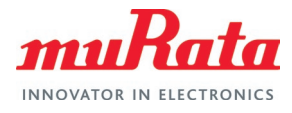

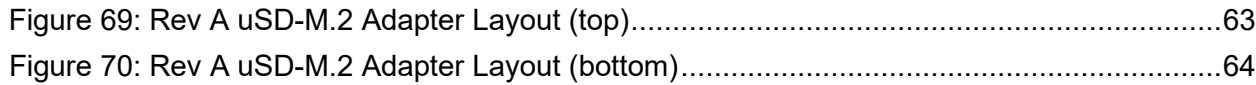

# **Tables**

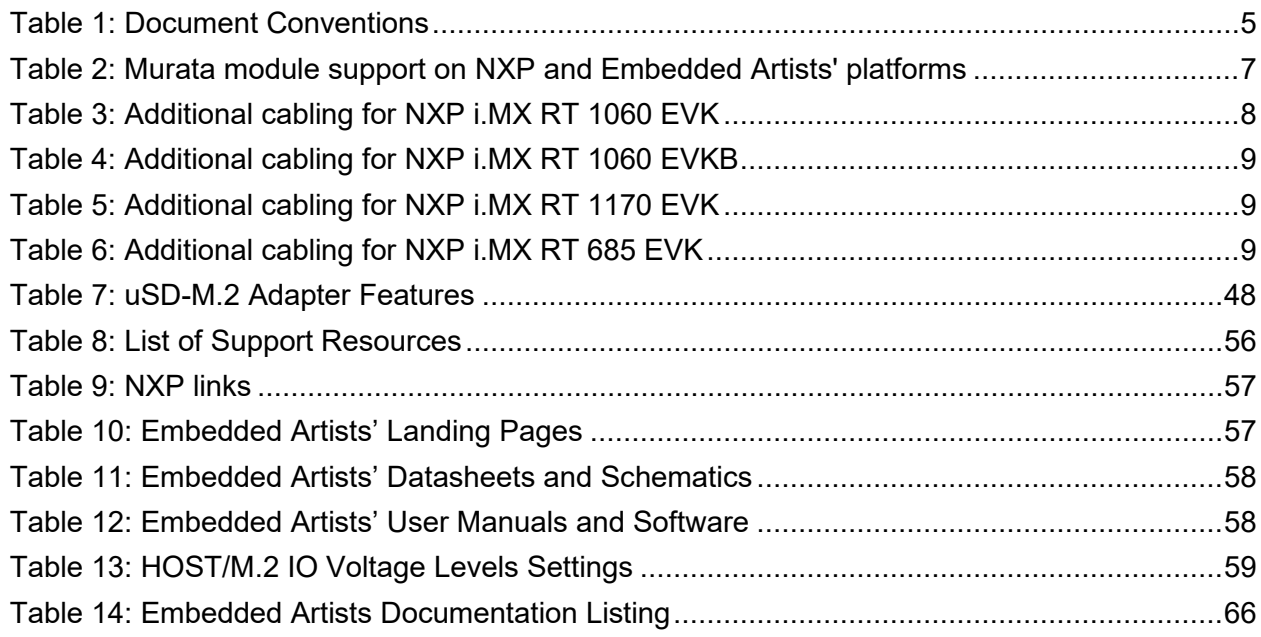

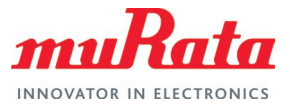

# About This Document

The document describes in detail the Wi-Fi/Bluetooth solution offered by Murata for i.MX, in terms of usage.

The document uses NXP's i.MX RT series-based Evaluation Kits (EVKs) as examples and all software referenced in the document are assumed to be used on such EVKs. Custom hardwarebased solutions and /or unsupported Linux versions/software may require additional modifications and are outside the scope of this document.

# Audience & Purpose

This document is targeted towards system developers of NXP i.MX application processor-based solutions, running FreeRTOS operating system.

### Document Conventions

**[Table 1](#page-5-0)** describes the document conventions.

<span id="page-5-0"></span>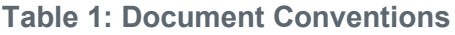

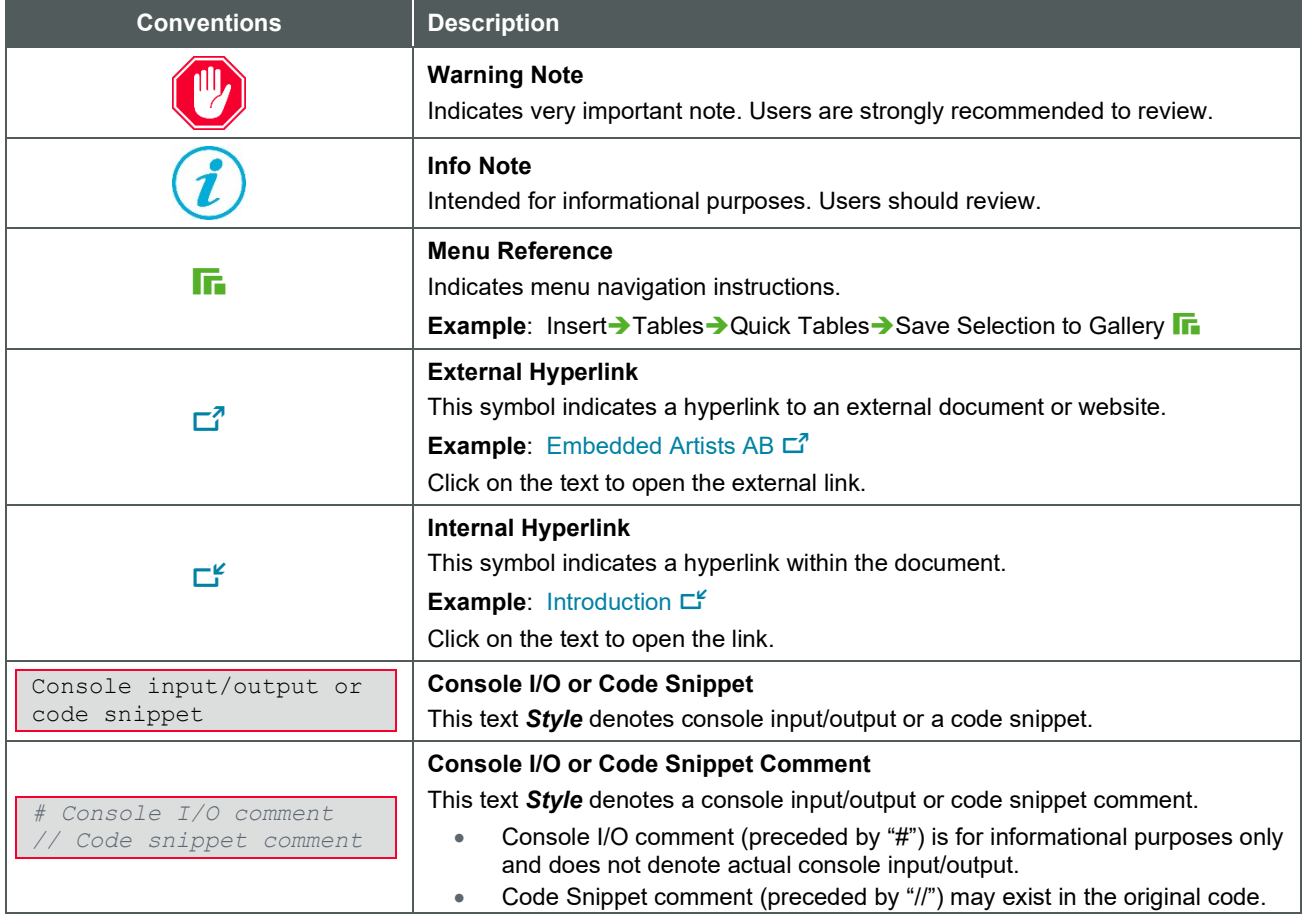

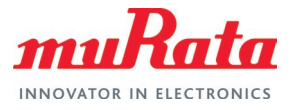

# <span id="page-6-0"></span>1 Introduction

This document details enabling [Murata's \(NXP-based\) Wi-Fi/Bluetooth modules](https://www.murata.com/products/connectivitymodule/wi-fi-bluetooth/overview/nxp-based-modules)  $\overline{C}$  (2DS/1XK/1ZM) on [NXP i.MX RT Evaluation Kits](https://www.nxp.com/design/development-boards/i-mx-evaluation-and-development-boards:SABRE_HOME)  $\vec{c}$  (RT500/600/1050/1060/1064/1160/1170) and Embedded [Artists i.MX RT Developer Kits](https://www.embeddedartists.com/developers-kits/)  $\vec{C}$  (RT1062/1064/1176), using Embedded Artists' Wi-Fi/BT M.2 [modules](https://www.embeddedartists.com/m2/)  $\mathbb{Z}^7$ .

Murata supports several NXP i.MX RT EVKs and Wi-Fi/Bluetooth M.2 modules with the MCUXpresso SDK 2.11.0. Embedded Artists provides their own drop-in patch for their i.MX RT Developer Kits.

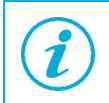

Wi-Fi support is consistent throughout. However, BT/BLE support is limited to specific NXP i.MX RT platforms such as RT1060 and RT1170 on 1XK/1ZM modules.

NXP's [MCUXpresso IDE](https://www.nxp.com/design/software/development-software/mcuxpresso-software-and-tools-/mcuxpresso-integrated-development-environment-ide:MCUXpresso-IDE)  $\vec{\mathbb{Z}}$  and [SDK](https://mcuxpresso.nxp.com/en/welcome)  $\vec{\mathbb{Z}}$  solution provides strong support to customers looking to get their wireless-enabled i.MX RT product to market quickly and easily. [Embedded Artists](https://www.embeddedartists.com/)  $\vec{\mathbb{C}}$ provides drop-in hardware interconnect with the M.2 modules in addition to their own enhanced i.MX RT hardware solutions. Murata's Wi-Fi/Bluetooth modules are best of breed with comprehensive hardware, software, and regulatory support. [Murata's Community Forum](https://community.murata.com/s/)  $\mathbb{Z}^7$ provides easy access to customers needing hands-on support.

**[Figure 1](#page-6-1)** below shows one such example – NXP i.MX RT1160 EVK with Type 1ZM module (enabled by Embedded Artists' 1ZM M.2 module).

<span id="page-6-1"></span>**Figure 1: NXP i.MX RT1160 EVK and Embedded Artists 1ZM M.2 Module**

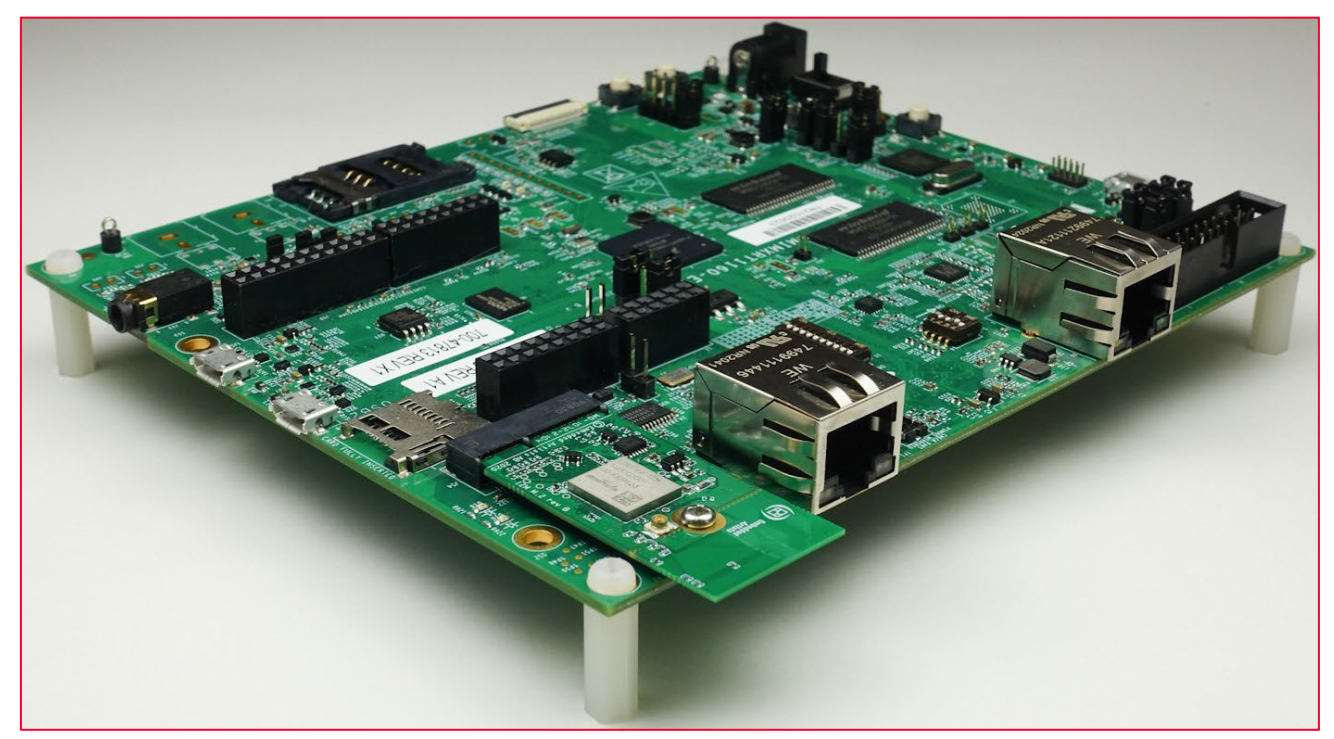

<span id="page-7-3"></span>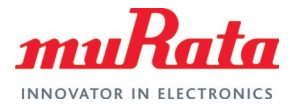

# <span id="page-7-0"></span>2 Hardware Options

This section describes how to configure the hardware correctly, for both NXP and Embedded Artists i.MX RT series platforms. The following table lists the different platforms supported by Murata modules.

<span id="page-7-2"></span>**Table 2: Murata module support on NXP and Embedded Artists' platforms**

| i.MX EVK / Dev kit                   | <b>Manufacturer</b> | Part number       | <b>Murata modules</b><br>supported                                          | <b>Interconnect</b>                            |
|--------------------------------------|---------------------|-------------------|-----------------------------------------------------------------------------|------------------------------------------------|
| i.MX RT1170 EVK $\Box$ <sup>7</sup>  | <b>NXP</b>          | MIMXRT1170-EVK    | 2DS 다 <sup>1</sup> , 1XK 다, 1ZM 다                                           | M.2, uSD-M.2 Adapter<br>$\Gamma$ <sup>72</sup> |
| i.MX RT1160 EVK $\Box$ <sup>7</sup>  | <b>NXP</b>          | MIMXRT1160-EVK    | 2DS 다 <sup>?</sup> , 1XK 다 <sup>?</sup> , 1ZM 다 <sup>?</sup>                | M.2                                            |
| i.MX RT1064 EVK $\Box$ <sup>7</sup>  | <b>NXP</b>          | MIMXRT1064-EVK    | 2DS $\Box$ <sup>1</sup> , 1XK $\Box$ <sup>2</sup> , 1ZM $\Box$ <sup>2</sup> | uSD-M.2 Adapter $\Box$ <sup>7</sup>            |
| i.MX RT1060 EVK $\mathbb{E}^n$       | <b>NXP</b>          | MIMXRT1060-EVK    | 2DS $\Box^{7}$ <sup>1</sup> , 1XK $\Box^{7}$ , 1ZM $\Box^{7}$               | uSD-M.2 Adapter $\Box$ <sup>7</sup>            |
| i.MX RT1060 EVKB $\Box$ <sup>7</sup> | <b>NXP</b>          | MIMXRT1060-EVKB   | 2DS 다 <sup>1</sup> , 1XK 다, 1ZM 다                                           | uSD-M.2 Adapter $\Box^T$                       |
| $i.MX$ RT1050 EVK $\square^7$        | <b>NXP</b>          | IMXRT1050-EVKB    | 2DS $\Box$ <sup>1</sup> , 1XK $\Box$ <sup>2</sup> , 1ZM $\Box$ <sup>2</sup> | uSD-M.2 Adapter $\Box$ <sup>7</sup>            |
| i.MX RT1020 EVK $\Box$ <sup>7</sup>  | <b>NXP</b>          | FVK-MIMXRT1020    | 2DS $\mathbb{Z}^{71}$                                                       | uSD-M.2 Adapter $\Box$ <sup>7</sup>            |
| $i.MX$ RT595 EVK $\square^7$         | <b>NXP</b>          | MIMXRT595-EVK     | 2DS 다 <sup>1</sup> , 1XK 다, 1ZM 다                                           | M.2                                            |
| i.MX RT685 EVK $\Box$ <sup>7</sup>   | <b>NXP</b>          | MIMXRT685-EVK     | 2DS □ <sup>21</sup> , 1XK □ <sup>2</sup> , 1ZM □ <sup>2</sup>               | uSD-M.2 Adapter $\Box^T$                       |
| i.MX RT685 AUD EVK $\Box$            | <b>NXP</b>          | MIMXRT685-AUD-EVK | 2DS $\Box^{7}$ <sup>1</sup> , 1XK $\Box^{7}$ , 1ZM $\Box^{7}$               | M.2                                            |
| i.MX RT1176 Dev Kit $\Box$           | Embedded<br>Artists | EAK00380          | 2DS $\Box$ <sup>1</sup> , 1XK $\Box$ <sup>2</sup> , 1ZM $\Box$ <sup>2</sup> | M.2                                            |
| i.MX RT1064 Dev Kit $\Box$           | Embedded<br>Artists | EAC00375          | 2DS $\Box^{7}$ <sup>1</sup> , 1XK $\Box^{7}$ , 1ZM $\Box^{7}$               | M.2                                            |
| i.MX RT1062 Dev Kit $\Box$           | Embedded<br>Artists | EAK00310          | 2DS $\Box$ <sup>1</sup> , 1XK $\Box$ <sup>2</sup> , 1ZM $\Box$ <sup>2</sup> | M.2                                            |

# <span id="page-7-1"></span>3 Software Options

Several toolchains are supported by NXP as below, but MCUXpresso IDE is the primary focus in this document:

- NXP supports MCUXpresso IDE
- GNU toolchain for Arm® Cortex® -M with Cmake build system
- IAR Embedded Workbench
- Keil™ MDK-Arm

<span id="page-7-4"></span><sup>1</sup> 2DS does not support Bluetooth.

<span id="page-7-5"></span><sup>2</sup> Interfacing via uSD is only supported for the Bluetooth examples.

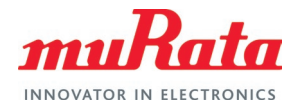

# <span id="page-8-0"></span>4 Hardware Setup for NXP EVKs with uSD-M.2 Adapter

To enable Murata's wireless solution on NXP's i.MX RT 1020/1050/1060/1064/685 Evaluation Kits, Embedded Artists' Wi-Fi/BT M.2 EVBs (Murata module onboard) must be connected to Murata's uSD-M.2 Adapter. Refer to **[Figure](#page-8-1) 2** for example of i.MX RT1050 EVK. Murata's uSD-M.2 Adapter plugs in directly to the EVK's microSD connector. The micro USB connector (J28) is used for USB-UART/JTAG. The NXP i.MX RT 1160/1170/595 EVKs have on-board M.2 slot that can be used. i.MX RT 1170 also supports the uSD-M.2 adapter option. The on-board debug adapter is supported.

Refer to [Section 11](#page-45-0)  $\Box^2$  on how to correctly connect Embedded Artists' Wi-Fi/BT M.2 EVB to the Murata Adapter and how to properly jumper the Adapter for default 1.8V VIO operation (not 3.3V override mode). Now insert the Murata Adapter into the microSD slot (J20) until you hear the click sound (push-push connector). Per [Section 11.3](#page-46-0)  $\mathbb{L}^{\epsilon}$ , it is best to tape the uSD Adapter-microSD connection. Make sure the green LED (LED1) on the adapter board is illuminated when powered. Also, the blue LED (LED2) should not be illuminated. Repeating the Murata uSD-M.2 Adapter jumper settings:

- For rev B1 adapter, J12 is in 1-2 pos & J13 is in 1-2 pos.
- For (legacy) rev A adapter, J12 is open.

Additional connections between some EVKs and the uSD-M.2 adapter are required for full functionality, using male-to-female jumper cables. Please refer to **[Table 3](#page-8-2)**, **[Table](#page-9-0) 4**, **[Table 5](#page-9-1)** and **[Table](#page-9-2) 6** for additional connection requirements on the various NXP i.MX RT EVKs.

#### <span id="page-8-1"></span>**Figure 2: Connecting the EVB to the EVK using uSD interface**

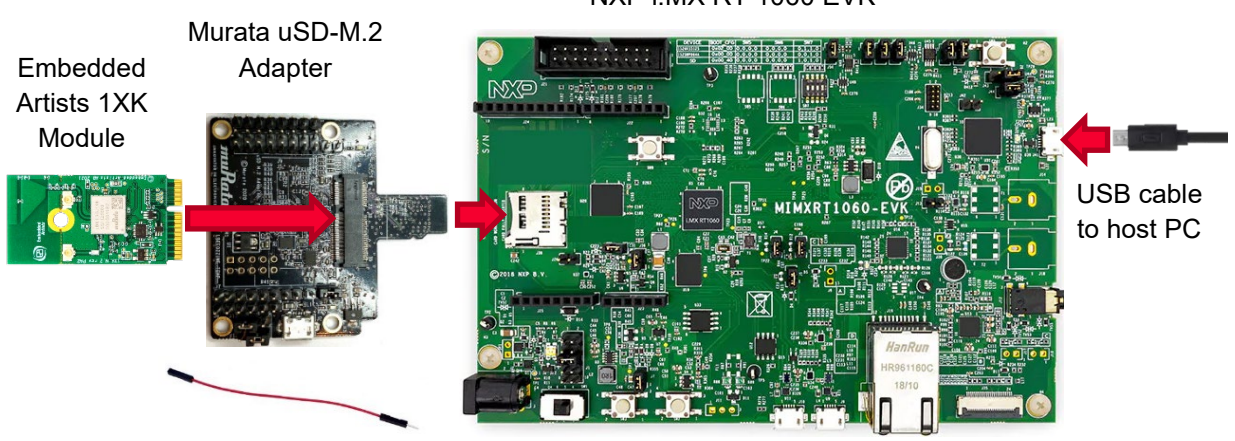

NXP i.MX RT 1060 EVK

Male-to-female jumper cables x 4

<span id="page-8-2"></span>

| Table 3: Additional cabling for NXP i.MX RT 1060 EVK |  |  |  |
|------------------------------------------------------|--|--|--|
|                                                      |  |  |  |

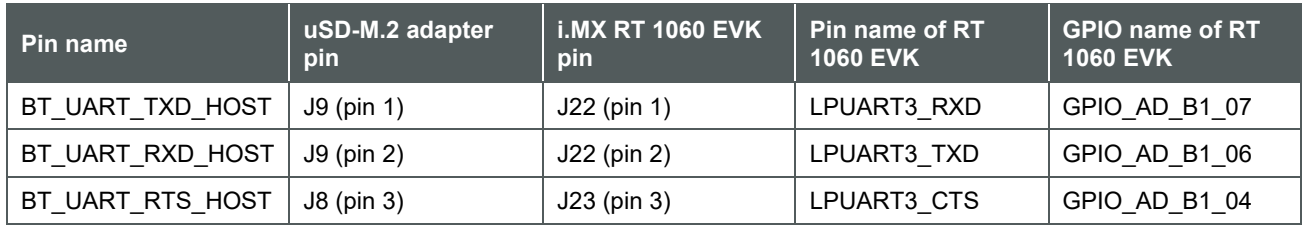

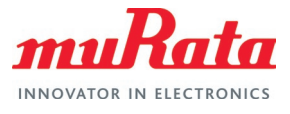

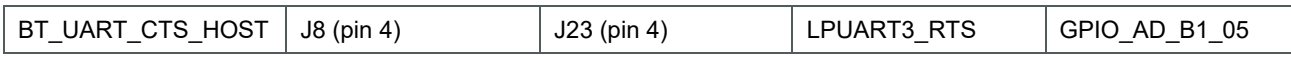

#### <span id="page-9-0"></span>**Table 4: Additional cabling for NXP i.MX RT 1060 EVKB**

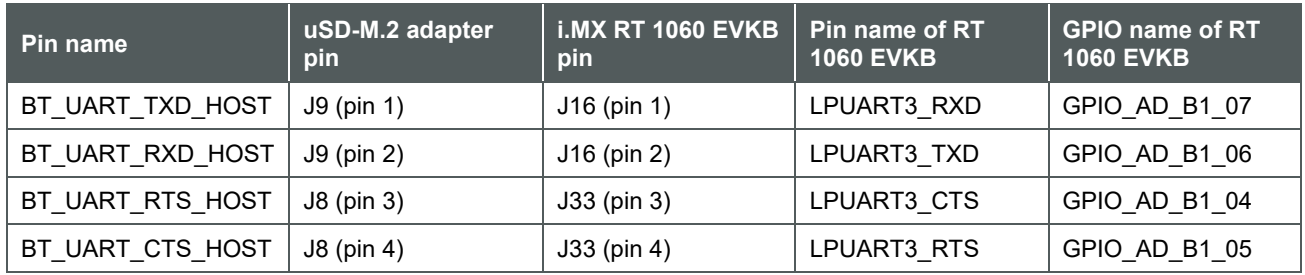

#### <span id="page-9-1"></span>**Table 5: Additional cabling for NXP i.MX RT 1170 EVK**

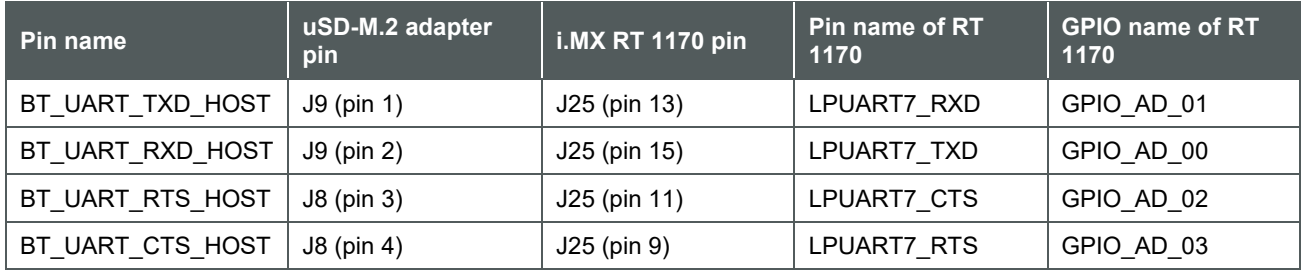

#### <span id="page-9-2"></span>**Table 6: Additional cabling for NXP i.MX RT 685 EVK**

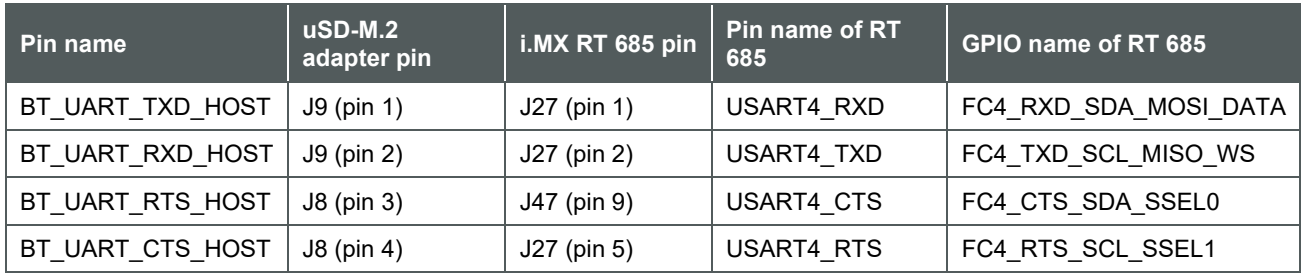

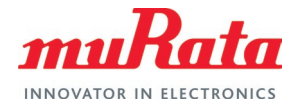

# <span id="page-10-0"></span>5 Hardware Setup for Embedded Artists Dev Kits via M.2 interface

Embedded Artists' i.MX RT Developer Kits have a M.2 connector onboard for direct connection to the M.2 EVB (no adapter required). LPC-Link2 is recommended for the debug adapter. Embedded Artists' website provides support package. **[Figure](#page-10-1) 3** shows the full connection of developer's kit with M.2 and debug probe. Micro USB connector (J22) is used for USB-UART. J10 is used for LPC-Link2 connection.

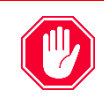

The red line in the flex cable used to connect the debug probe to the developer's kit should align with the arrow at J10 (i.e., pin 1 of J10).

#### <span id="page-10-1"></span>**Figure 3: Embedded Artists i.MX RT 1062 Developer's Kit**

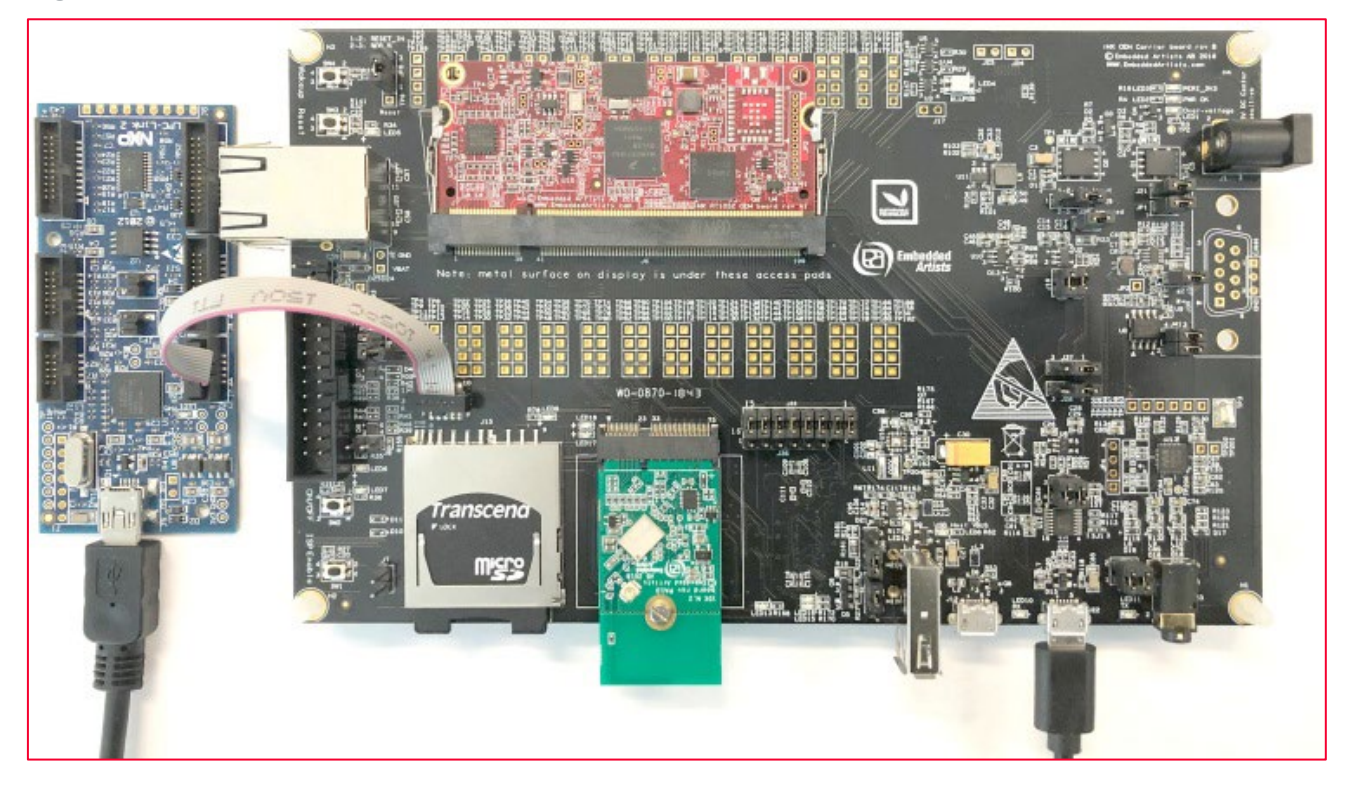

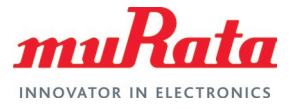

# <span id="page-11-0"></span>6 Software Setup for NXP EVKs

If you are using Embedded Artists Board, please skip this section and go to [Section 7](#page-12-0)  $\Box^c$  of this document.

Click [here](https://www.nxp.com/document/guide/get-started-with-the-mimxrt1050-evk:GS-MIMXRT1050-EVK) to go the NXP landing page as shown in **[Figure](#page-11-1) 4**. Follow the steps described in NXP web to install these tools:

- [MCUXpresso](https://www.nxp.com/design/software/development-software/mcuxpresso-software-and-tools-/mcuxpresso-integrated-development-environment-ide:MCUXpresso-IDE) IDE  $\Box^7$  (version 11.6.0 or later)
- Mbed [Virtual COM Port Driver](http://developer.mbed.org/media/downloads/drivers/mbedWinSerial_16466.exe)  $\Box$ <sup>7</sup>
- Terminal application [\(Tera Term](https://osdn.net/projects/ttssh2/releases/)  $\Box^7$ , [Putty](https://www.chiark.greenend.org.uk/%7Esgtatham/putty/latest.html)  $\Box^7$ , etc.)
- iPerf $\mathbb{Z}^7$

#### <span id="page-11-1"></span>**Figure 4: NXP Getting Started Web Page**

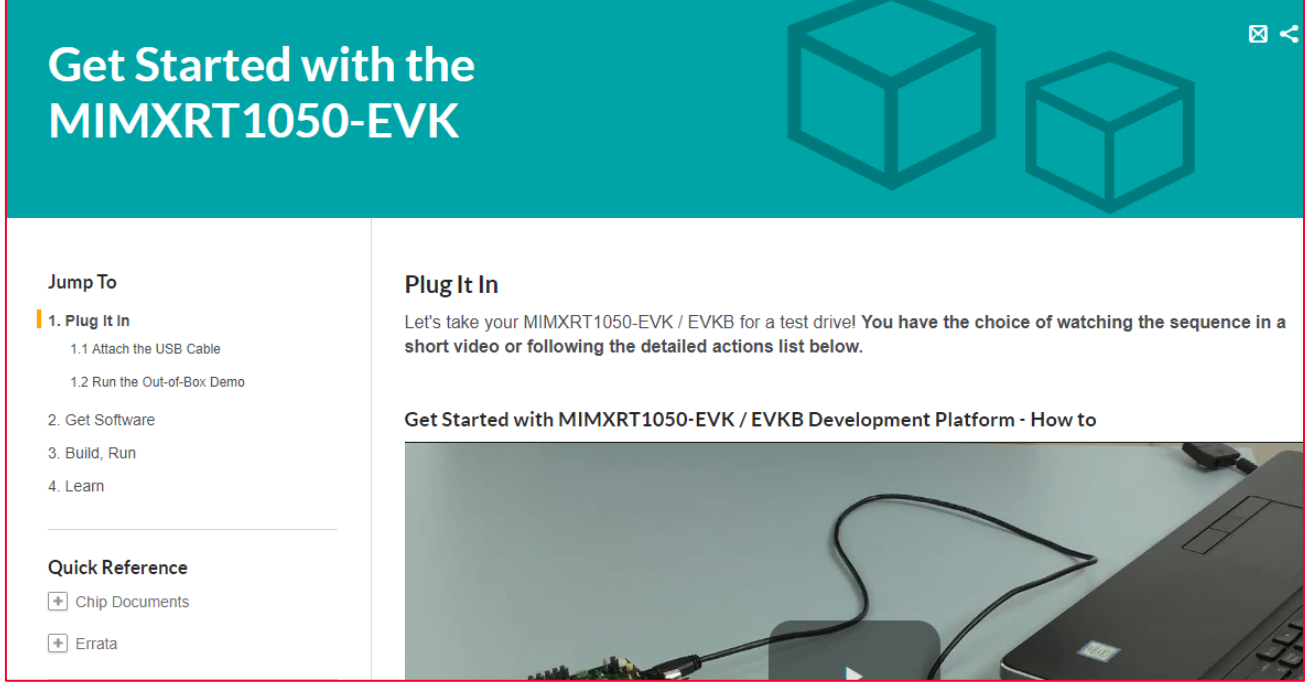

You should now be able to see Mbed Serial Port on the Device Manager as shown in **[Figure](#page-11-2) 5** if you completed software installation successfully.

<span id="page-11-2"></span>**Figure 5: COM Port of NXP IMXRT1050-EVKB**

Ports (COM & LPT) mbed Serial Port (COM85)

For installing the required SDK(s) for MCUXpresso IDE, please refer to [Section 8](#page-13-0)  $\Box^2$ .

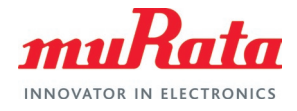

# <span id="page-12-0"></span>7 Software Setup for Embedded Artists Dev Kits

If you are using NXP Board, please skip this section and go back to [Section 6](#page-11-0)  $\Box^c$  of this document.

Click [here](https://www.embeddedartists.com/products/imx-rt1176-developers-kit/)  $\Box$ <sup>7</sup> to go the EA landing page for i.MX RT 1176 as shown in **[Figure](#page-12-1) 6**. Download the document [iMX RT Developers Kit Program Development Guide](https://www.embeddedartists.com/wp-content/uploads/2021/01/iMX_RT_Developers_Kit_Program_Development_Guide.pdf)  $\Box^7$  from the resource tab for detailed instructions about downloading and setting up the SDK. The [patched SDK](http://imx.embeddedartists.com/#imxrt1052)  $\Box$  is also accessible from this page that enables the EA Developers Kits on MCUXpresso. You can also download [Getting Started with M.2 modules and i.MX RT](https://www.embeddedartists.com/wp-content/uploads/2019/01/Getting-Started-with-M2-modules-and-iMX-RT.pdf)  $\mathbb{Z}^7$  to run the sample examples. Also install all the tools mentioned below:

- MCUXpresso IDE
- FTDI Virtual COM Port Driver
- Terminal application (TeraTerm, Putty, etc.)

#### <span id="page-12-1"></span>**Figure 6: Embedded Artists Resource Web**

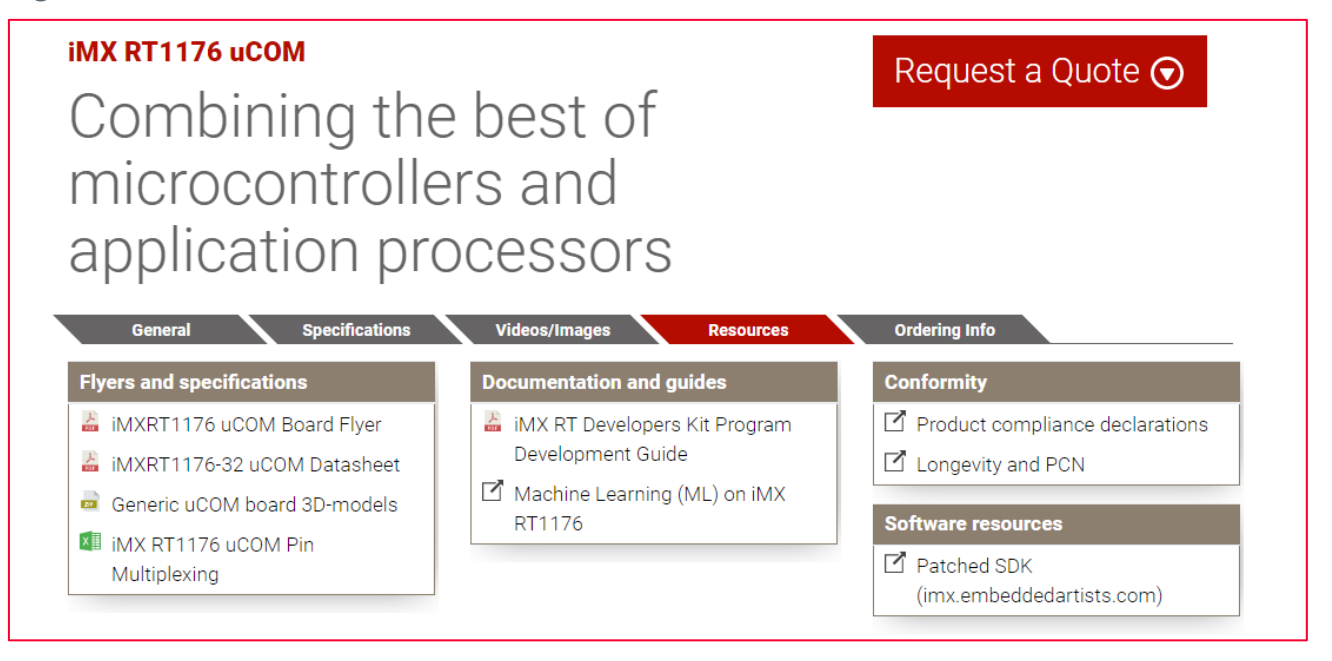

You should see LPC based USB device and USB Serial Port on the Device Manager as below if you completed software installation successfully. The driver for LPC-Link2 is included in the MCUXpresso.

<span id="page-12-2"></span>**Figure 7: COM Port and JTAG of Embedded Artists Kit**

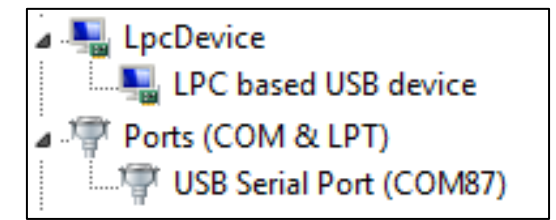

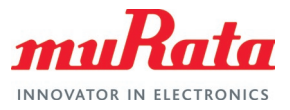

# <span id="page-13-0"></span>8 SDK Setup for MCUXpresso

MCUXpresso supports various processors, so it requires appropriate SDK for i.MX RT. To support Embedded Artists' Wireless M.2 Modules, additional components (NXP Wi-Fi and other related components) are required. There are two ways to install SDK in the new MCUXpresso IDE. Follow the steps below carefully to install right components.

### <span id="page-13-1"></span>8.1 Drag and drop SDK in the IDE

- 1. First download the MCUXpresso SDK by following [this URL](https://mcuxpresso.nxp.com/)  $\mathbb{Z}^7$ . You will need to login to your NXP account and then click "Select Development Board". Refer to **[Figure](#page-13-2) 8**.
- 2. Type "1060", then select "EVK-MIMXRT1060" for i.MX RT 1060 EVK. Refer to **[Figure](#page-14-0) 9**.
- 3. On the right, then click "Build MCUXpresso SDK". Ensure SDK 2.11.0 or later is selected. This document uses SDK 2.11.0 in the examples. Refer to **[Figure](#page-14-1) 10**.
- 4. Click "Select All" and then select "Download SDK" to download the SDK. Refer to **[Figure](#page-14-2) [11](#page-14-2)**.
- 5. Agree to the EULA. Refer to **[Figure](#page-15-0) 12**.
- 6. Click "Download SDK Archive" if download does not start automatically. Then click "Close". Refer to **[Figure](#page-15-1) 13**.
- 7. To install the SDK in the MCUXpresso, drag and drop the SDK Archive file on "Installed SDKs window". Refer to **[Figure](#page-16-1) 14**.

#### <span id="page-13-2"></span>**Figure 8: Access MCUXpresso SDK URL**

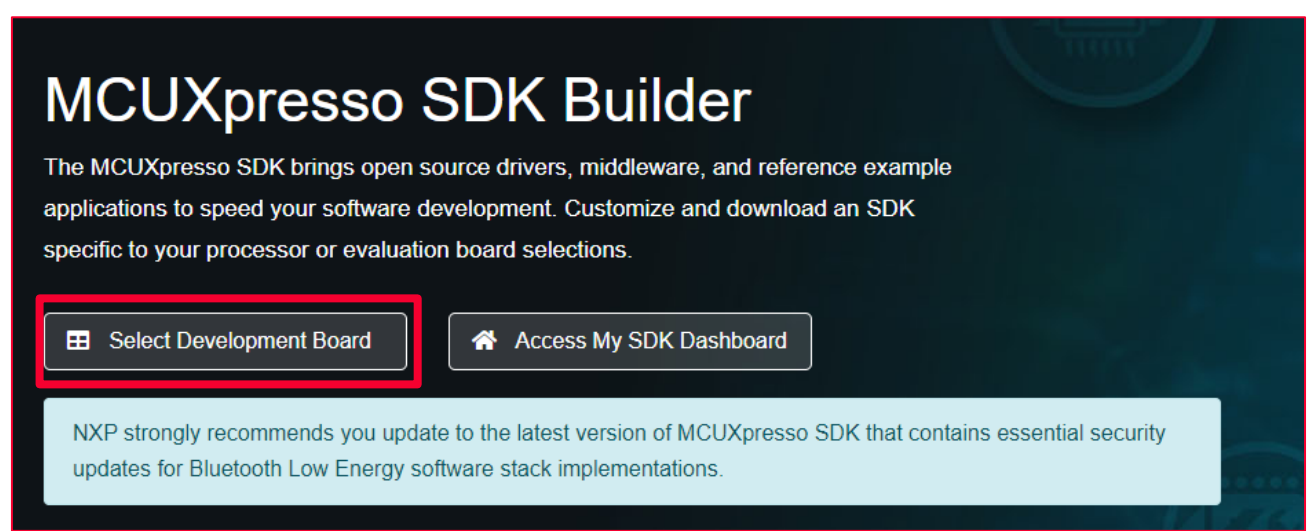

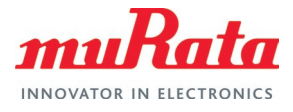

#### <span id="page-14-0"></span>**Figure 9: Select Development Board**

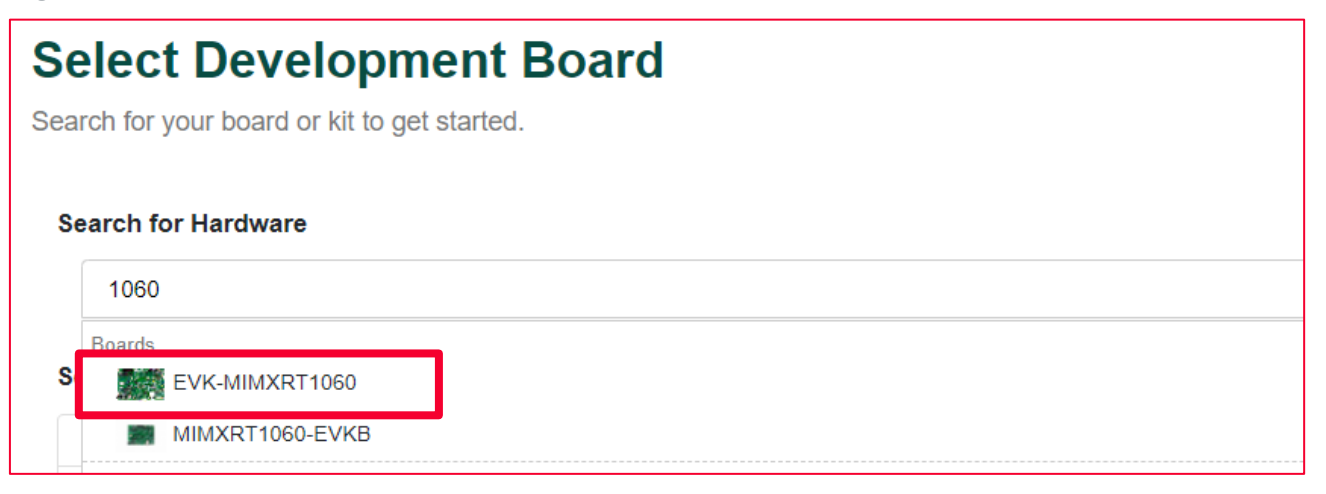

#### <span id="page-14-1"></span>**Figure 10: Start SDK Build**

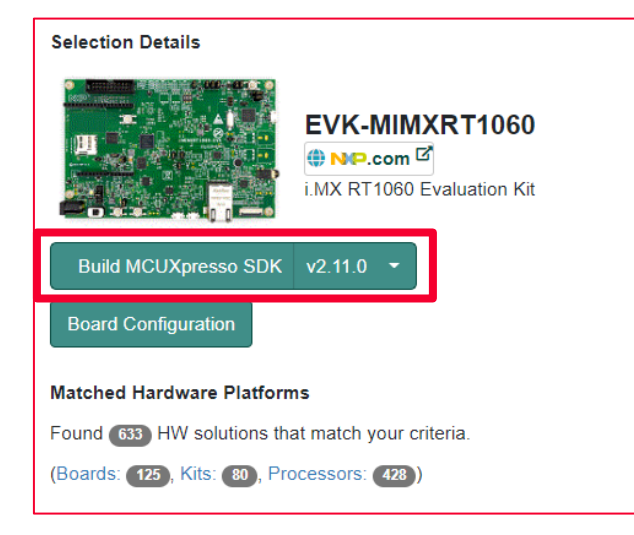

#### <span id="page-14-2"></span>**Figure 11: Initiate SDK Download**

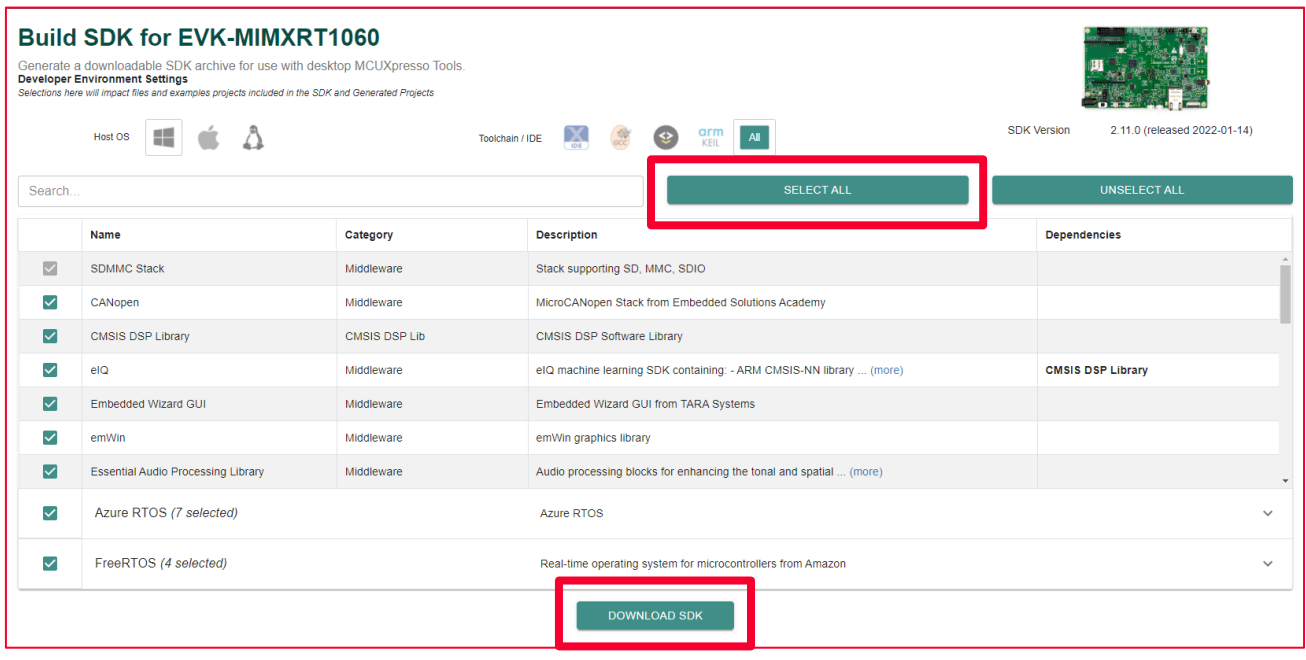

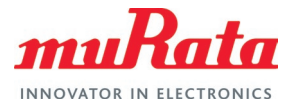

#### <span id="page-15-0"></span>**Figure 12: Agree to The EULA Agreement**

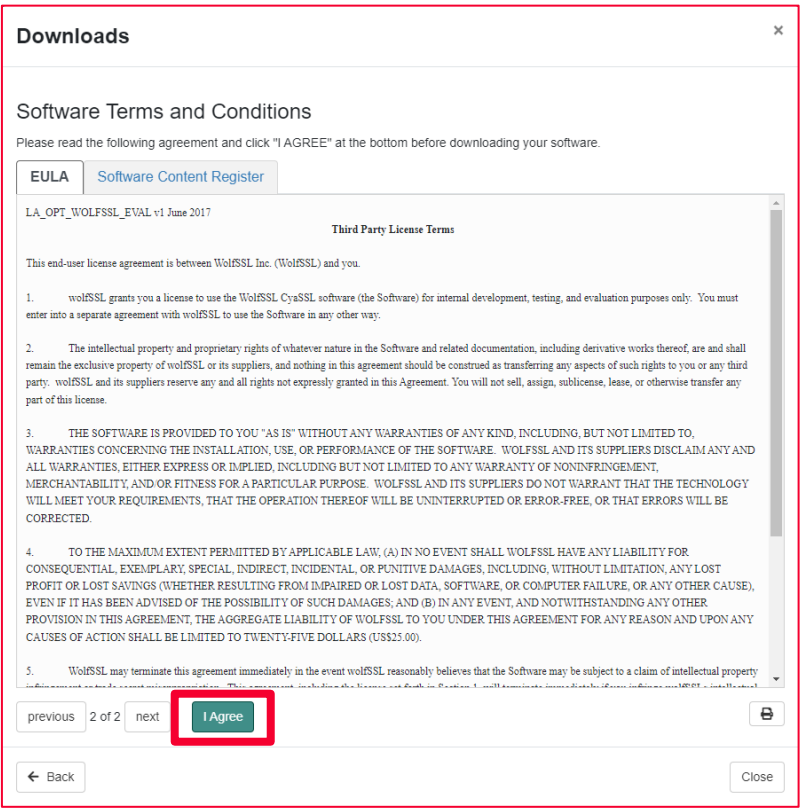

#### <span id="page-15-1"></span>**Figure 13: Download SDK**

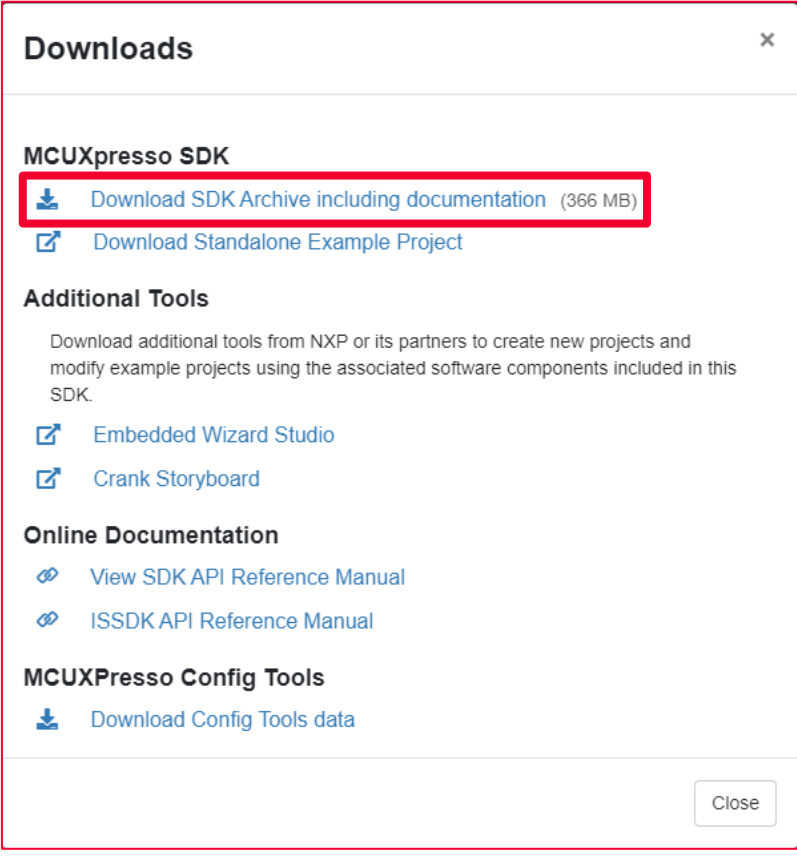

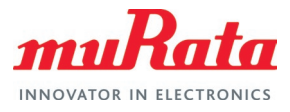

#### <span id="page-16-1"></span>**Figure 14: Install SDK**

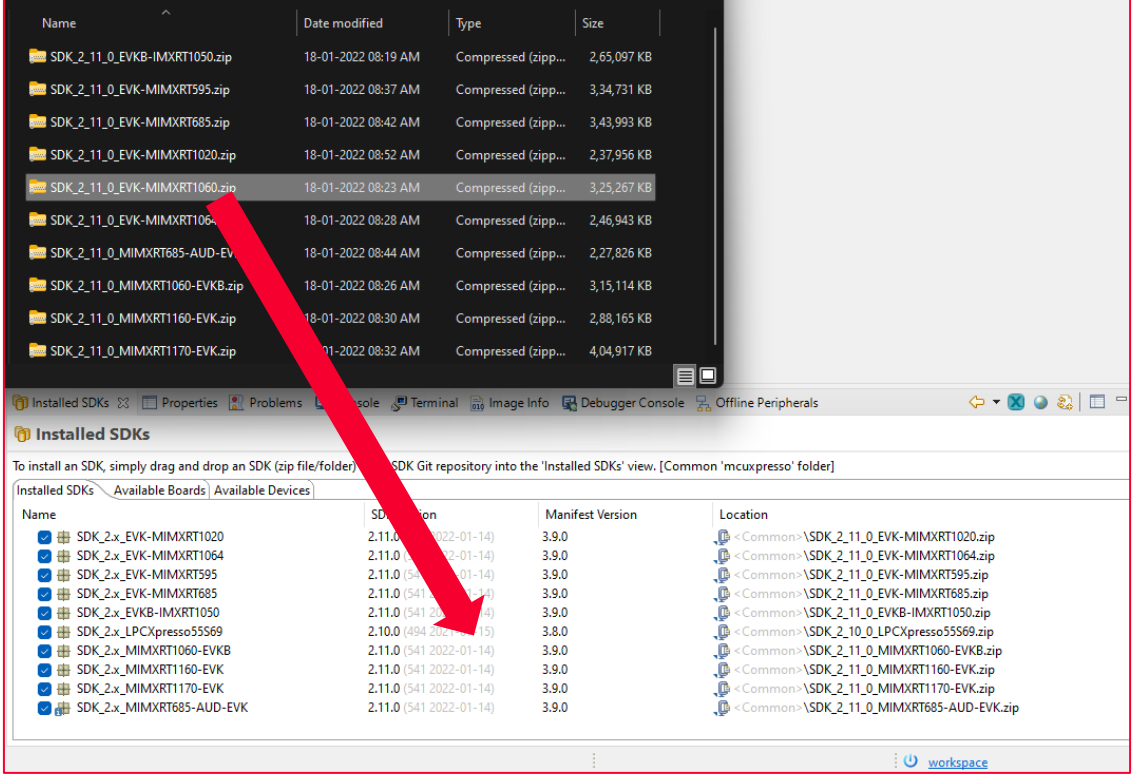

### <span id="page-16-0"></span>8.2 Install SDK directly from MCUXpresso IDE

- 1. To install the SDK in the MCUXpresso IDE, click on "Download and Install SDKs". To switch to normal IDE, click on IDE. Refer to **[Figure](#page-16-2) 15**.
- 2. Type "1060" in the filter box. Click on "evkmimxrt1060" and click on "install" to download and install the SDK for i.MX RT 1060 EVK. Refer to **[Figure](#page-17-0) 16**.
- 3. Accept the license agreement and click on 'Finish' to start the download. Refer to **[Figure](#page-17-1) [17](#page-17-1)**.

<span id="page-16-2"></span>**Figure 15: Initiate Installation Process**

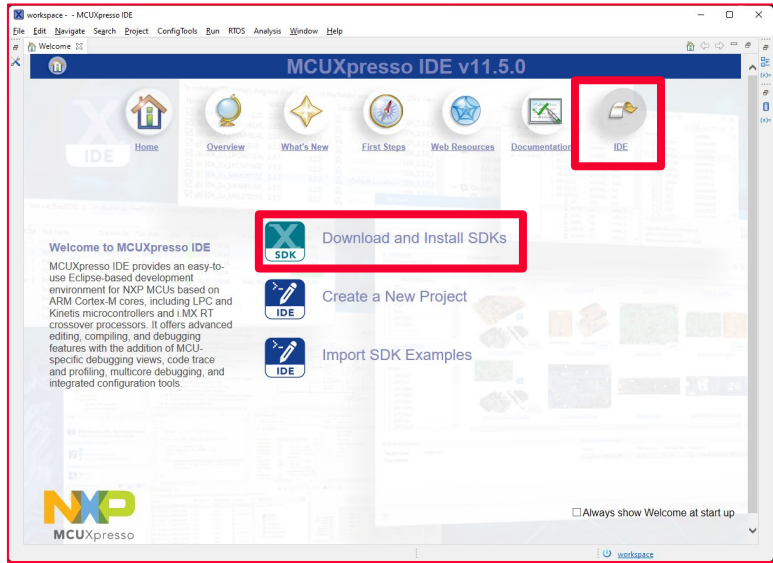

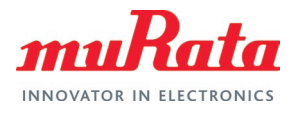

#### <span id="page-17-0"></span>**Figure 16: Download and Install SDK**

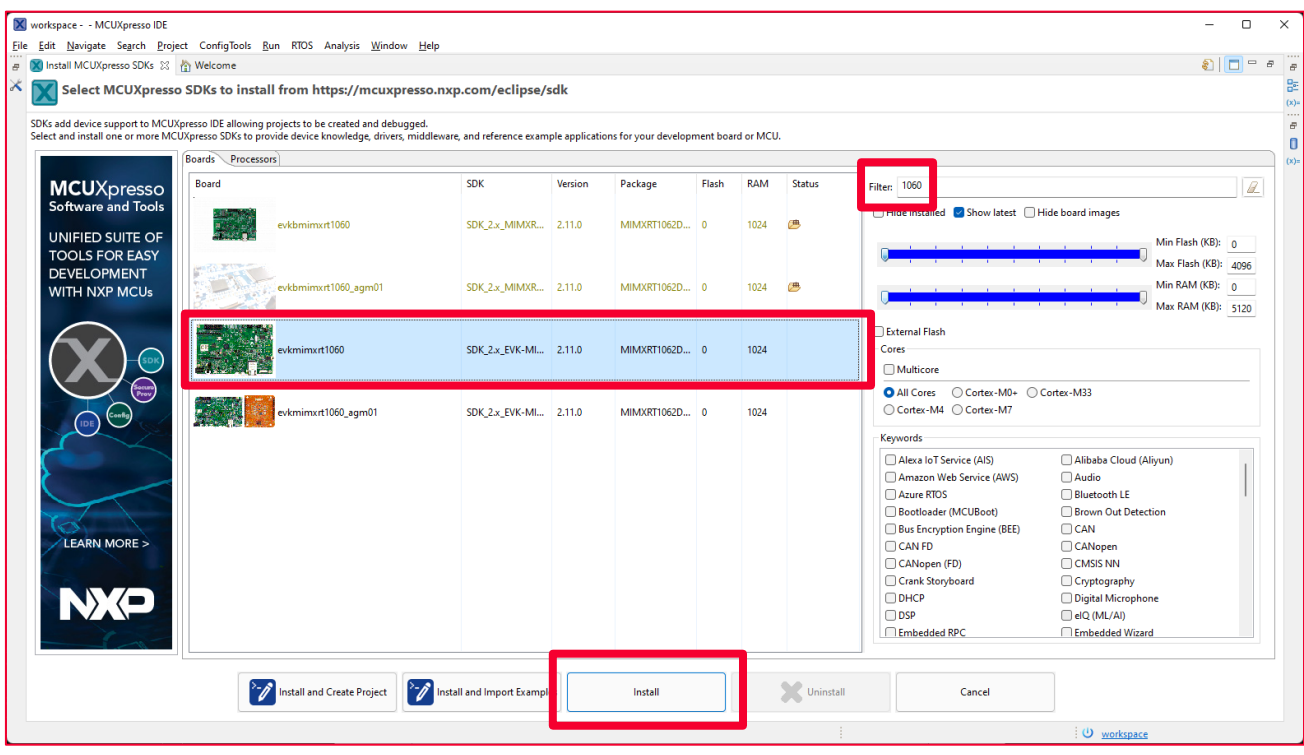

#### <span id="page-17-1"></span>**Figure 17: Access License Agreement**

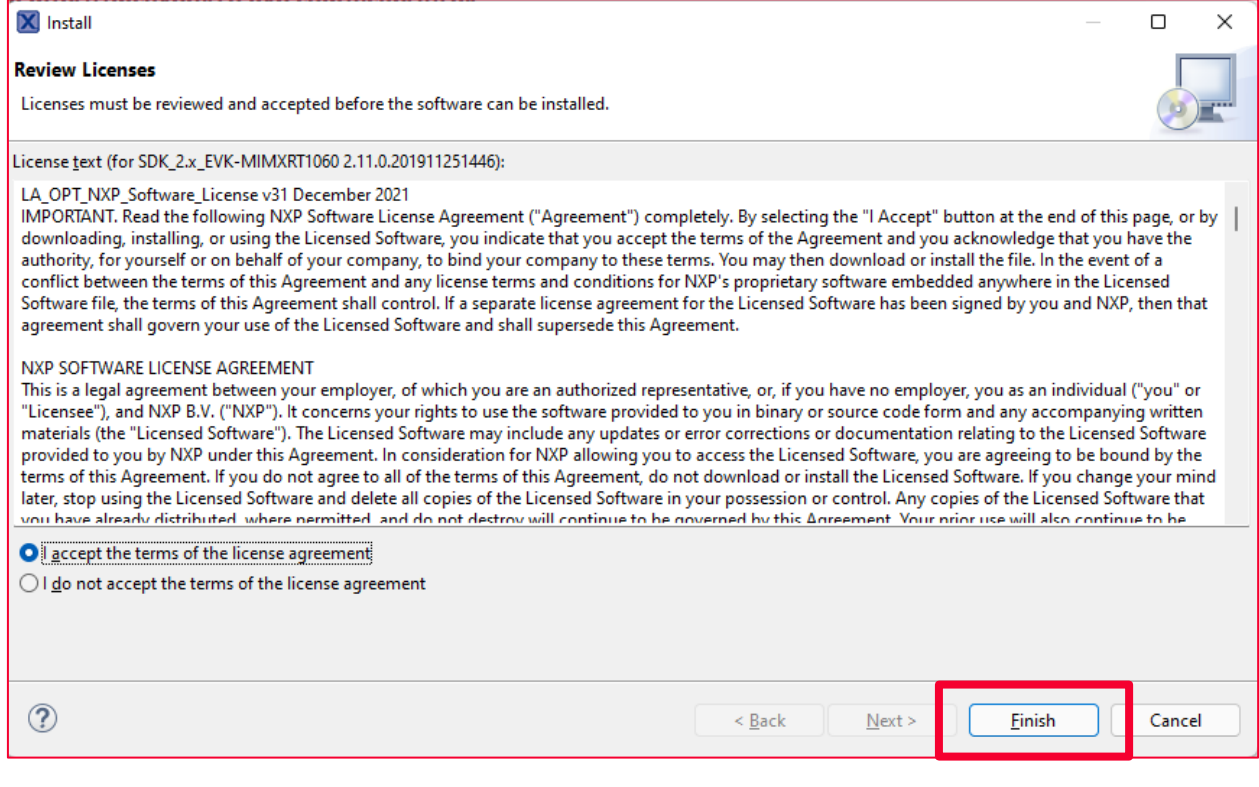

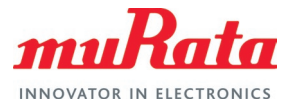

# <span id="page-18-0"></span>9 Importing the Examples

The examples provided with MCUXpresso SDK (2.11.0 or later) support Murata modules out-of-thebox.

### <span id="page-18-1"></span>9.1 Import Example(s)

- 1. Click on Import SDK example(s)… in the Quickstart Panel. (If the Welcome page is still open, either close it, or click on the IDE icon). Refer to **[Figure](#page-18-2) 18**.
- 2. Select the target EVK (e.g. evkmimxrt1060) and click the Next button. Refer to **[Figure](#page-18-3) 19**.
- 3. Expand wifi examples and select one or more examples to import. Click Finish. Ensure SDK Debug Console is set as UART in Project Options. Refer to **[Figure](#page-19-1) 20**.

#### <span id="page-18-2"></span>**Figure 18: Import SDK Example**

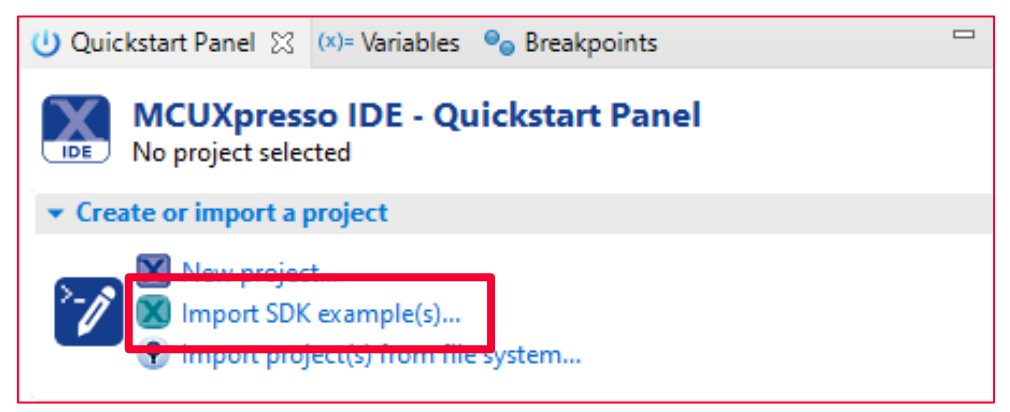

#### <span id="page-18-3"></span>**Figure 19: Select Target EVK**

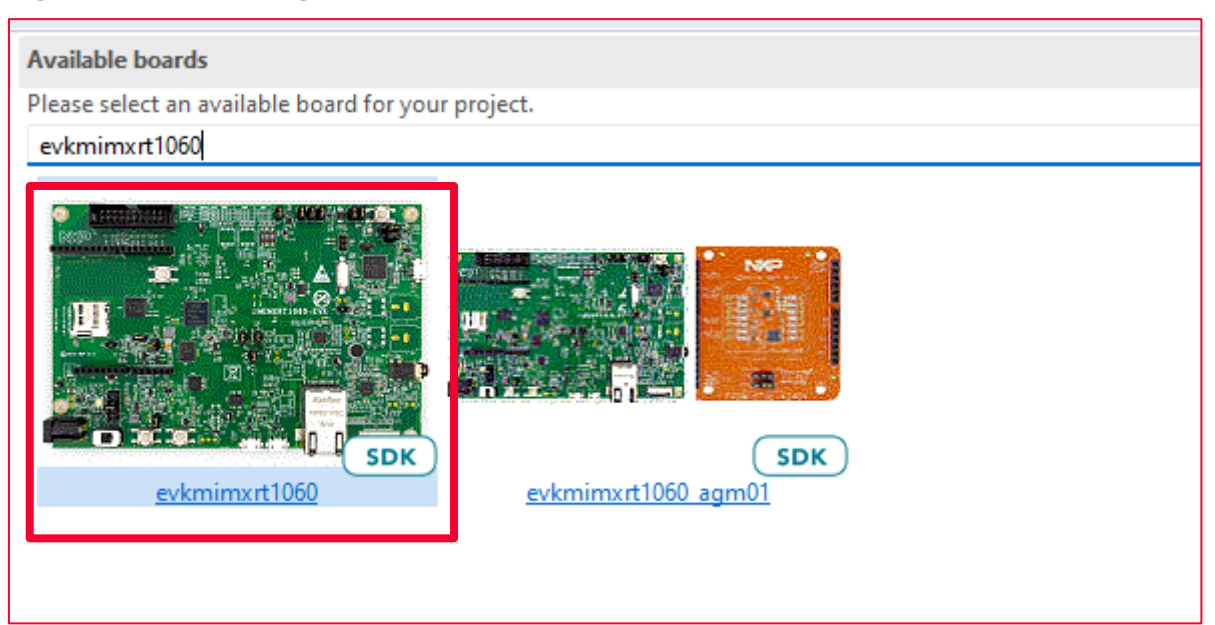

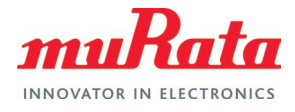

#### <span id="page-19-1"></span>**Figure 20: Select Example**

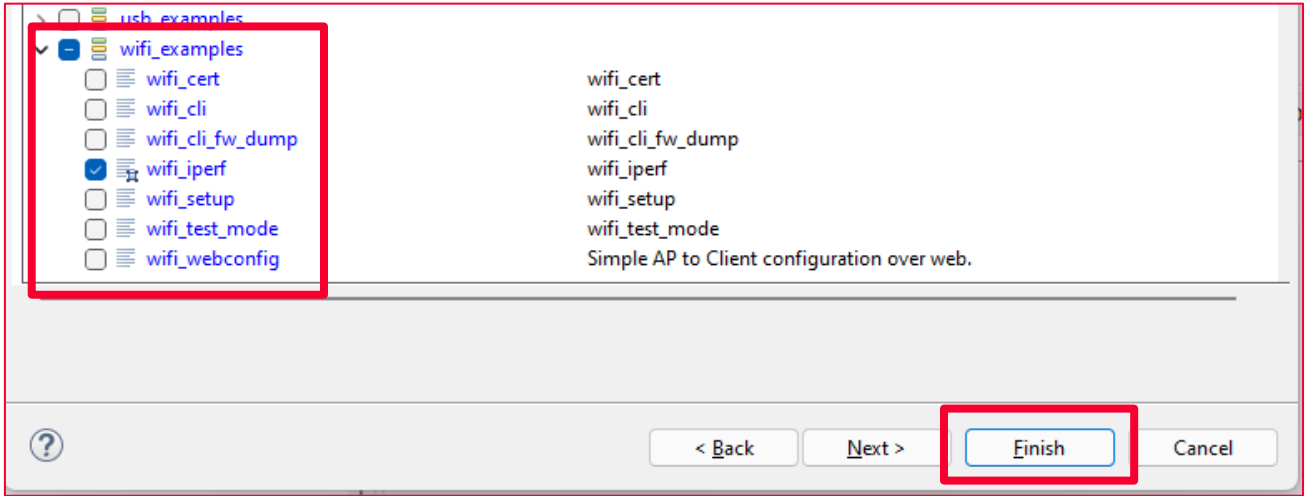

### <span id="page-19-0"></span>9.2 Select the Module

Enable the correct compiler flag in source/app\_config.h file to select the Murata module - WIFI\_IW416\_BOARD\_MURATA\_1XK\_USD / WIFI\_88W8801\_BOARD\_MURATA\_2DS\_USD / WIFI\_88W8987\_BOARD\_MURATA\_1ZM\_USD (for connecting via uSD-M.2 adapter, valid for i.MX RT 1050, 1060, 1064, 1170 and 685 EVKs)

or WIFI\_IW416\_BOARD\_MURATA\_1XK\_M2 / WIFI\_88W8801\_BOARD\_MURATA\_2DS\_M2 / WIFI\_88W8987\_BOARD\_MURATA\_1ZM\_M2 (for directly connecting via M.2 interface, valid for only i.MX RT 1160, 1170, 595 and 685-AUD EVKs).

<span id="page-19-2"></span>**Figure 21: Select the Module**

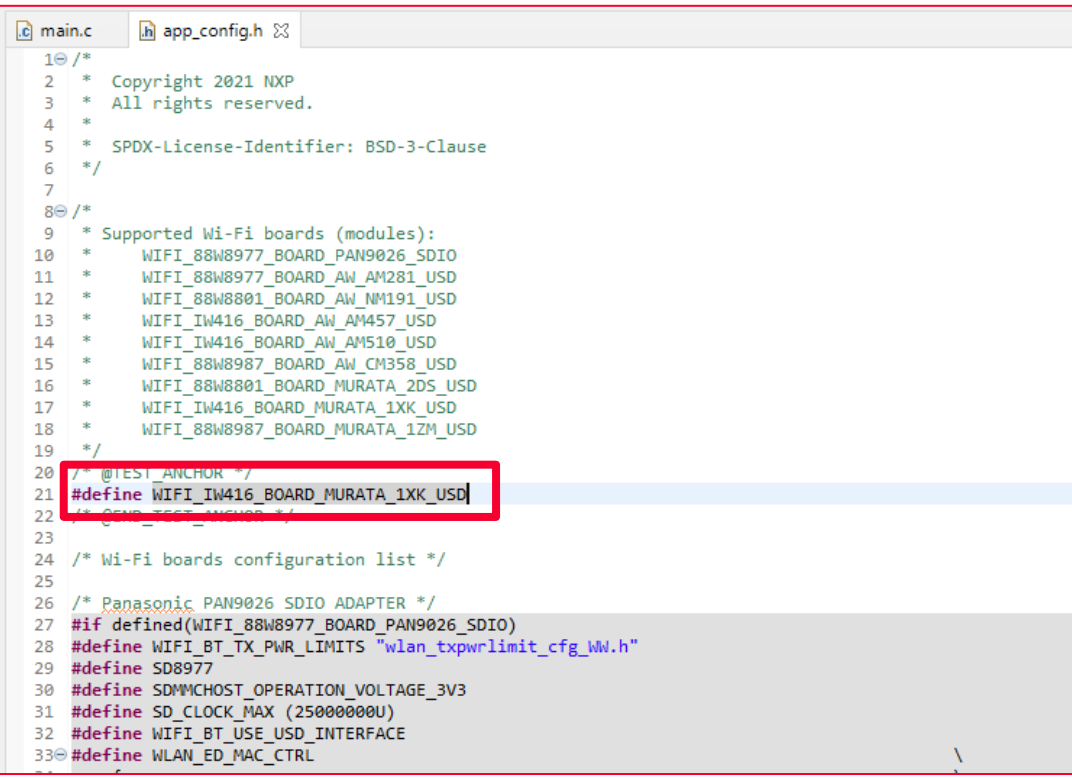

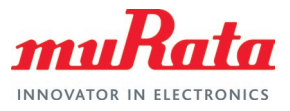

### <span id="page-20-0"></span>9.3 Select the Region

By default, US region (FCC) is used for TX power limit values in Wi-Fi. However, the following regions are supported by the Murata modules.

- US (FCC)
- Canada (IC)
- European Union
- Japan
- Worldwide Safe List

Edit the file source/app\_config.h file and enable the required header file under the Murata module compiler flag).

#### <span id="page-20-2"></span>**Figure 22: Select the Region**

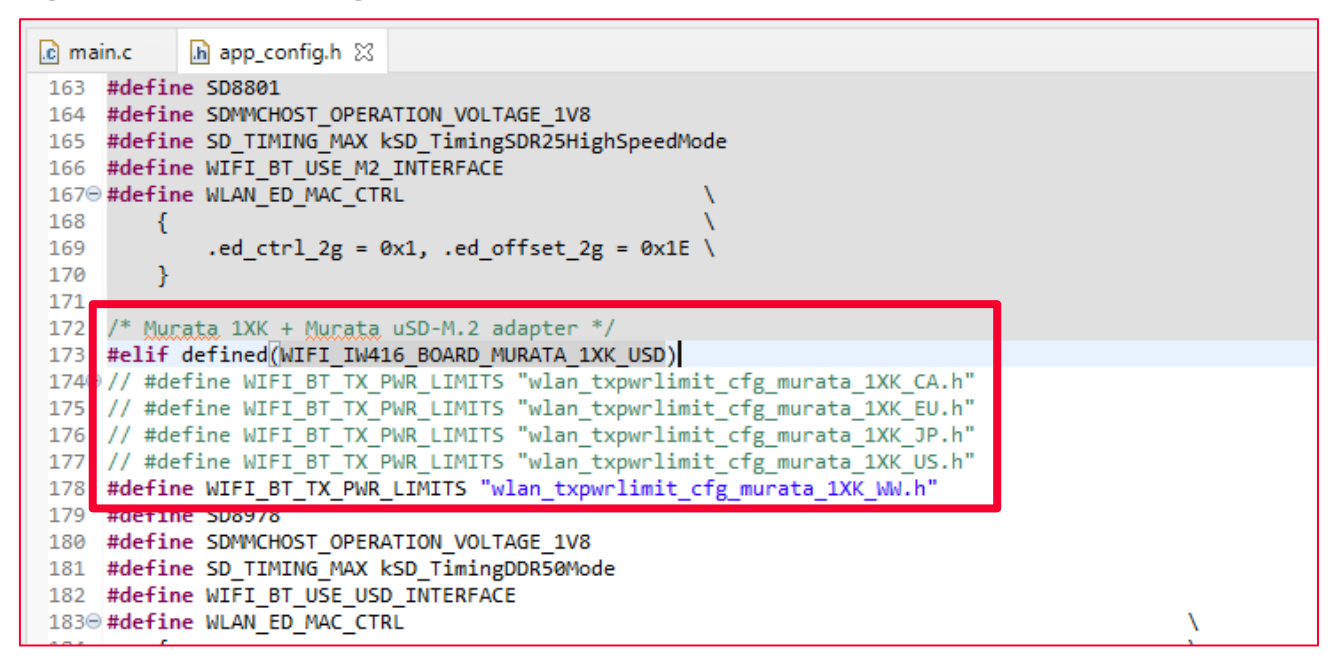

# <span id="page-20-1"></span>10 Running Sample Applications

Various sample applications are provided by the SDK. For example, there are 7 Wi-Fi examples included in the 2.11.0 SDK for i.MX RT 1060 EVK:

- **evkmimxrt1060\_wifi\_cert**: Provides CLI access to common and advanced Wi-Fi certification test operations.
- **evkmimxrt1060 wifi\_cli**: Provides CLI access to common Wi-Fi operations, including throughput measurements.
- **evkmimxrt1060\_wifi\_cli\_fw\_dump**: Provides Wi-Fi CLI Firmware dump example to demonstrates the ability to capture a FW memory dump on a micro-USB memory device connected to the host platform.
- **evkmimxrt1060\_wifi\_iperf**: Provides iPerf bandwidth tests to measure network performance.

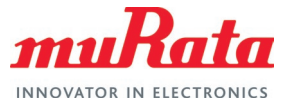

- **evkmimxrt1060\_wifi\_setup**: Provides a simple Wi-Fi setup demo (scan-connect-ping).
- evkmimxrt1060 wifi\_test\_mode: Provides CLI access to common Wi-Fi certification test operations.
- **evkmimxrt1060 wifi webconfig**: Provides a STA + SoftAP test with an embedded web server.

Additionally, there are 17 Bluetooth examples included in the 2.11.0 SDK for i.MX RT 1060 EVK.

- **evkmimxrt1060\_a2dp\_sink**: Demonstrates how to use the A2DP sink feature.
- **evkmimxrt1060\_a2dp\_source**: Demonstrates how to use the A2DP source feature.
- **evkmimxrt1060\_audio\_profile**: Demonstrates an audio control application using AWS cloud.
- **evkmimxrt1060\_central\_hpc**: Demonstrates basic BLE Central role functionality, connecting to a HPS Server.
- **evkmimxrt1060 central ht**: Demonstrates basic BLE Central role functionality, connecting to a health thermometer sensor.
- **evkmimxrt1060\_central\_ipsp**: Demonstrates basic BLE Central role functionality, connecting to an IPSP Service.
- **evkmimxrt1060\_central\_pxm**: Demonstrates basic BLE Central role functionality, connecting to a Proximity Reporter.
- **evkmimxrt1060\_edgefast\_bluetooth\_shell**: Demonstrates the shell mode of the simplified Adapter APIs.
- **evkmimxrt1060\_handsfree**: Demonstrates the HFP HF basic functionality.
- **evkmimxrt1060\_handsfree\_ag**: Demonstrates the HFP Ag basic functionality.
- **evkmimxrt1060 peripheral hps**: Demonstrates basic BLE Peripheral role functionality, exposing an HTTP Proxy GATT Service.
- **evkmimxrt1060\_peripheral\_ht**: Demonstrates basic BLE Peripheral role functionality, exposing a Health Thermometer GATT Service.
- **evkmimxrt1060\_peripheral\_ipsp**: Demonstrates basic BLE Peripheral role functionality, exposing an Internet Protocol Support GATT Service.
- **evkmimxrt1060\_peripheral\_pxr**: Demonstrates basic BLE Peripheral role functionality, exposing a Proximity Reporter GATT Service.
- **evkmimxrt1060\_spp**: Demonstrates how to use the SPP feature.
- **evkmimxrt1060 wifi provisioning**: Demonstrates how the EVK Wi-Fi can be configured by Android mobile application, via Bluetooth.
- **evkmimxrt1060\_wireless\_uart**: Demonstrates basic BLE Central and Peripheral role at the same time, with user control to switch the roles.

The following sections detail the process of running some of the examples on i.MX RT 1060 EVK. The procedures will be similar in other EVKs as well, for the examples available for them.

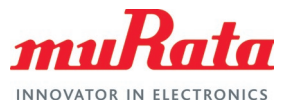

### <span id="page-22-0"></span>10.1 Example evkmimxrt1060 wifi cert

- 1. Refer to [Section 9](#page-18-0)  $\Box^2$  to import the evkmimxrt1060 wifi cert example, and select the current module (2DS, 1XK or 1ZM).
- 2. Click Debug in the QuickStart Panel. Refer to **[Figure](#page-22-1) 23**.
- 3. For the very first attempt, you need to select the appropriate JTAG adapter. Select the adapter and click OK, and then wait for a while for the build. You can see the log on console window. Refer to **[Figure](#page-23-0) 24**.
- 4. After the Debug process is complete, open the "Device Manager" in windows and go to "Ports (COM & LPT)" to check the Mbed COM port number. In this case, COM 6 is our COM port number. Refer to **[Figure](#page-23-1) 25**.
- 5. Now the example is ready to run. Open Tera Term on the appropriate COM port (i.e. COM 6 in this case). Configure port for 115200 bps, 8 bits data, no parity, and 1 stop bit (115200/8/N/1). Refer to **[Figure](#page-24-0) 26**.
- 6. Click resume button in MCUXpresso. Refer to **[Figure](#page-24-1) 27**.
- 7. You should see output from i.MX RT. Refer to **[Figure](#page-25-0) 28**.
- 8. Type any of the command(s) and press enter to execute. Refer to **[Figure](#page-25-1) 29**.
- 9. Click Terminate button in MCUXpresso to stop the test. Refer to **[Figure](#page-26-1) 30**.

#### <span id="page-22-1"></span>**Figure 23: Example evkmimxrt1060\_wifi\_cert - Start Example**

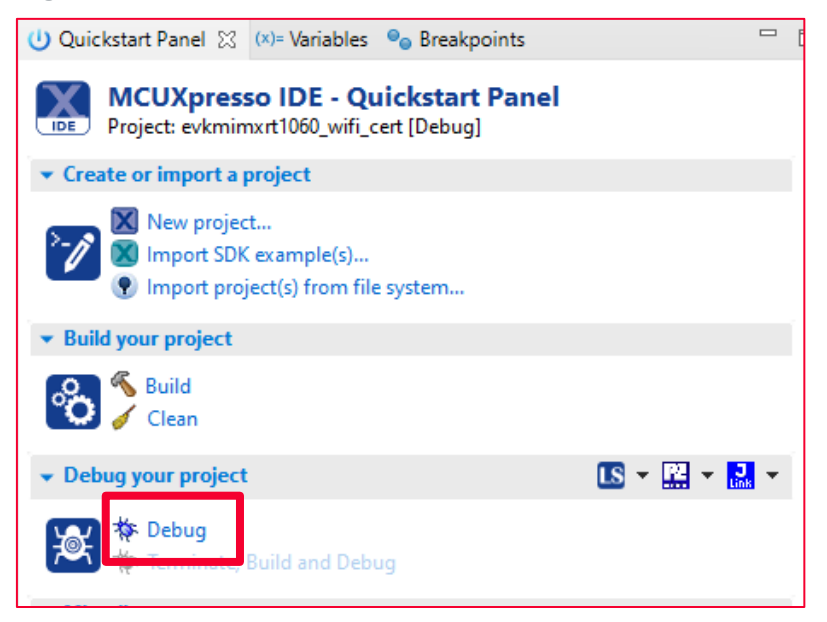

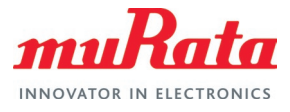

#### <span id="page-23-0"></span>**Figure 24: Example evkmimxrt1060\_wifi\_cert - Select Correct Adapter**

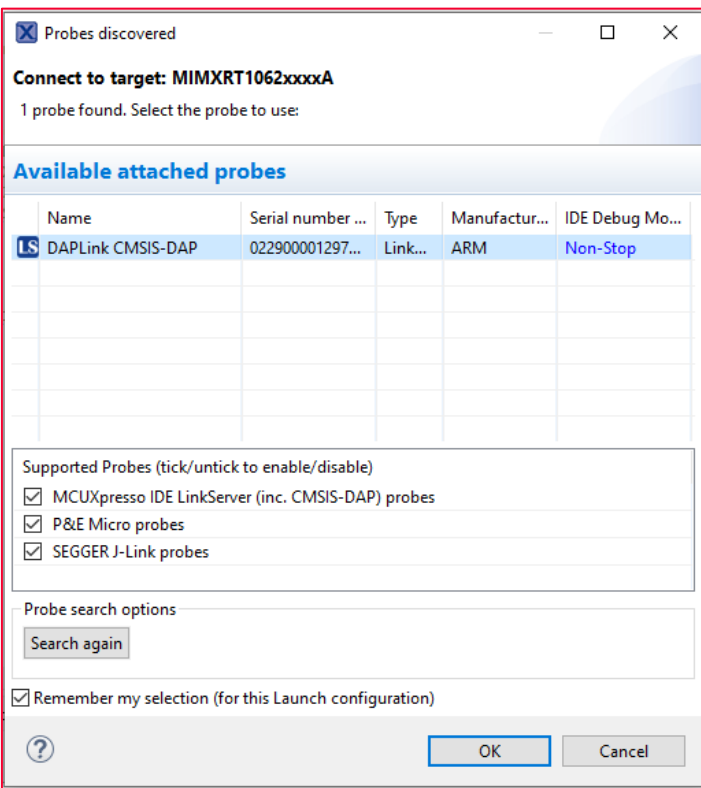

<span id="page-23-1"></span>**Figure 25: Example evkmimxrt1060\_wifi\_cert - Check COM Port Number**

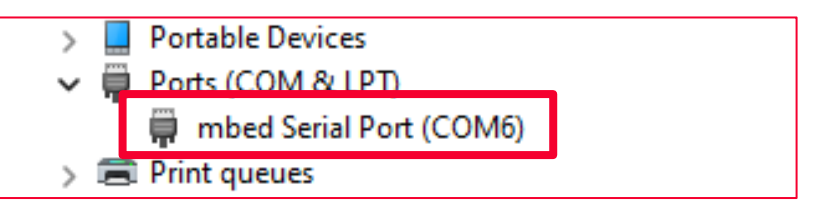

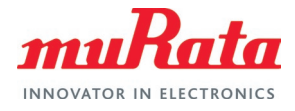

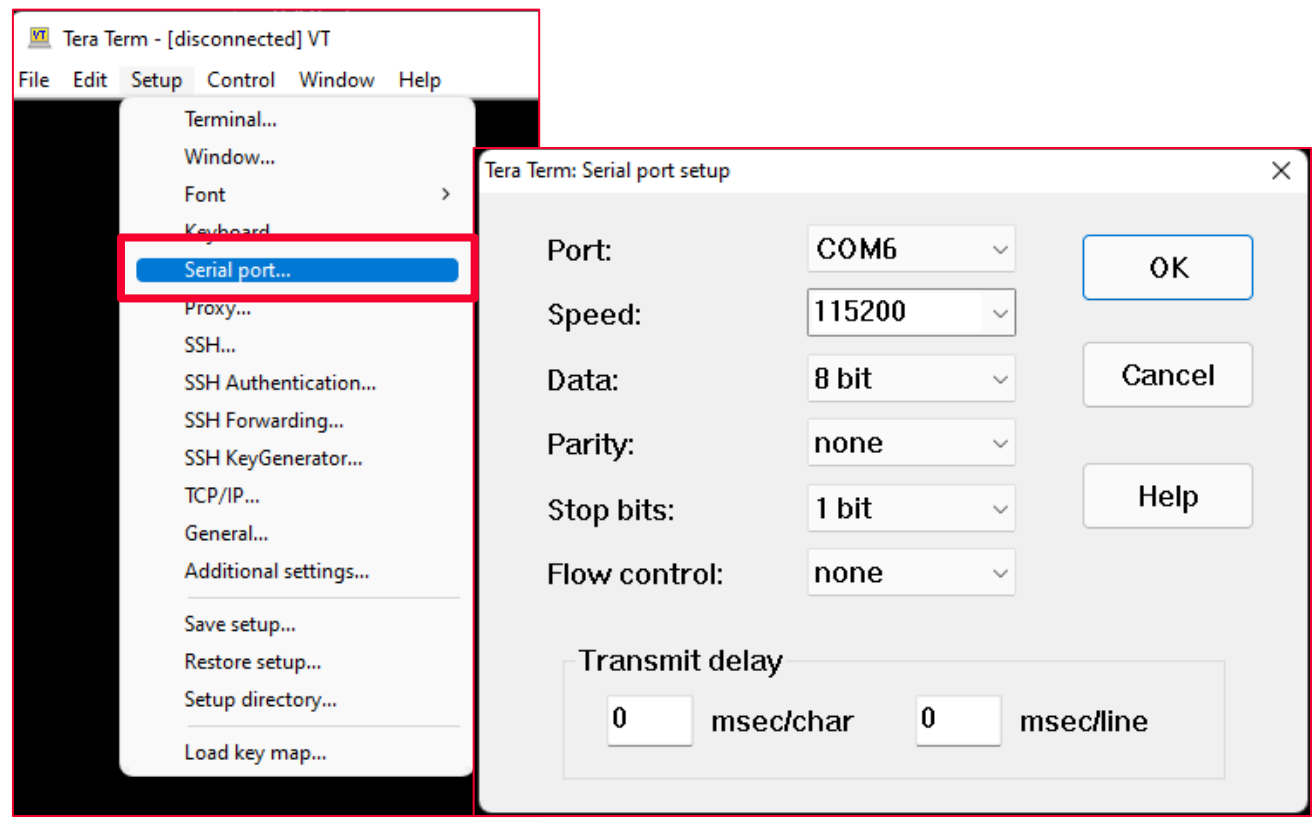

#### <span id="page-24-0"></span>**Figure 26: Example evkmimxrt1060\_wifi\_cert - Configure Tera Term**

<span id="page-24-1"></span>**Figure 27: Example evkmimxrt1060\_wifi\_cert - Resume Example**

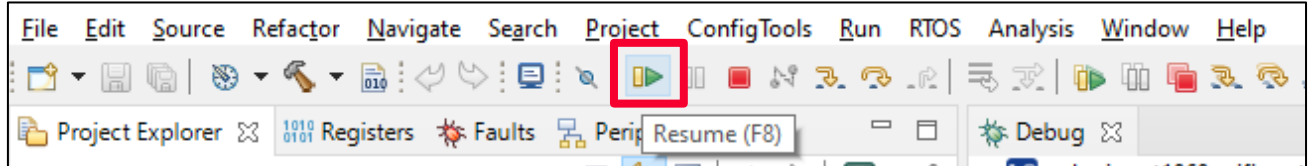

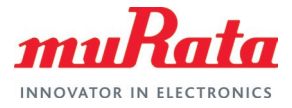

<span id="page-25-0"></span>**Figure 28: Example evkmimxrt1060\_wifi\_cert - Example Output**

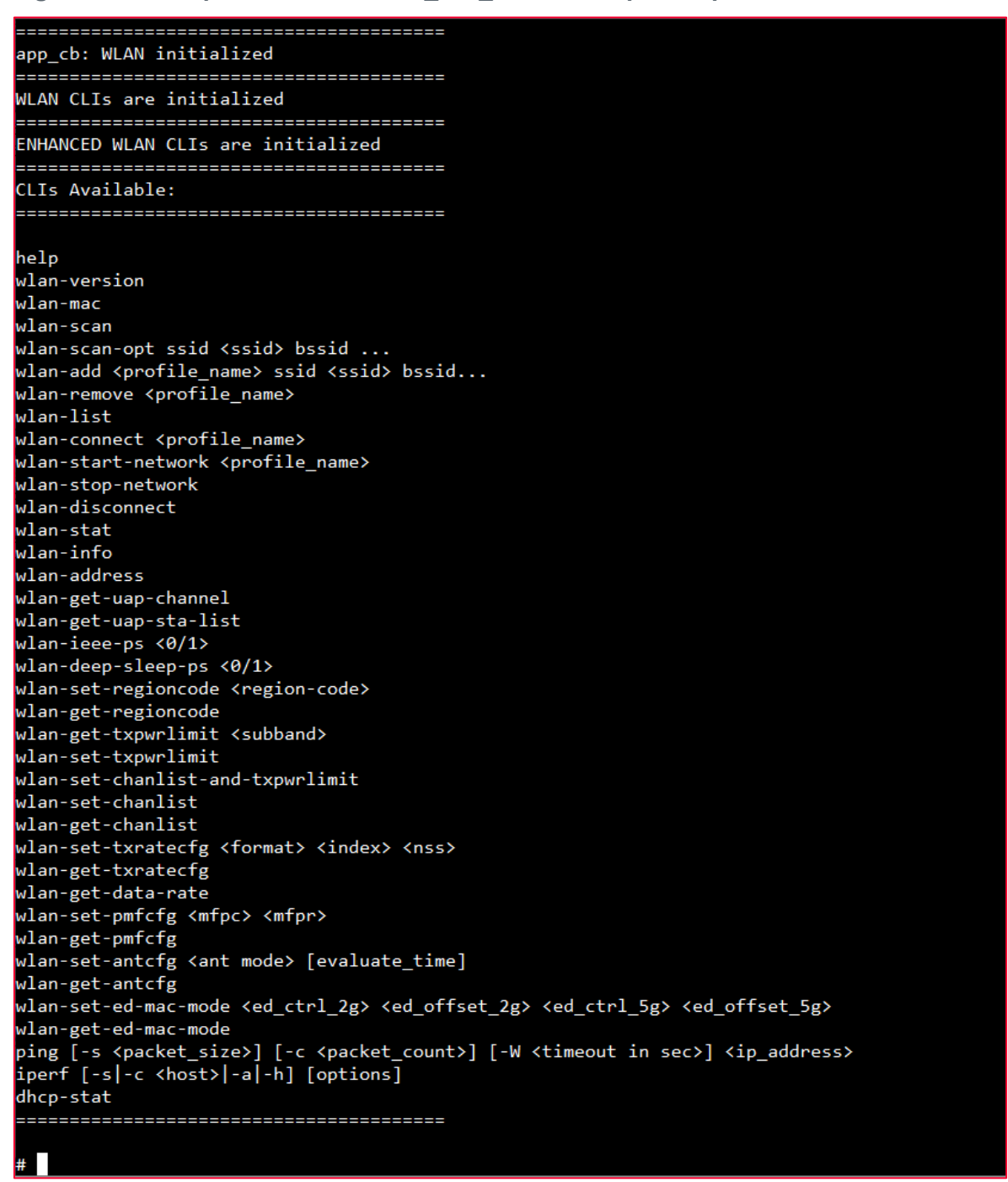

#### <span id="page-25-1"></span>**Figure 29: Example evkmimxrt1060\_wifi\_cert - Enter Commands**

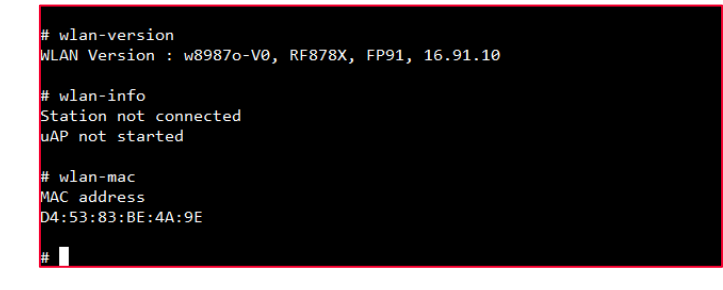

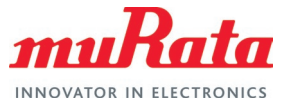

#### <span id="page-26-1"></span>**Figure 30: Example evkmimxrt1060\_wifi\_cert - Stop Example**

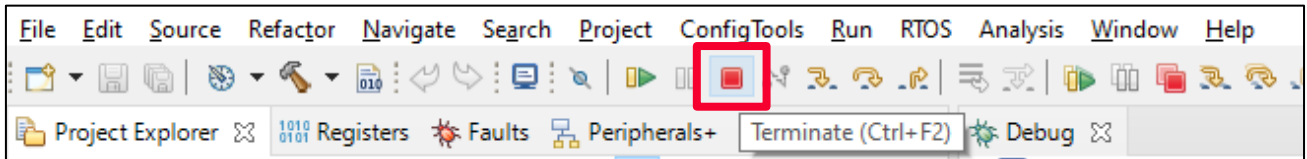

### <span id="page-26-0"></span>10.2 Example evkmimxrt1060\_wifi\_cli

- 1. Refer to [Section 9](#page-18-0)  $\Box^2$  to import the evkmimxrt1060 wifi cli example, and select the current module (2DS, 1XK or 1ZM).
- 2. Click Debug in the QuickStart Panel. Refer to **[Figure](#page-27-0) 31**.
- 3. For the very first attempt, you need to select the appropriate JTAG adapter. Select the adapter and click OK, and then wait for a while for the build. You can see the log on console window. Refer to **[Figure](#page-27-1) 32**.
- 4. Open Tera Term on the appropriate COM port (i.e. COM 6 in this case). Configure port for 115200 bps, 8 bits data, no parity, and 1 stop bit (115200/8/N/1). Refer to **[Figure](#page-28-0) 34**.
- 5. To download and install iPerf on Windows, use [this link](https://iperf.fr/download/windows/iperf-2.0.5-win32.zip)  $\Box^7$ .
- 6. To install iPerf on Linux: Follow the steps below.
	- ο Download the .deb file for iPerf [2.05](https://iperf.fr/download/ubuntu/iperf_2.0.5+dfsg1-2_amd64.deb)  $\mathbb{Z}^7$ .
	- ο Change directory to where the .deb file is.
	- ο Run the following commands to install it.

```
$ dpkg -I iperf_2.0.5+dfsg1-2_amd64.deb 
$ sudo dpkg -i iperf 2.0.5+dfsg1-2 amd64.deb
$ sudo apt install iperf
```
- 7. Click resume button in MCUXpresso.
- 8. You should see output from i.MX RT. Refer to **[Figure](#page-29-0) 34**.
- 9. Type any of the command(s) and press enter to execute. Refer to **[Figure 35](#page-29-1)**.
- 10. Some common actions are:
	- ο Scan Wi-Fi networks

# wlan-scan

```
ο Connect to an Open AP
```

```
# wlan-add test_network ssid <AP SSID>
# wlan-connect test_network
```
ο Ping host after connection

# ping <target host IP>

11. Click Terminate button in MCUXpresso to stop the test. Refer to **[Figure](#page-29-2) 36**.

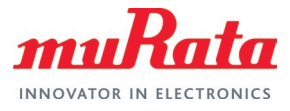

<span id="page-27-0"></span>**Figure 31: Example evkmimxrt1060\_wifi\_cli - Start Example**

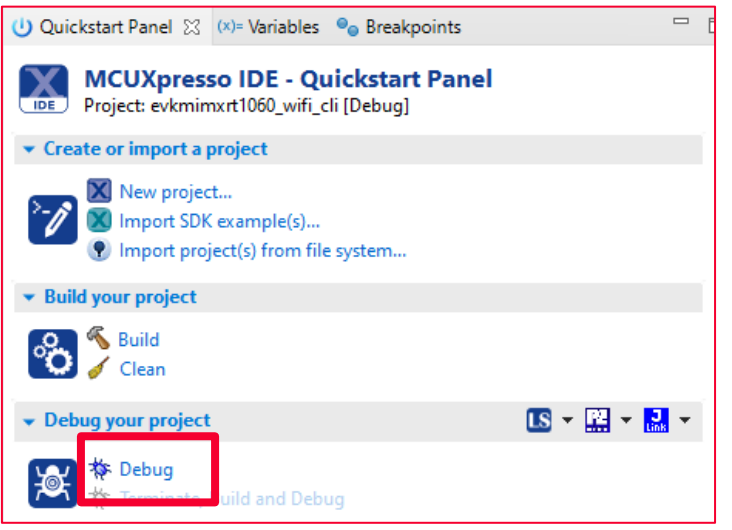

<span id="page-27-1"></span>**Figure 32: Example evkmimxrt1060\_wifi\_cli - Select Correct Adapter**

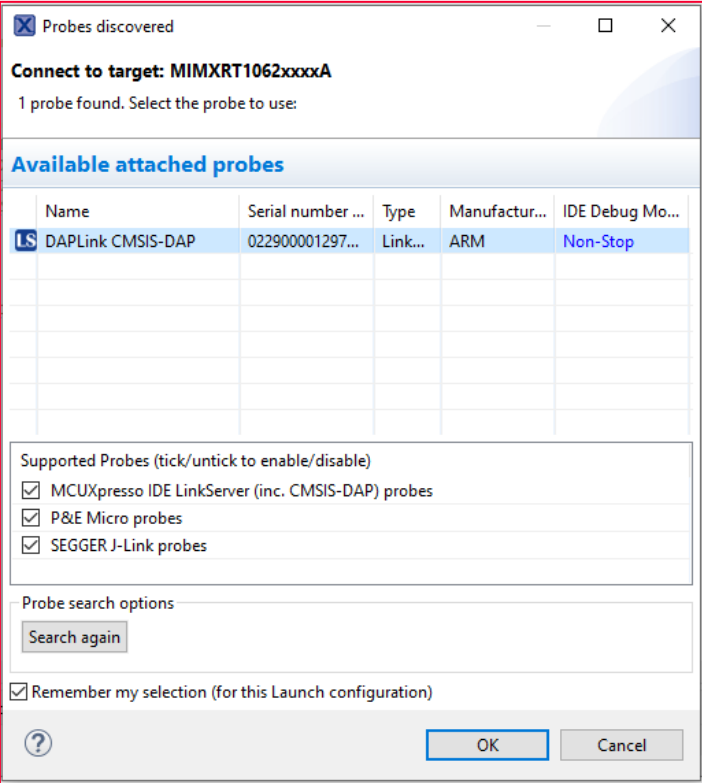

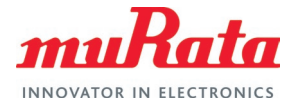

#### <span id="page-28-0"></span>**Figure 33: Example evkmimxrt1060\_wifi\_cli - Configure Tera Term**

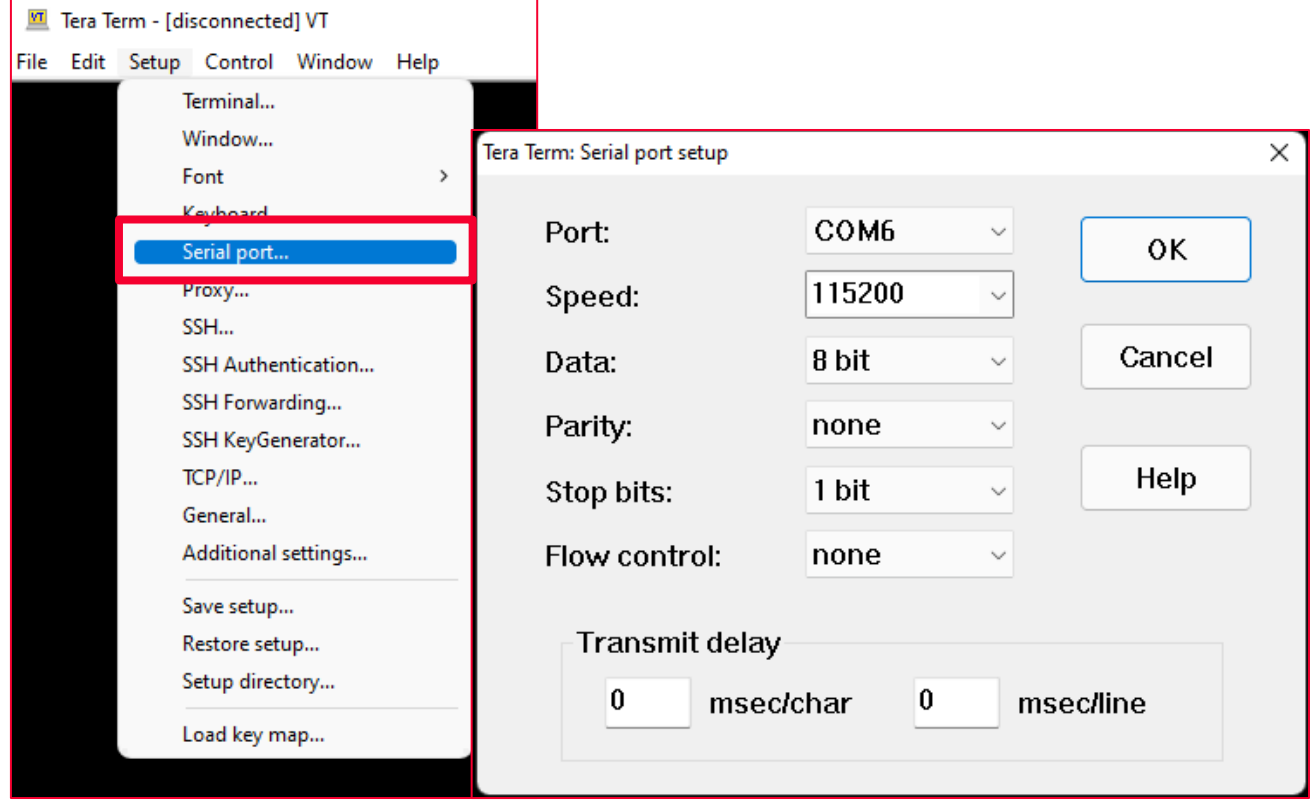

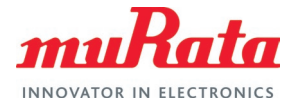

#### <span id="page-29-0"></span>**Figure 34: Example evkmimxrt1060\_wifi\_cli - Example Output**

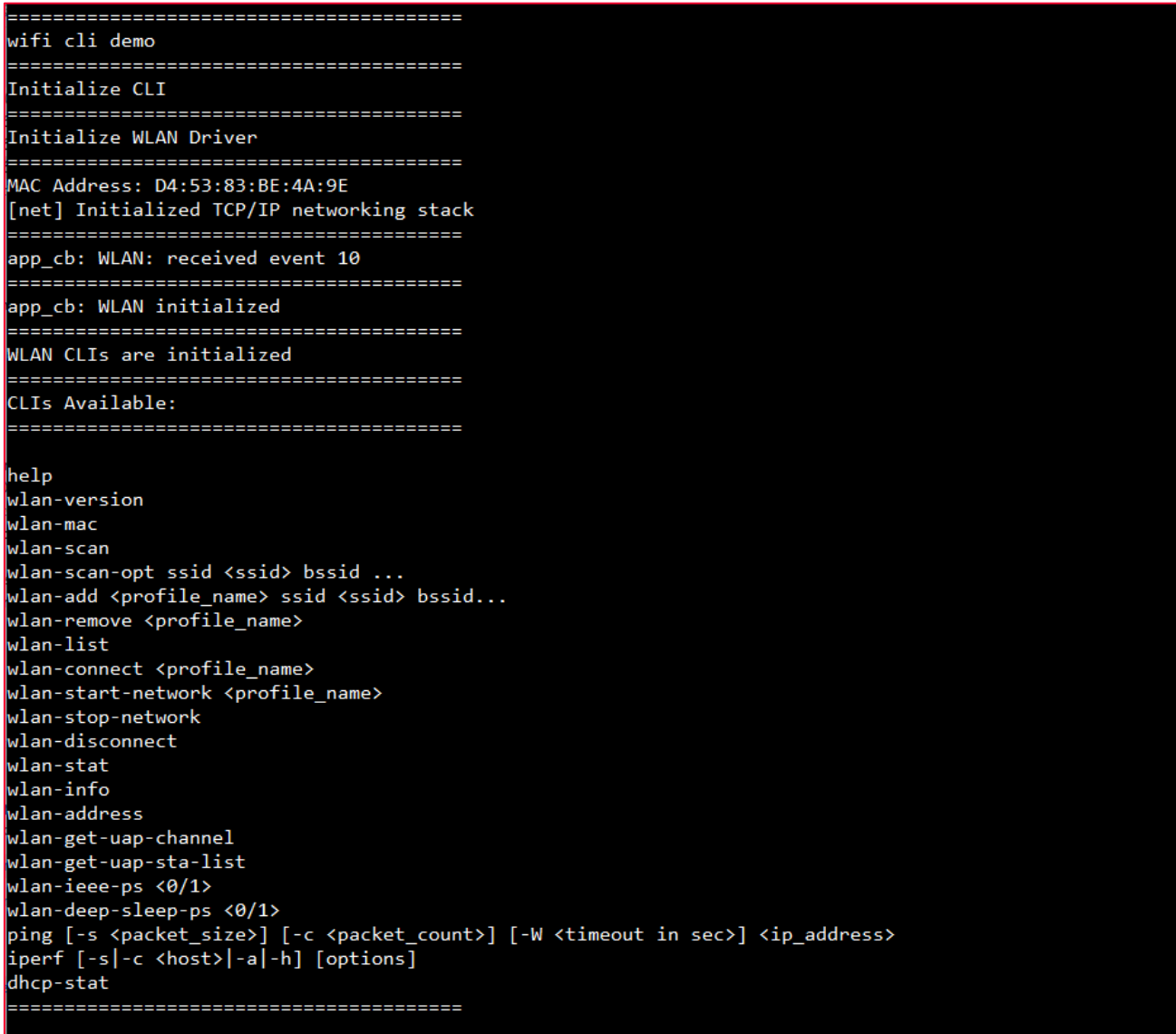

<span id="page-29-1"></span>**Figure 35: Example evkmimxrt1060\_wifi\_cli - Enter Commands**

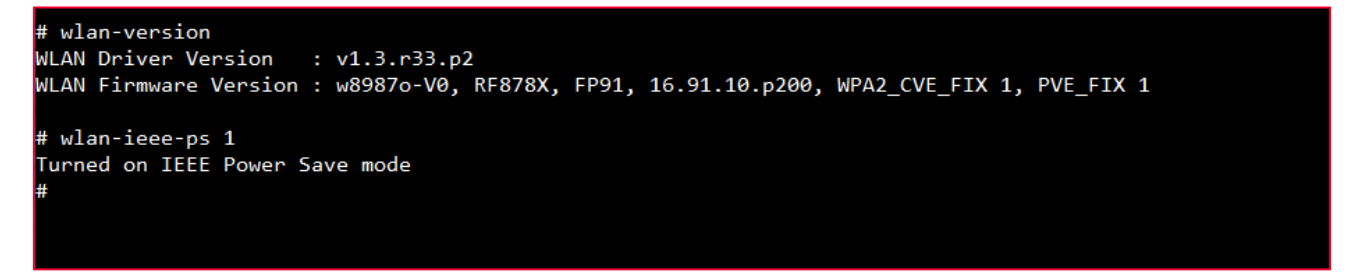

<span id="page-29-2"></span>**Figure 36: Example evkmimxrt1060\_wifi\_cli - Stop Example**

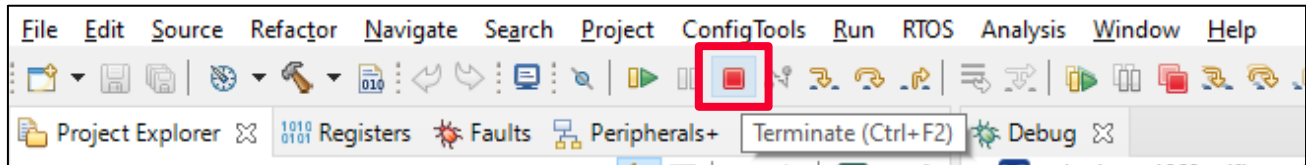

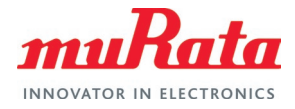

### <span id="page-30-0"></span>10.3 Example evkmimxrt1060\_wifi\_cli\_fw\_dump

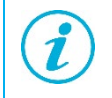

This example is almost similar to the evkmimxrt1060 wifi cli example in terms of output and behavior. However, this example has the added capability of storing a FW memory dump on an external mass storage device in case of any errors.

- 1. Refer to [Section 9](#page-18-0)  $\Box$  to import the evkmimxrt1060 wifi cli fw dump example, and select the current module (2DS, 1XK or 1ZM).
- 2. Connect a micro–USB Mass Storage Device to the host platform's USB OTG (J9) slot. Make sure the mass storage device has an USB 2.0 interface and is formatted as FatFS.
- 3. Edit the file source/wifi\_config.h and enable the compiler flag CONFIG\_WIFI\_FW\_DEBUG (line 81). Save the changes. Refer to **[Figure](#page-30-1) 37**.
- 4. Click Debug in the QuickStart Panel.
- 5. Now the example is ready to run. Open Tera Term on the appropriate COM port. Configure port for 115200 bps, 8 bits data, no parity, and 1 stop bit (115200/8/N/1).
- 6. Click resume button in MCUXpresso.
- 7. You should see output from i.MX RT. Refer to **[Figure 38](#page-31-1)**.
- 8. Type any of the command(s) and press enter to execute. Refer to **[Figure](#page-31-2) 39**.
- 9. Whenever a Wi-Fi firmware or SDIO communication failure occurs, the FW dump will be stored on the connected mass storage device.
- 10. Click Terminate button in MCUXpresso to stop the test.

<span id="page-30-1"></span>**Figure 37: Example evkmimxrt1060\_wifi\_cli\_fw\_dump - Edit Example Code**

| $67\Theta$ |                                          |
|------------|------------------------------------------|
| 68         | * Wifi extra debug options               |
| 69         | $*$ /                                    |
| 70         | #undef CONFIG WIFI EXTRA DEBUG           |
| 71         | #undef CONFIG WIFI EVENTS DEBUG          |
| 72         | #undef CONFIG WIFI CMD RESP DEBUG        |
| 73         | #undef CONFIG WIFI SCAN DEBUG            |
| 74         | #undef CONFIG WIFI IO INFO DUMP          |
| 75         | #undef CONFIG WIFI IO DEBUG              |
| 76         | #undef CONFIG WIFI IO DUMP               |
| 77         | #undef CONFIG WIFI MEM DEBUG             |
| 78         | #undef CONFIG WIFI AMPDU DEBUG           |
| 79         | #undef CONFIG WIFI TIMER DEBUG           |
| 80         | <b>HUNGLE COME TO MILET SUITA DEDUCT</b> |
| 881        | #define CONFIG WIFI FW DEBUG             |
| 82         |                                          |
| 83         | <b>#endif</b> $/*$ WIFI CONFIG H $*/$    |
| 84         |                                          |

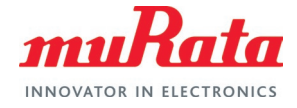

#### <span id="page-31-1"></span>**Figure 38: Example evkmimxrt1060\_wifi\_cli\_fw\_dump - Example Output**

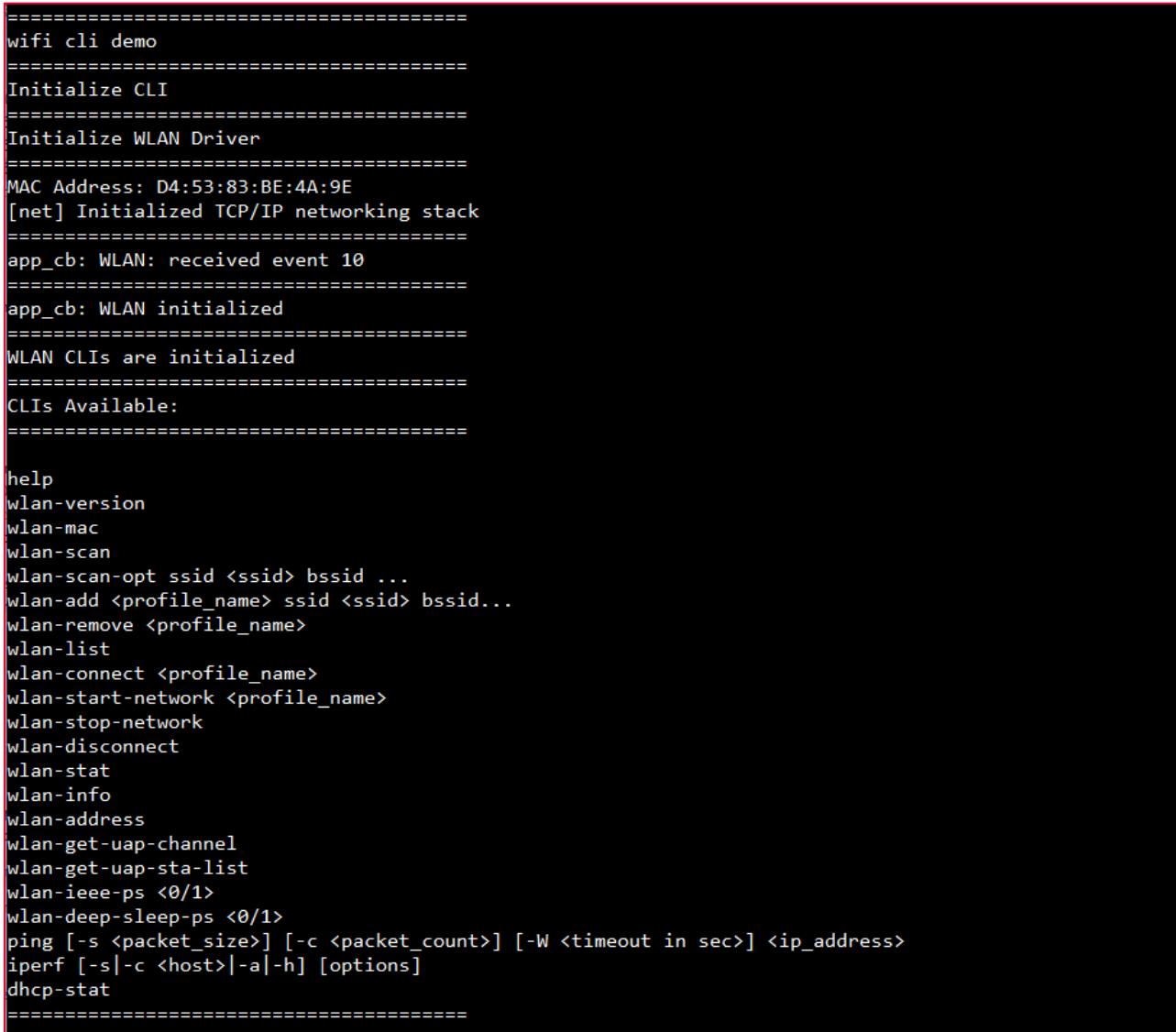

#### <span id="page-31-2"></span>**Figure 39: Example evkmimxrt1060\_wifi\_cli\_fw\_dump - Enter Commands**

# wlan-version WLAN Driver Version : v1.3.r33.p2 # wlan-ieee-ps 1 Turned on IEEE Power Save mode

### <span id="page-31-0"></span>10.4 Example evkmimxrt1060\_wifi\_iperf

1. Refer to [Section 9](#page-18-0)  $\Box^2$  to import the evkmimxrt1060 wifi iperf example, and select the current module (2DS, 1XK or 1ZM).

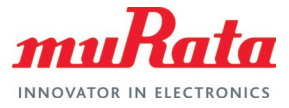

- 2. Edit the source/main.c file to modify the EXT\_AP\_SSID, EXT\_AP\_PASSPHRASE and IPERF\_SERVER\_ADDRESS to match the test setup. Refer to **[Figure](#page-33-0) 40**.
- 3. Click Debug in the QuickStart Panel.
- 4. After the Debug process is complete, open Tera Term on the appropriate COM port (i.e. COM 6 in this case). Configure port for 115200 bps, 8 bits data, no parity, and 1 stop bit (115200/8/N/1).
- 5. To download and install iPerf on Windows, use [this link](https://iperf.fr/download/windows/iperf-2.0.5-win32.zip)  $\vec{\mathbb{Z}}$ .
- 6. To install iPerf on Linux: Follow the steps below.
	- ο Download the .deb file for iPerf [2.05](https://iperf.fr/download/ubuntu/iperf_2.0.5+dfsg1-2_amd64.deb)  $\mathbb{Z}^7$ .
	- ο Change directory to where the .deb file is.
	- ο Run the following commands to install it.

```
$ dpkg -I iperf 2.0.5+dfsgl-2 amd64.deb$ sudo dpkg -i iperf 2.0.5+dfsg1-2 amd64.deb
$ sudo apt install iperf
```
- 7. Click resume button in MCUXpresso.
- 8. You should see output from i.MX RT. Refer to **[Figure](#page-34-0) 41**.
- 9. Type 'c' to connect. Refer to **[Figure](#page-34-1) 42**.
- 10. Type '4' to perform a TCP bidirectional iPerf test. Refer to **[Figure](#page-35-1) 43**. The available test options are:
	- ο 1: TCP server mode (RX only test)
	- ο 2: TCP client mode (TX only test)
	- ο 3: TCP client dual mode (TX and RX in parallel)
	- ο 4: TCP client tradeoff mode (TX and RX sequentially)
	- ο 5: UDP server mode (RX only test)
	- ο 6: UDP client mode (TX only test)
	- ο 7: UDP client dual mode (TX and RX in parallel)
	- ο 8: UDP client tradeoff mode (TX and RX sequentially)
- 11. Click Terminate button in MCUXpresso to stop the test.

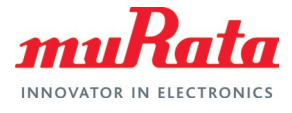

#### <span id="page-33-0"></span>**Figure 40: Example evkmimxrt1060\_wifi\_iperf - Edit Example Code**

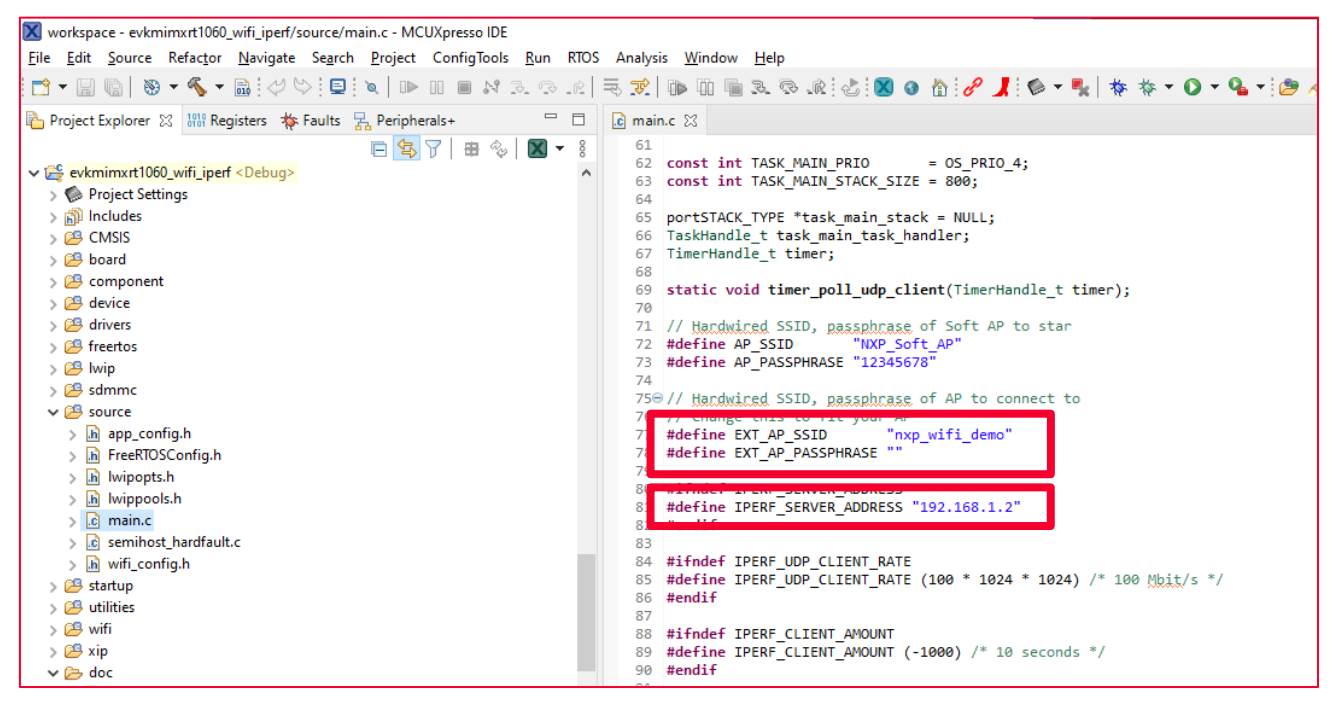

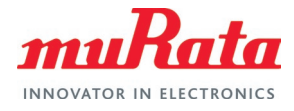

#### <span id="page-34-0"></span>**Figure 41: Example evkmimxrt1060\_wifi\_iperf - Example Output**

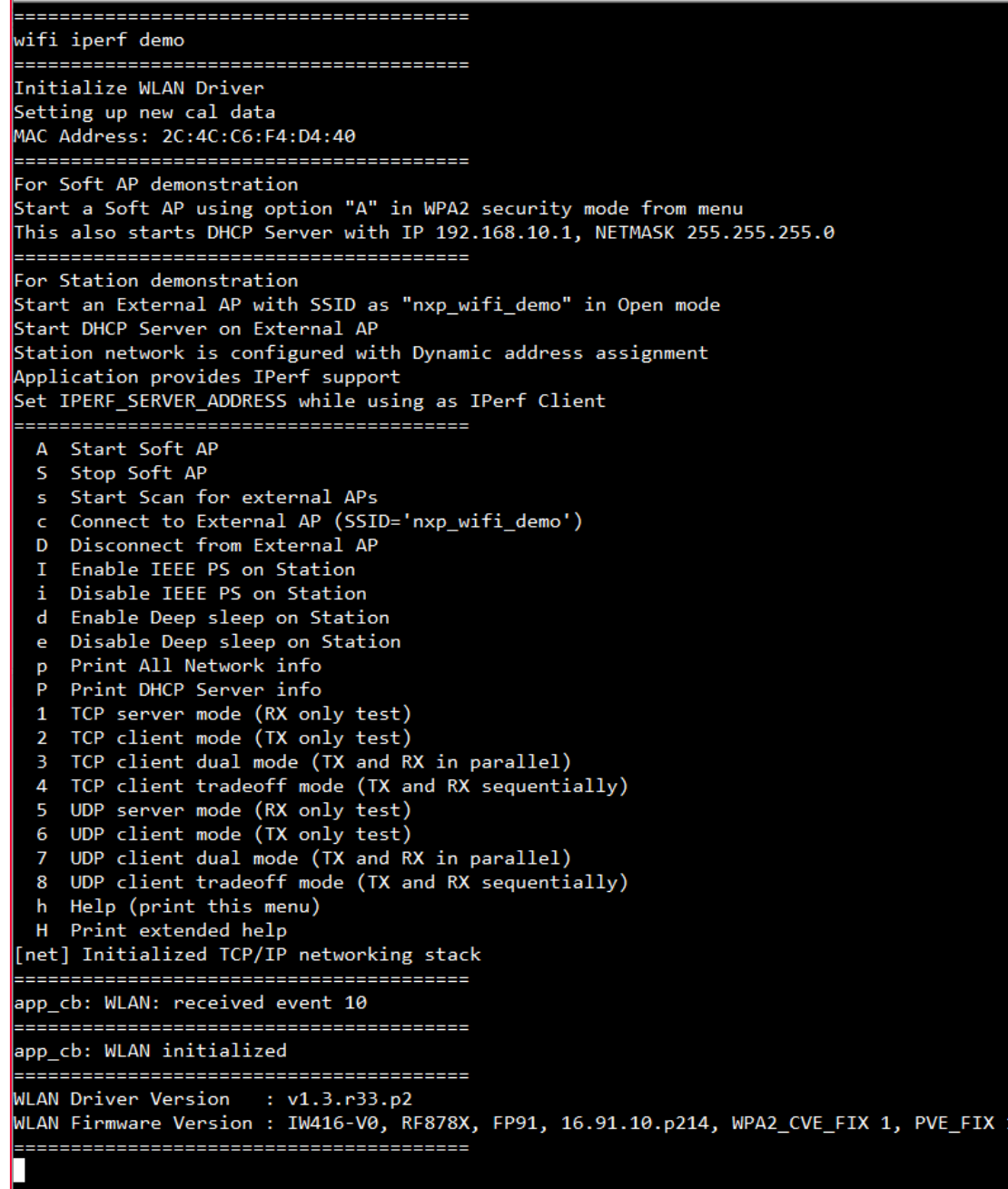

#### <span id="page-34-1"></span>**Figure 42: Example evkmimxrt1060\_wifi\_iperf - Connect**

```
Key 'c': Connect to External AP (SSID='Murata_5')
app_cb: WLAN: received event 0
app_cb: WLAN: connected to network
Connected to following BSS:
SSID = [Murata_5], IP = [192.168.1.142]
```
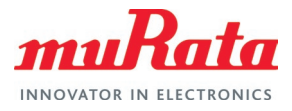

<span id="page-35-1"></span>**Figure 43: Example evkmimxrt1060\_wifi\_iperf – Run iPerf Test**

```
\kappa '4': TCP client tradeoff mode (TX and RX sequentially)
 TCP DONE CLIENT (TX)
 Local address : 192.168.1.142 Port 49153
 Remote address : 192.168.1.147 Port 5001
 Bytes Transferred 27894784
 Duration (ms) 10000
 Bandwidth (Mbitpsec) 22
New TCP client (settings flags 0x30313233)
 TCP DONE SERVER (RX)
 Local address : 192.168.1.142 Port 5001
 Remote address : 192.168.1.147 Port 42654
 Bytes Transferred 35650148
 Duration (ms) 10037
 Bandwidth (Mbitpsec) 28
```
### <span id="page-35-0"></span>10.5 Example evkmimxrt1060 wifi\_setup

- 1. Refer to [Section 9](#page-18-0) L<sup>"</sup> to import the evkmimxrt1060 wifi\_setup example, and select the current module (2DS, 1XK or 1ZM).
- 2. Edit the source/wifi\_setup.c file to modify the AP\_SSID, AP\_PASSPHRASE and PING\_ADDR to match the test setup. Refer to **[Figure](#page-36-0) 44**.
- 3. Click Debug in the QuickStart Panel.
- 4. Now the example is ready to run. Open Tera Term on the appropriate COM port (i.e. COM 6 in this case). Configure port for 115200 bps, 8 bits data, no parity, and 1 stop bit (115200/8/N/1).
- 5. Click resume button in MCUXpresso.
- 6. You should see output from i.MX RT. The example will automatically perform a scan, connect to the AP specified (in step 2) and ping the host address specified (in step 2). Refer to **[Figure 45](#page-37-1)**.
- 7. Click Terminate button in MCUXpresso to stop the test.

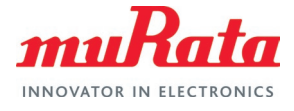

#### <span id="page-36-0"></span>**Figure 44: Example evkmimxrt1060\_wifi\_setup - Edit Example Code**

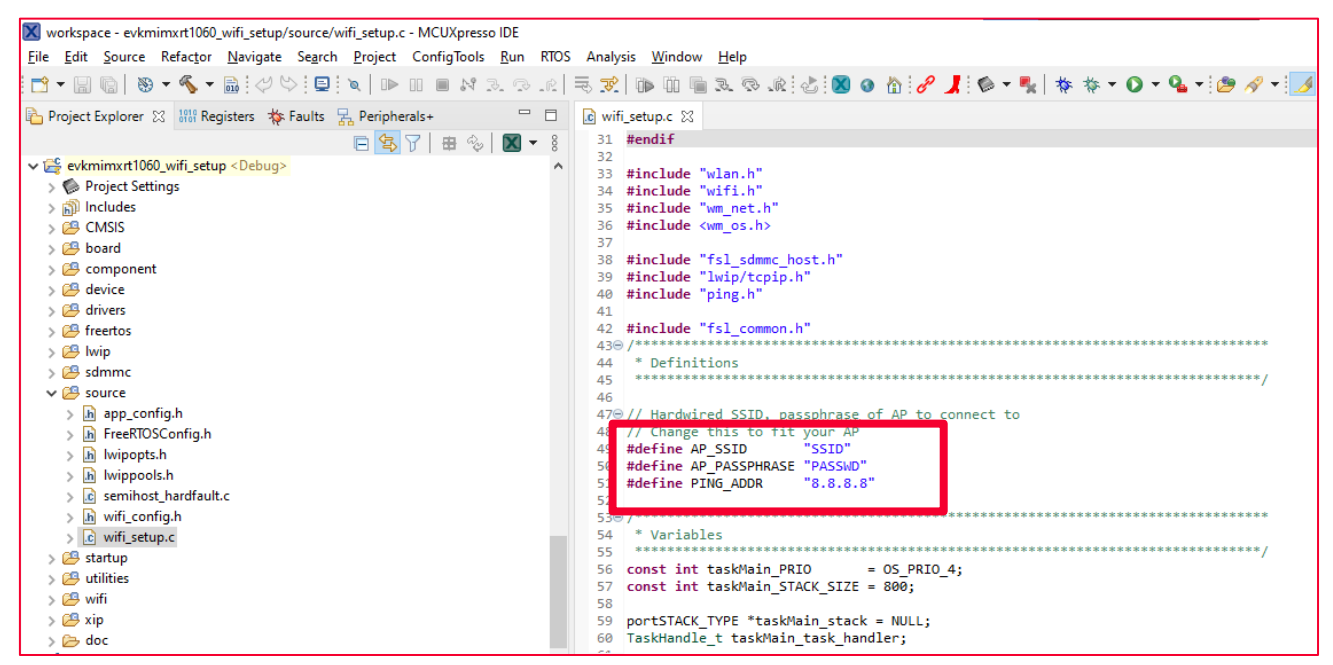

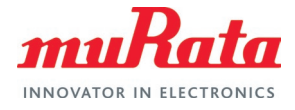

<span id="page-37-1"></span>**Figure 45: Example evkmimxrt1060\_wifi\_setup - Example Output**

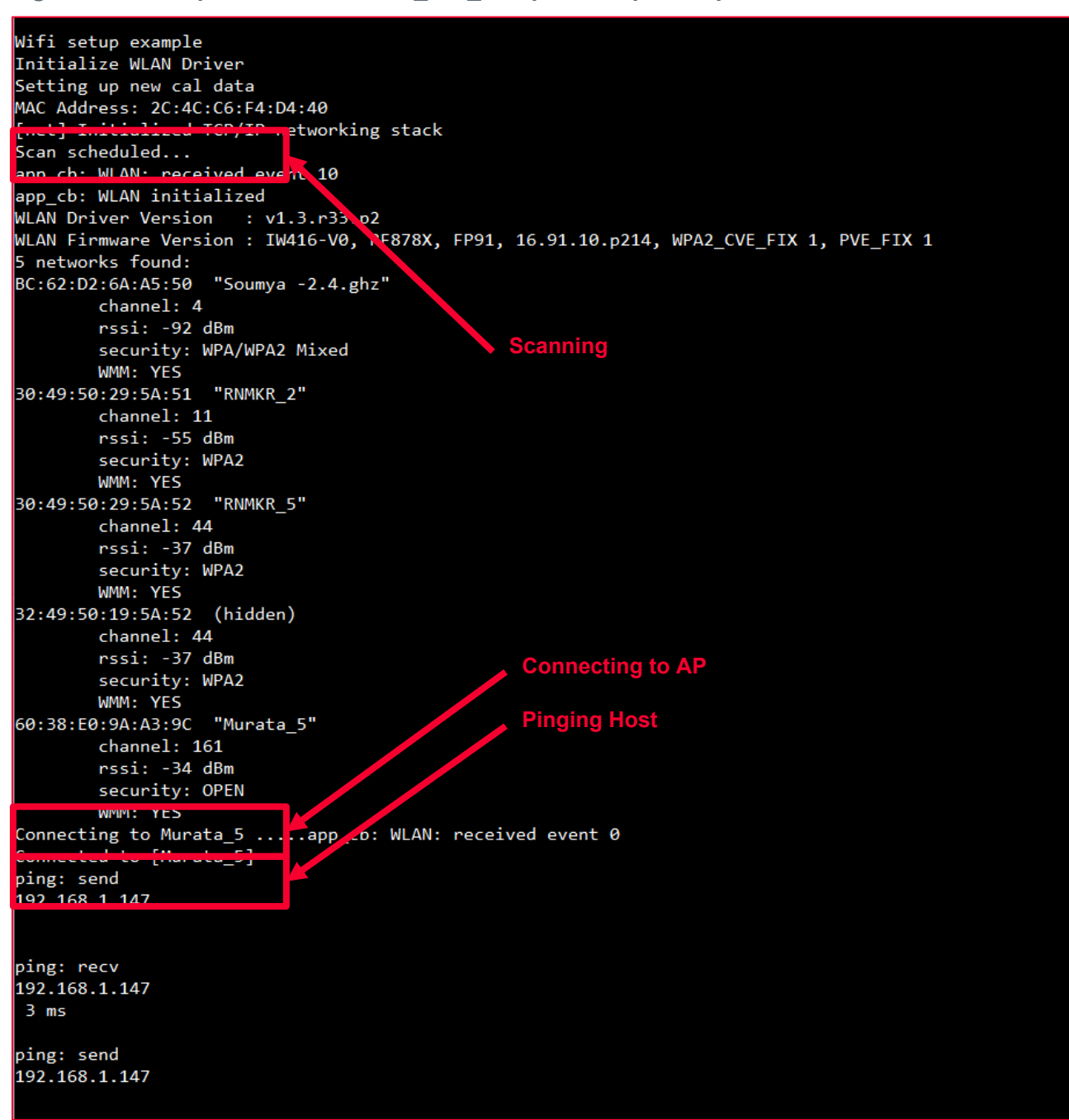

### <span id="page-37-0"></span>10.6 Example evkmimxrt1060 wifi test mode

- 1. Refer to [Section 9](#page-18-0)  $\Box^7$  to import the evkmimxrt1060 wifi test mode example, and select the current module (2DS, 1XK or 1ZM).
- 2. Click Debug in the QuickStart Panel.
- 3. Now the example is ready to run. Open Tera Term on the appropriate COM port (i.e. COM 22 in this case). Configure port for 115200 bps, 8 bits data, no parity, and 1 stop bit (115200/8/N/1).
- 4. Click resume button in MCUXpresso.

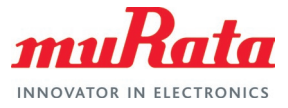

- 5. You should see output from i.MX RT. Refer to **[Figure](#page-38-0) 46**.
- 6. Type any of the command(s) and press enter to execute. Refer to **[Figure](#page-38-1) 47**.
- 7. Click Terminate button in MCUXpresso to stop the test.

<span id="page-38-0"></span>**Figure 46: Example evkmimxrt1060\_wifi\_test\_mode - Example Output**

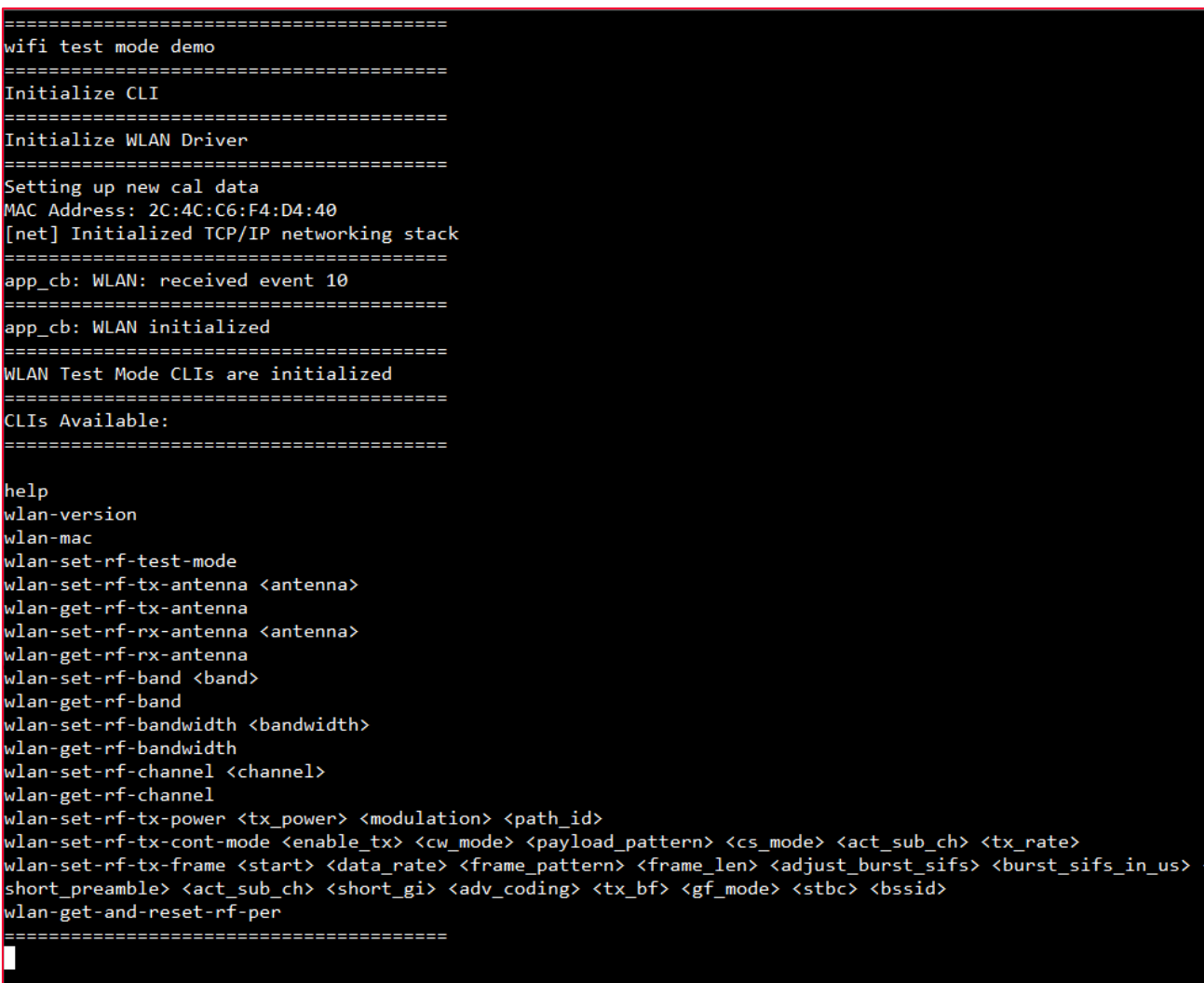

#### <span id="page-38-1"></span>**Figure 47: Example evkmimxrt1060\_wifi\_test\_mode - Enter Commands**

wlan-version **WLAN Driver Version**  $: v1.3.r3.1, p2$ WLAN Firmware Version : IW416-V0, RF878X, FP91, 16.91.10.p214, WPA2\_CVE\_FIX 1, PVE\_FIX 1 # wlan-set-rf-test-mode RF Test Mode configuration successful # wlan-set-rf-rx-antenna 1 Rx Antenna configuration successful # wlan-get-rf-rx-antenna Configured Rx Antenna is: Main

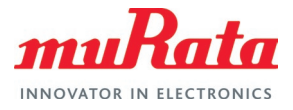

### <span id="page-39-0"></span>10.7 Example evkmimxrt1060\_wifi\_webconfig

- 1. Refer to [Section 9](#page-18-0)  $\Box^7$  to import the evkmimxrt1060 wifi webconfig example, and select the current module (2DS, 1XK or 1ZM).
- 2. Click Debug in the QuickStart Panel.
- 3. Now the example is ready to run. Open Tera Term on the appropriate COM port (i.e. COM 6 in this case). Configure port for 115200 bps, 8 bits data, no parity, and 1 stop bit (115200/8/N/1).
- 4. Click resume button in MCUXpresso.
- 5. You should see output from i.MX RT on Tera Term. Refer to **[Figure](#page-40-0) 48**.
- 6. From a wireless client device (can be a laptop, or a phone), search for available wireless networks and connect to "nxp\_configuration\_access\_point" SSID. The password is "NXP0123456789". Refer to **[Figure 49](#page-40-1)**.
- 7. Open the web browser on the client device (Microsoft Internet Explorer is not supported) and go to "192.168.1.1" IP address. The wifi webconfig example creates a web-based configuration interface to set up the Wi-Fi client configurations here. The EVK is currently set up as an AP, as can be seen in the UI. You can scan for available networks here. Refer to **[Figure](#page-41-0) 50**.
- 8. Click on a network of your selection to connect to it. Refer to **[Figure](#page-41-1) 51**.
- 9. Enter the network password (if required) and click on connect. Refer to **[Figure](#page-42-0) 52**.
- 10. If connection is successful, the credential will be saved on the EVK flash and will be used automatically after the EVK reboots. The AP will be turned off. You should see this output on Tera Term. Note the IP address shown. Refer to **[Figure](#page-42-1) 53**.

Upon reboot, the EVK will henceforth automatically connect to the saved network.

- 11. Connect the wireless client device to the same network as the EVK, open the web browser and go to the IP address shown on the Tera Term window (192.168.1.142 in this example).
- 12. The web-based configuration interface will be accessible here. The EVK is currently set up as a Wi-Fi client, as can be seen in the UI. Refer to **[Figure](#page-43-1) 54**.
- 13. You can use the "Clear Board settings" button on the interface to remove the saved network settings. Refer to **[Figure](#page-43-2) 55**.
- 14. Click Terminate button in MCUXpresso to stop the test.

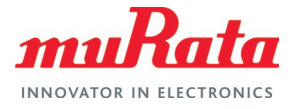

#### <span id="page-40-0"></span>**Figure 48: Example evkmimxrt1060\_wifi\_webconfig - Example Output**

Starting webconfig DEMO [i] Trying to load data from mflash. [i] Nothing stored yet<br>[i] Initializing WiFi connection... Setting up new cal data MAC Address: 2C:4C:C6:F4:D4:40 [net] Initialized TCP/IP networking stack WLAN initialized WLAN FW Version: IW416-V0, RF878X, FP91, 16.91.10.p214, WPA2\_CVE\_FIX 1, PVE\_FIX 1 [i] Successfully initialized WiFi module Starting Access Point: SSID: nxp\_configuration\_access\_point, Chnl: 1 [wlcm] Warn: NOTE: uAP will automatically switch to the channel that station is on. Soft AP started successfully This also starts DHCP Server with IP 192.168.1.1 Now join that network on your device and connect to this IP: 192.168.1.1

#### <span id="page-40-1"></span>**Figure 49: Example evkmimxrt1060\_wifi\_webconfig – Connect to Soft AP**

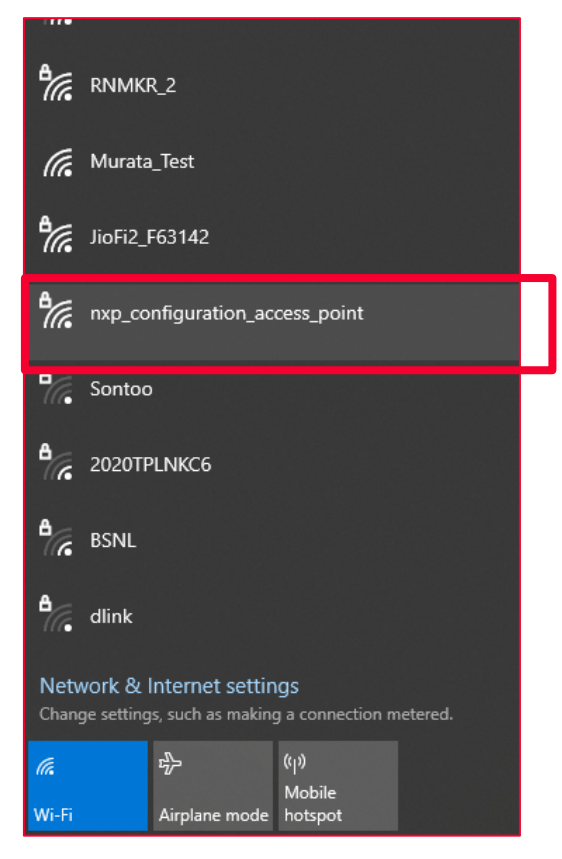

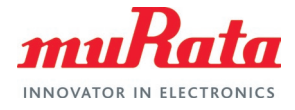

<span id="page-41-0"></span>**Figure 50: Example evkmimxrt1060\_wifi\_webconfig – Access Configuration Interface**

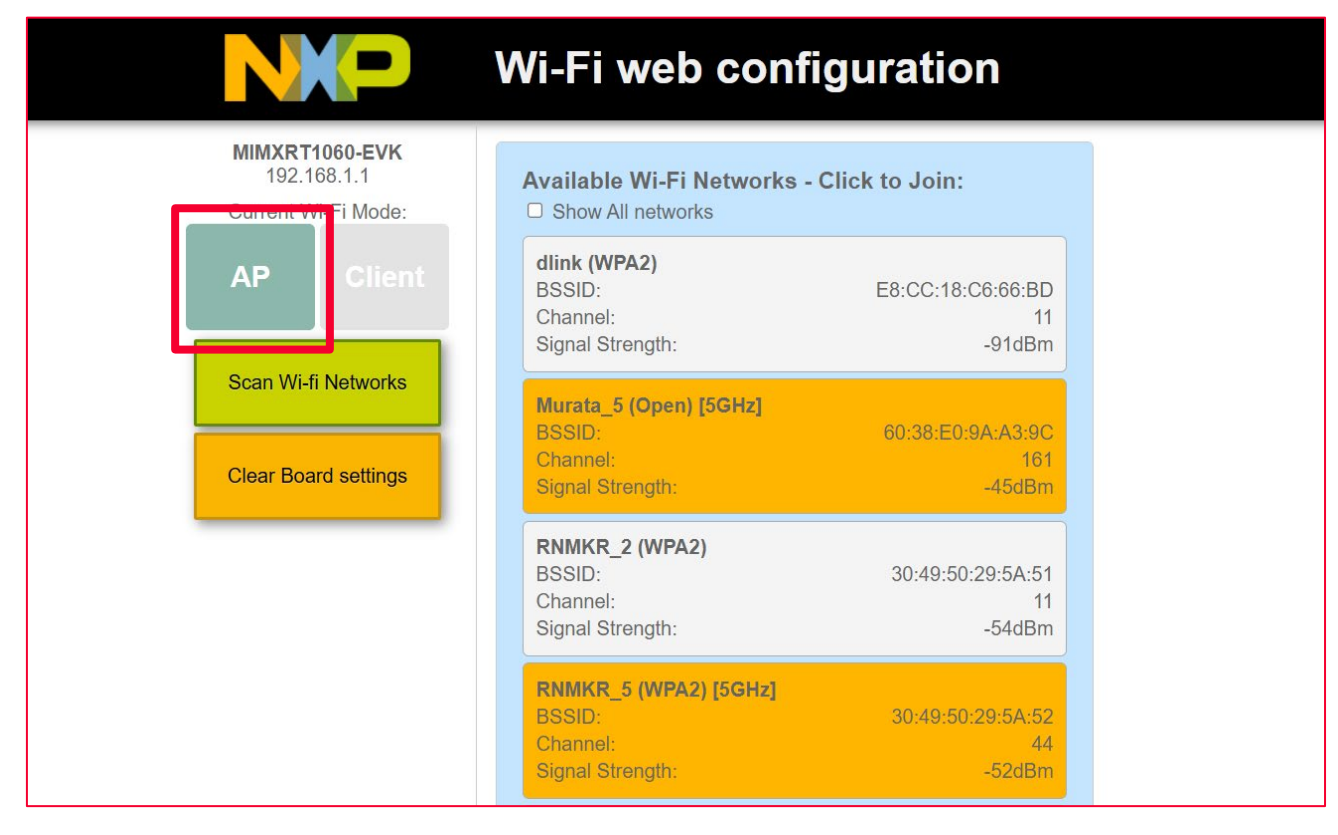

<span id="page-41-1"></span>**Figure 51: Example evkmimxrt1060\_wifi\_webconfig – Select Network**

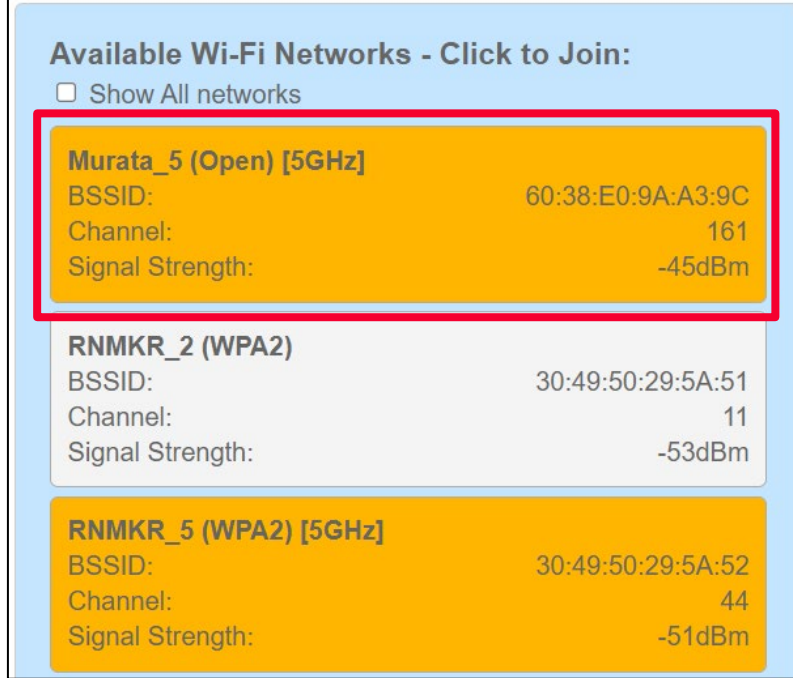

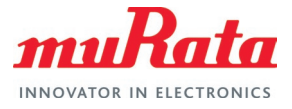

#### <span id="page-42-0"></span>**Figure 52: Example evkmimxrt1060\_wifi\_webconfig – Connect to the Network**

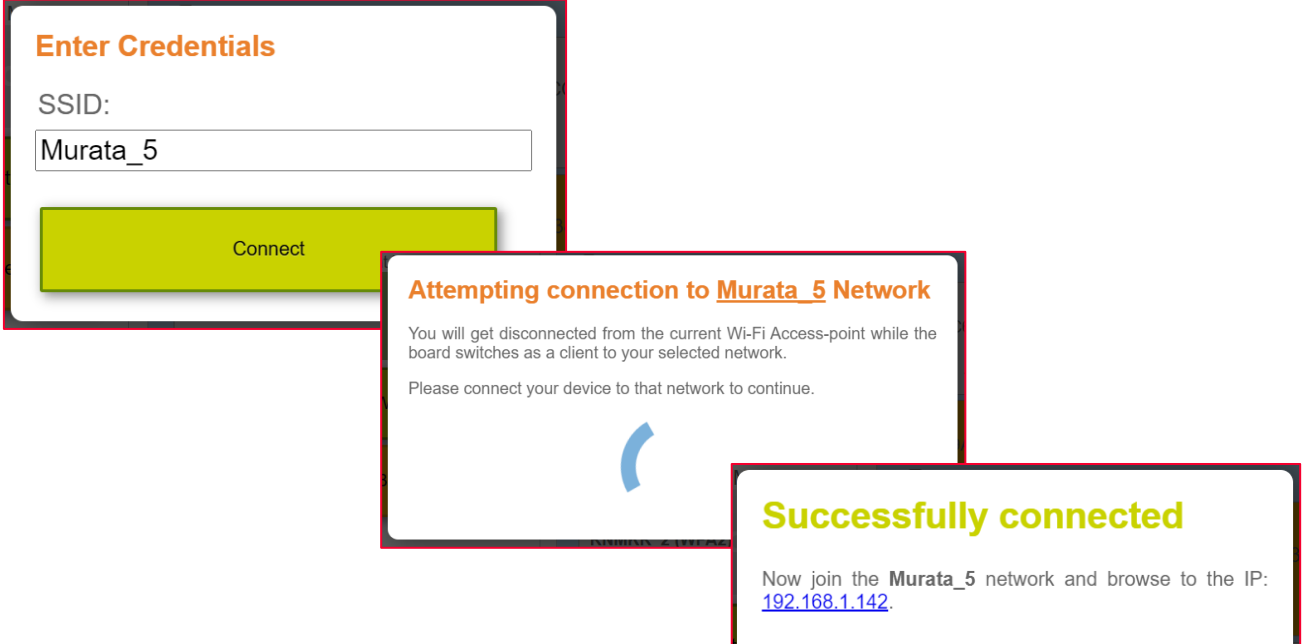

#### <span id="page-42-1"></span>**Figure 53: Example evkmimxrt1060\_wifi\_webconfig – Connection Status**

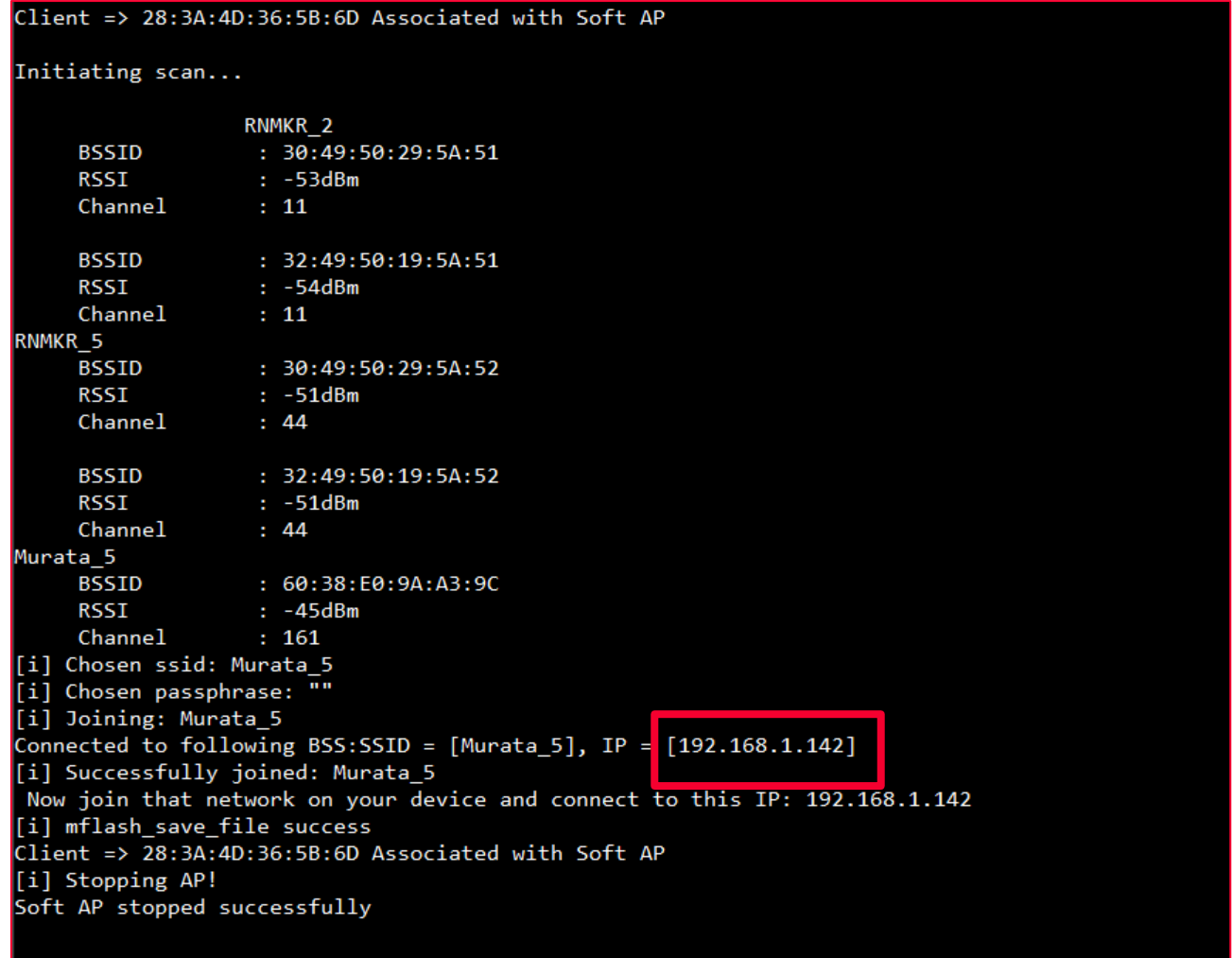

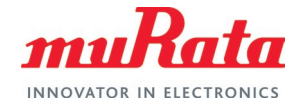

<span id="page-43-1"></span>**Figure 54: Example evkmimxrt1060\_wifi\_webconfig - Access Configuration Interface Again**

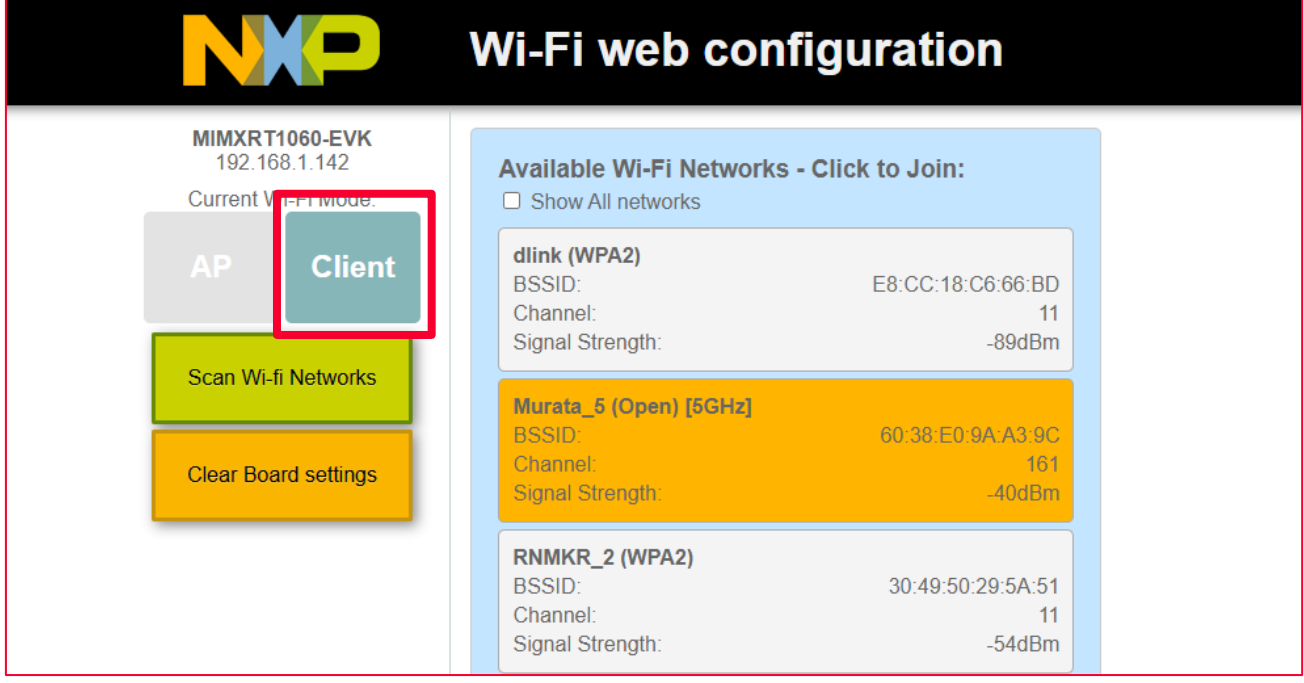

#### <span id="page-43-2"></span>**Figure 55: Example evkmimxrt1060\_wifi\_webconfig – Clear Board Settings**

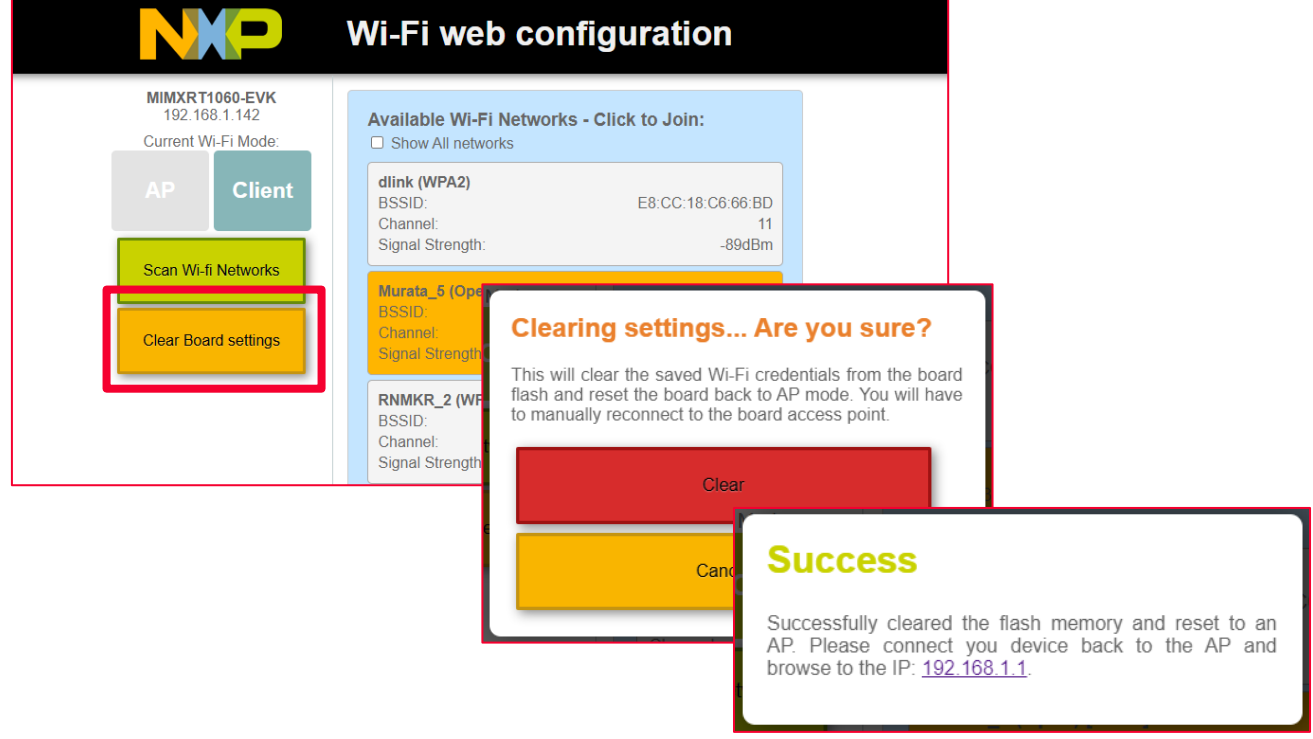

### <span id="page-43-0"></span>10.8 Example evkmimxrt1060\_spp

- 1. Refer to Section  $9 \square^7$  to import the evkmimxrt1060\_spp example and select the current module (1XK or 1ZM).
- 2. Click Debug in the QuickStart Panel.

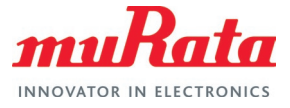

- 3. Now the example is ready to run. Open Tera Term on the appropriate COM port (i.e. COM 22 in this case). Configure port for 115200 bps, 8 bits data, no parity, and 1 stop bit (115200/8/N/1).
- 4. Click resume button in MCUXpresso.
- 5. You should see output from i.MX RT on Tera Term. Refer to **[Figure](#page-44-0) 56**.
- 6. Given below are the list of supported commands.
	- ο bt discover: Start scan to find BT devices
	- ο bt connect: Connect to one of the found devices. For example: bt connectdevice n (indexing starts from 1)
	- ο bt disconnect: Disconnect current connection
	- ο bt delete: Delete all devices. Ensure to disconnect the HCI link connection with the peer device before attempting to delete the bonding information
	- ο spp register [5|3]: Register an SPP server channel
	- ο spp discover: Discover SPP server channel on peer device
	- ο spp connect [channel]: Create SPP connection
	- ο spp disconnect: Disconnect current SPP connection
	- ο spp send [1|2|3|4]: Send data over SPP connection
- 7. Click Terminate button in MCUXpresso to stop the test.

#### <span id="page-44-0"></span>**Figure 56: Example evkmimxrt1060\_spp - Example Output**

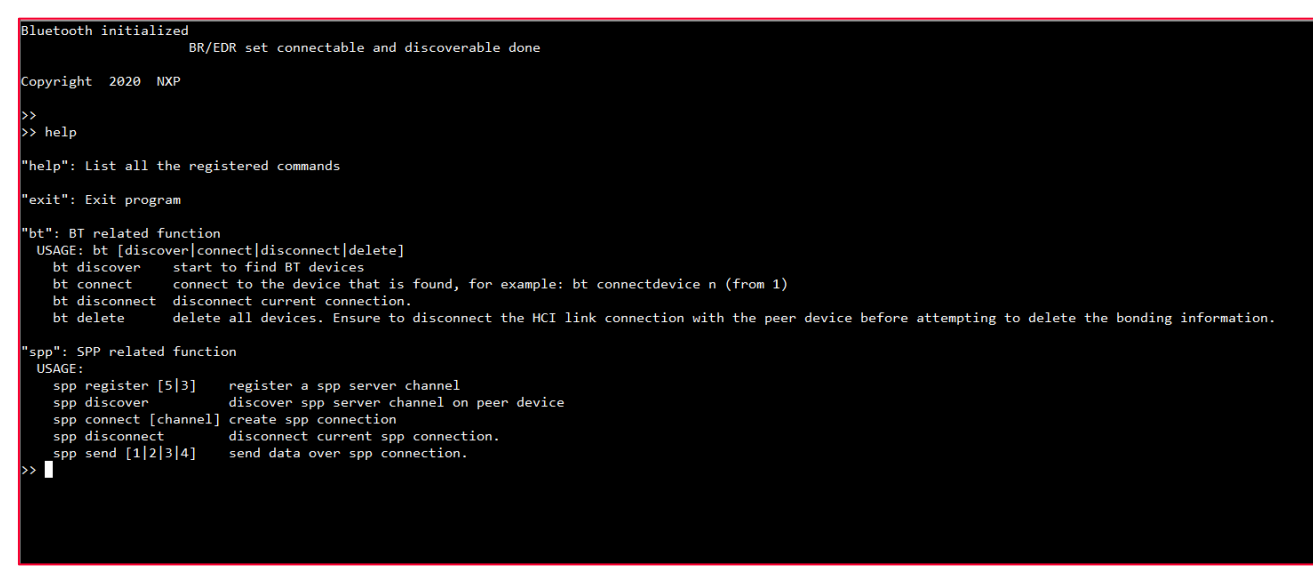

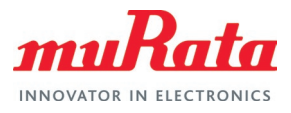

# <span id="page-45-0"></span>11 Murata's uSD-M.2 Adapter

### <span id="page-45-1"></span>11.1 Connecting the Wi-Fi/BT M.2 EVB to uSD-M.2 Adapter

When connecting the Wi-Fi/BT M.2 EVB to uSD-M.2 Adapter Rev B1 (**[Figure](#page-45-3) 57**), make sure to (#1) firmly insert it before using M.2 screw to (#2) secure it in place. Important Jumpers (J12, J13, and J1) are highlighted.

<span id="page-45-3"></span>**Figure 57: Connecting the Wi-Fi/BT M.2 EVB to uSD-M.2 Adapter**

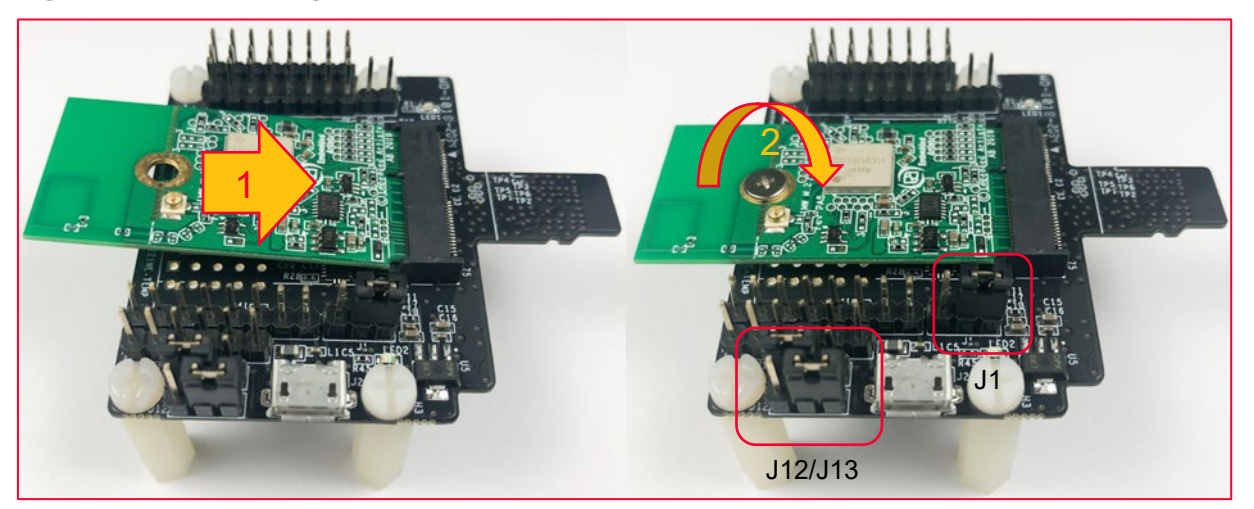

### <span id="page-45-2"></span>11.2 Configuring uSD-M.2 Adapter Jumpers for Correct VIO **Signaling**

**[Figure](#page-46-1) 58** shows a block diagram highlighting the Host (i.MX EVK) and Wi-Fi/BT M.2 EVB VIO signaling voltages. All i.MX EVKs (i.MX 8M Mini/Nano & i.MX 6UL(L)) have the Murata uSD-M.2 Adapters' J13/J12 jumpers set to 1-2/1-2 positions respectively for the default configuration:

- Host WLAN-SDIO VIO = 1.8V VIO
- Host BT-UART = 3.3V VIO
- Host WLAN/BT control signals = 3.3V VIO

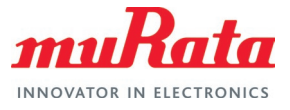

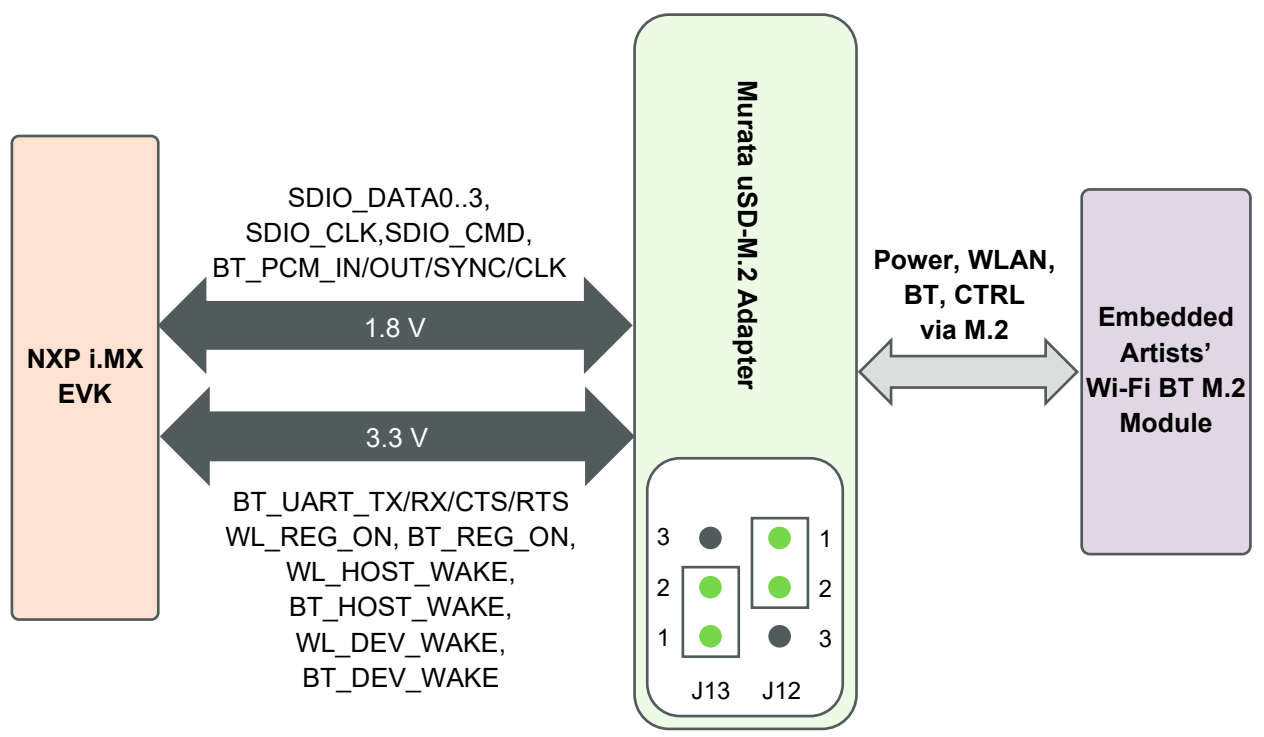

#### <span id="page-46-1"></span>**Figure 58: Host/M.2 IO Voltage Level Shift Options on Rev B1 Adapter**

### <span id="page-46-0"></span>11.3 Securing uSD-M.2 Adapter to NXP i.MX EVK

On both legacy NXP i.MX 6 EVKs and the newer i.MX 8 EVKs, a common issue that customers run into is an unreliable uSD/SD electrical connection when using Murata's uSD-M.2 Adapter. The poor interconnect is caused by two issues: push-push (micro) SD card connectors on NXP i.MX EVKs; and low friction interface between the uSD-M.2 Adapter and uSD-SD Adapter Card.

To properly secure the uSD-M.2 Adapter interconnect on the i.MX 6 EVKs, Murata *strongly recommends* to simply tape the uSD Adapter-SD Card connection and the SD Card-EVK connection as shown in **[Figure](#page-47-0) 59**. Note that taping the SD Card-EVK connection makes the platform a little less flexible to work with. However, removing and re-applying clear tape is straightforward.

To properly secure the uSD-M.2 Adapter interconnect on the i.MX 8 EVKs, Murata *strongly recommends* to simply tape the uSD Adapter-EVK connection as shown in **[Figure](#page-47-1) 60**. Note that taping the uSD Adapter-EVK connection makes the platform a little less flexible to work with. However, removing and re-applying clear tape is straightforward.

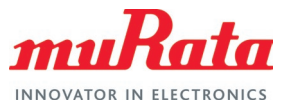

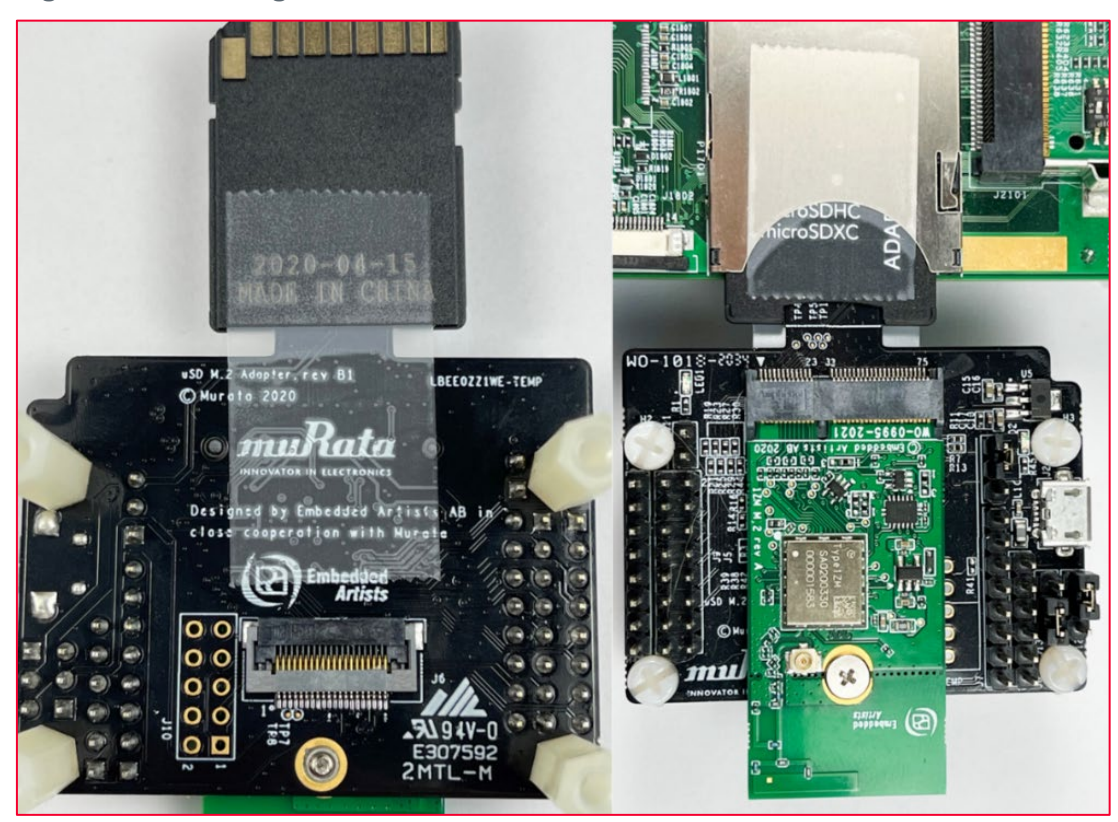

#### <span id="page-47-0"></span>**Figure 59: Securing uSD/SD Connection on i.MX 6 EVK**

<span id="page-47-1"></span>**Figure 60: Securing uSD Connection on i.MX 8 EVK**

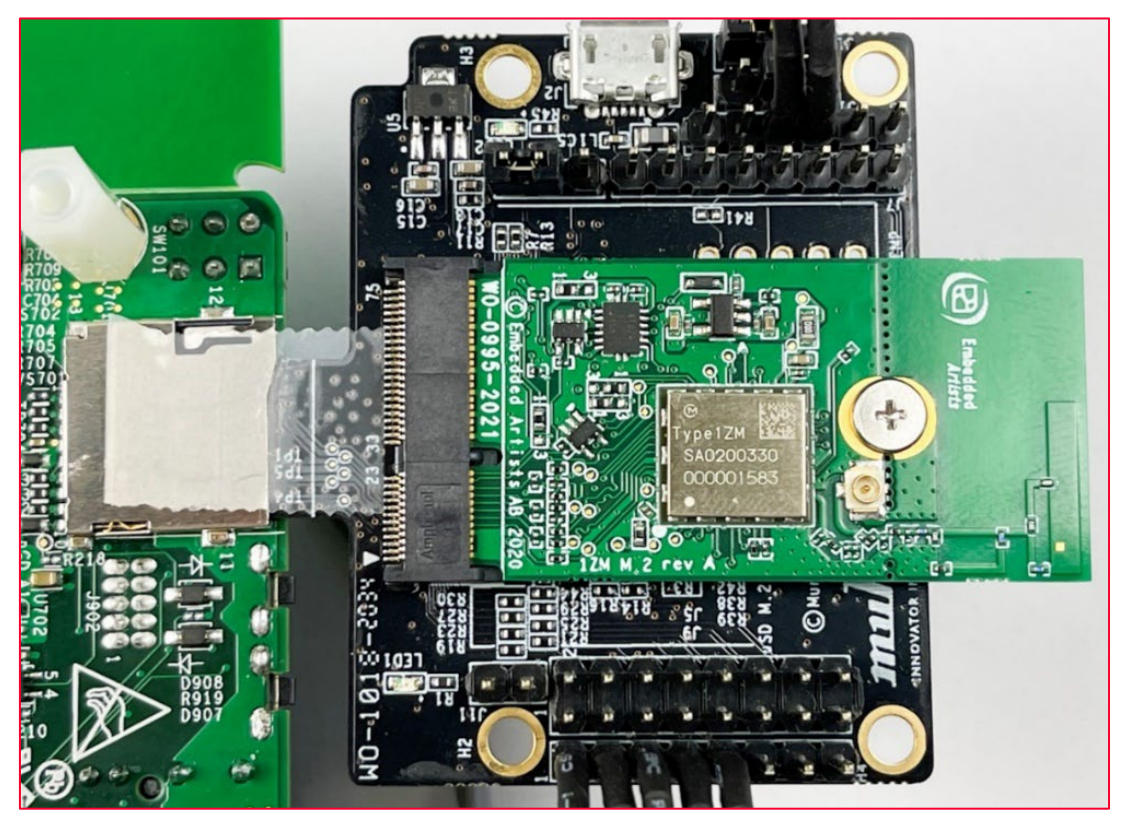

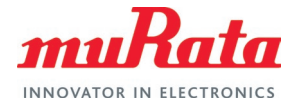

### <span id="page-48-0"></span>11.4 uSD-M.2 Adapter High-Level Description

**[Figure](#page-49-0) 61** and **[Figure](#page-50-0) 62** show the features on the uSD-M.2 Adapter; with text explanation in **[Table](#page-48-1) [7](#page-48-1)**. The uSD-M.2 Adapter supports additional signals to WLAN-SDIO using either Arduino headers (J5, J8, and J9) or 20 pin FFC connector (J6). For more details on Murata's uSD-M.2 Adapter, refer to the [Adapter Datasheet](#page-65-4)  $\Box^{\ell}$  or [Hardware User Manual](#page-65-2)  $\Box^{\ell}$ .

#### <span id="page-48-1"></span>**Table 7: uSD-M.2 Adapter Features**

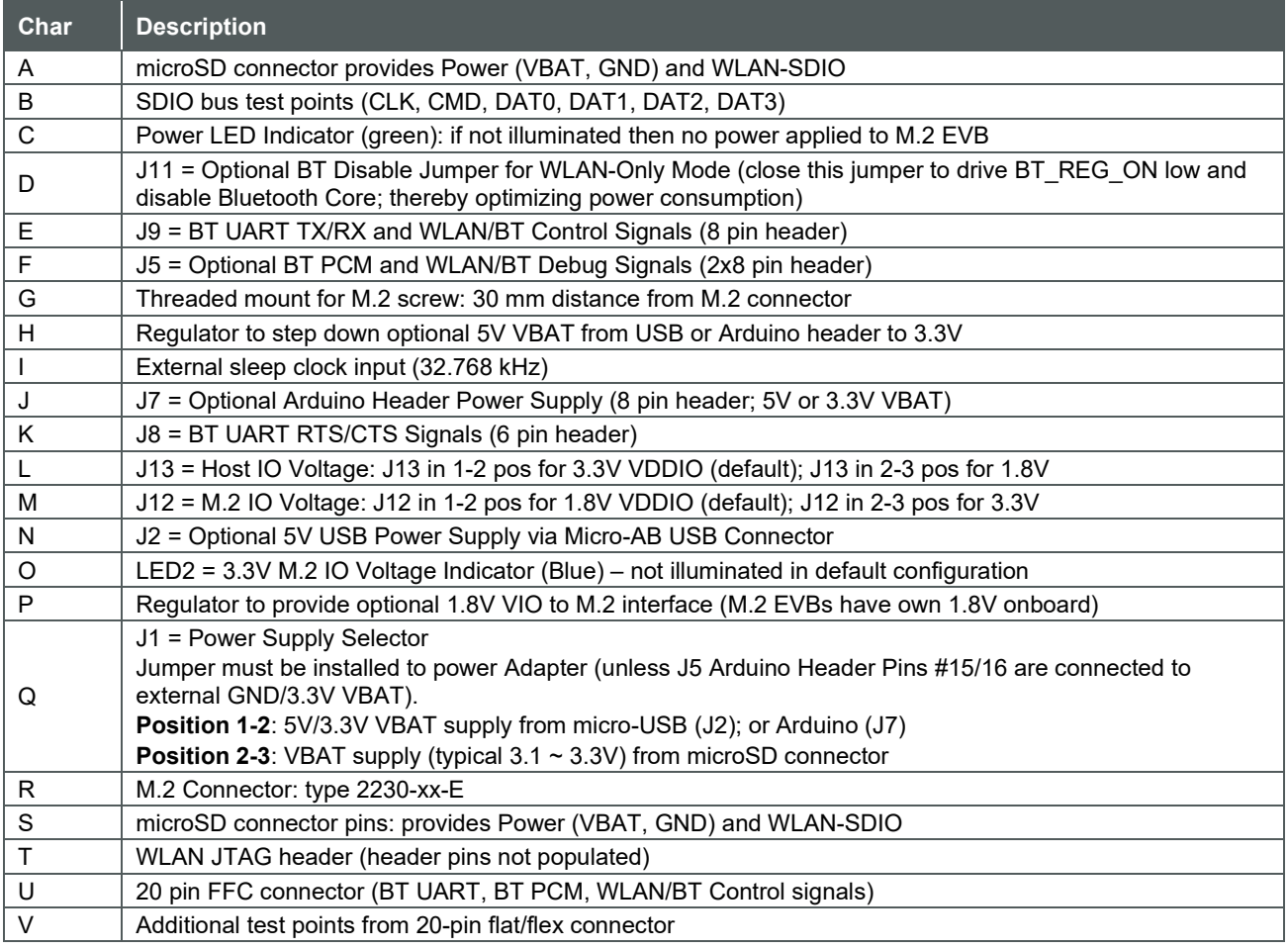

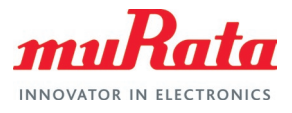

#### <span id="page-49-0"></span>**Figure 61: uSD-M.2 Adapter Features (Top View)**

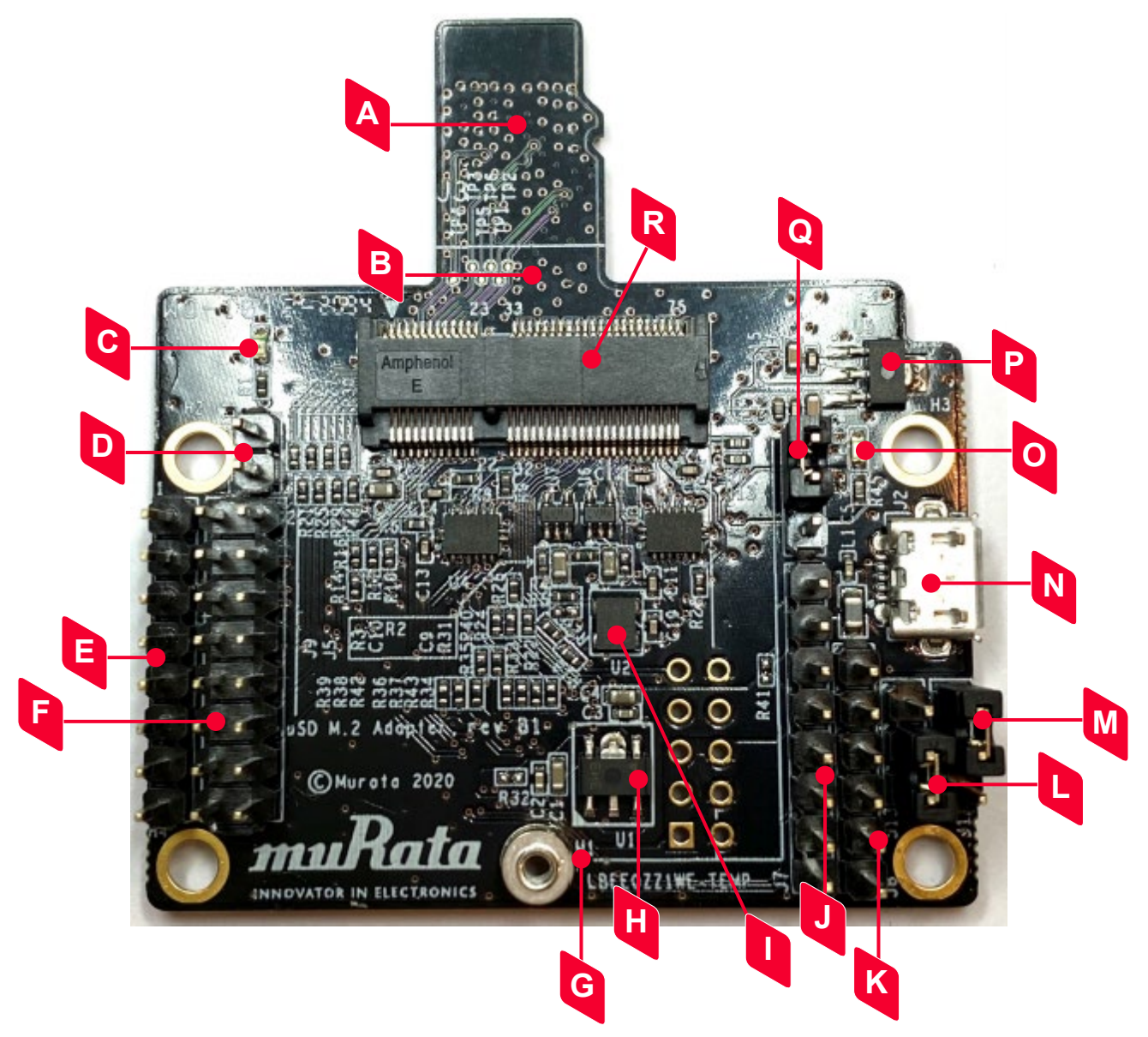

<span id="page-50-0"></span>**Figure 62: uSD-M.2 Adapter Features (Bottom View)**

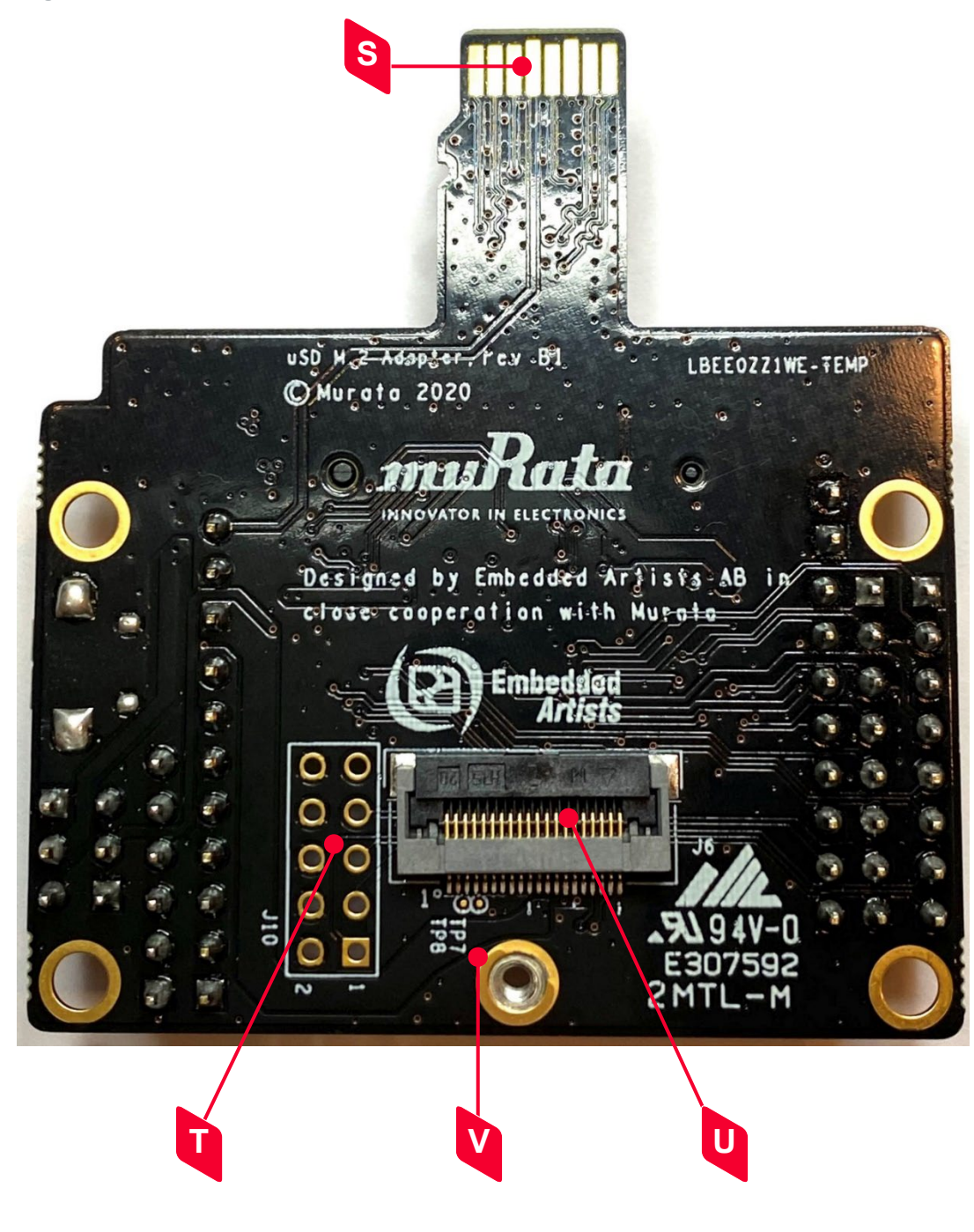

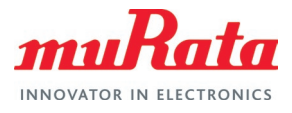

### <span id="page-51-0"></span>11.5 uSD-M.2 Adapter Schematic and Layout

#### For more specifics on adapter circuit and layout refer to **[Figure](#page-51-1) 63**, **[Figure](#page-54-0) 64** and **[Figure](#page-55-0) 65**.

#### <span id="page-51-1"></span>**Figure 63: uSD-M.2 schematic**

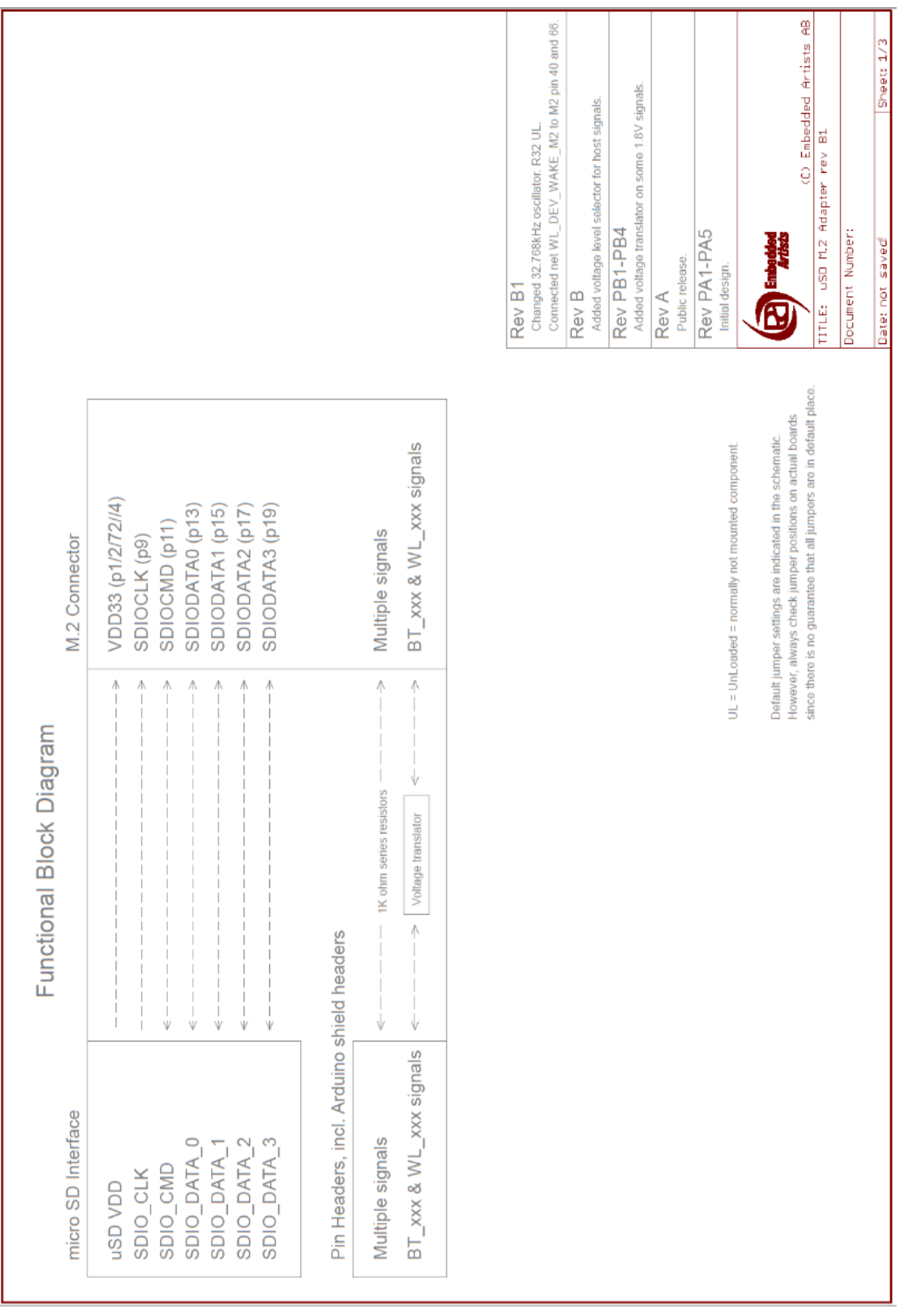

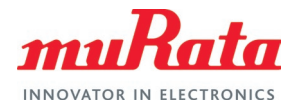

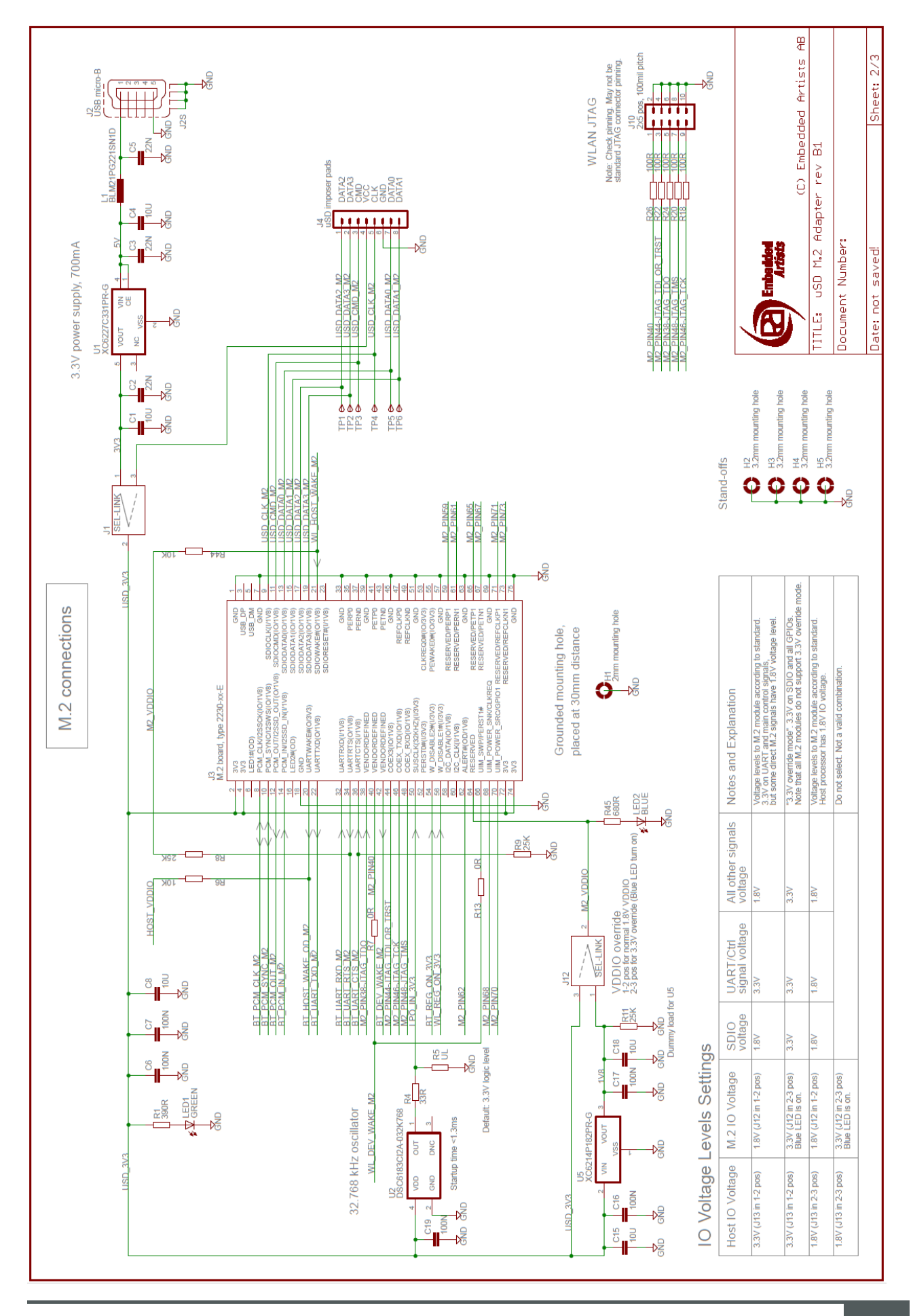

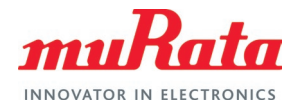

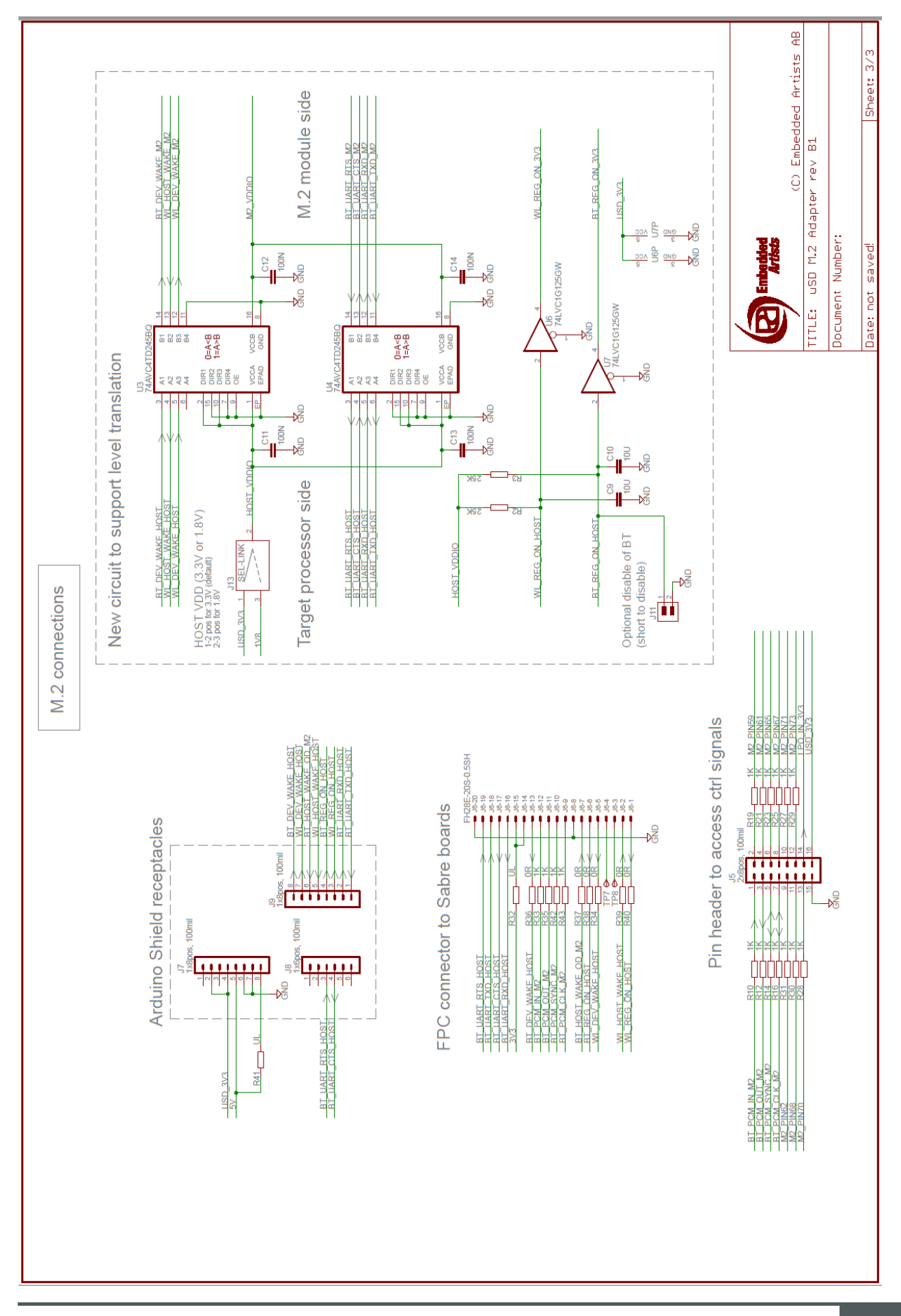

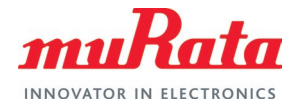

#### <span id="page-54-0"></span>**Figure 64: uSD-M.2 Adapter Layout (top)**

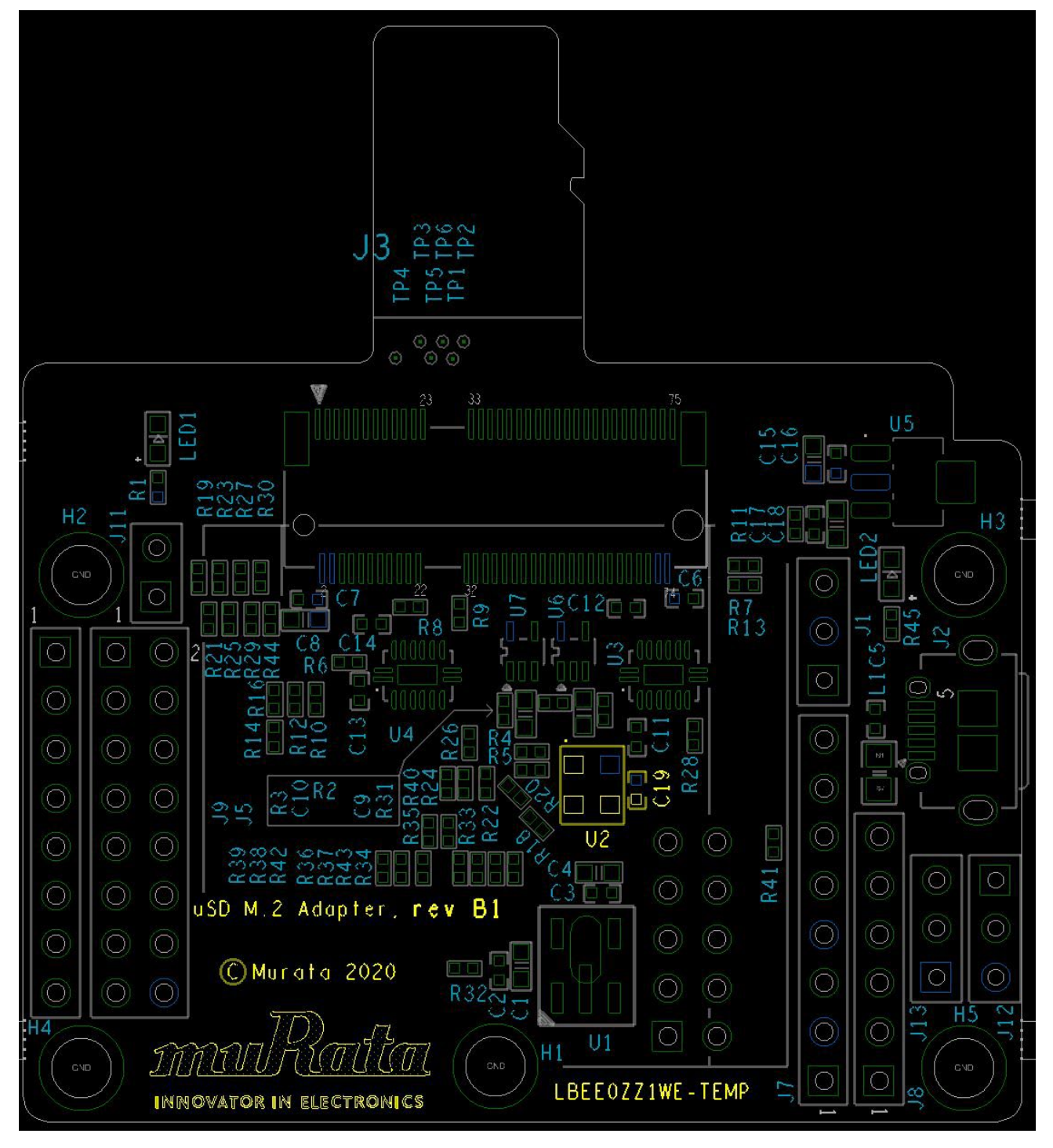

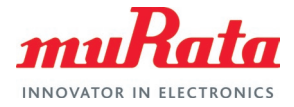

<span id="page-55-0"></span>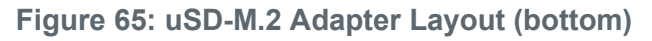

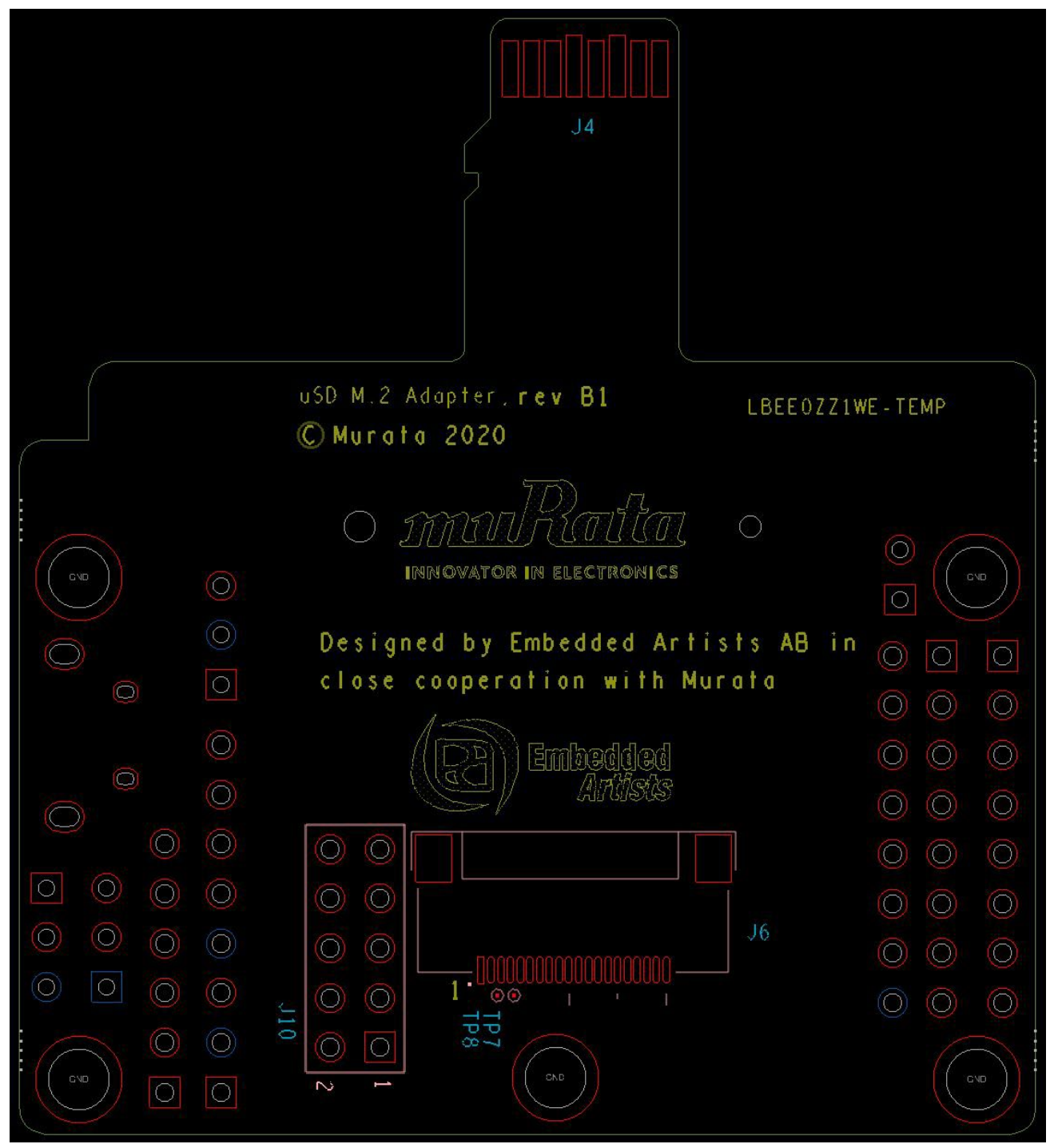

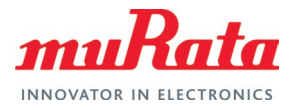

# <span id="page-56-0"></span>12 Acronyms

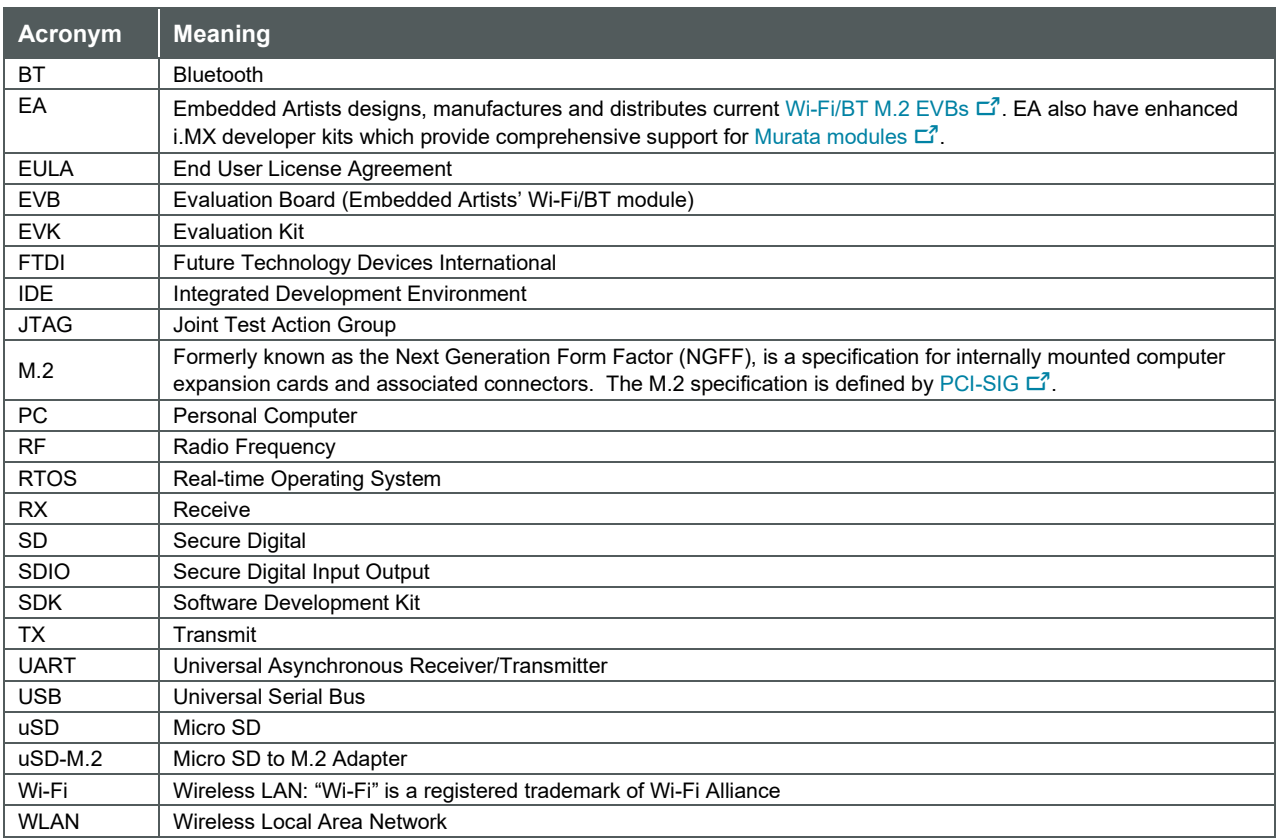

# <span id="page-56-1"></span>13 Technical Support Contact

**[Table 8](#page-56-2)** lists all the support resources available for the Murata Wi-Fi/BT solution.

<span id="page-56-2"></span>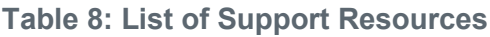

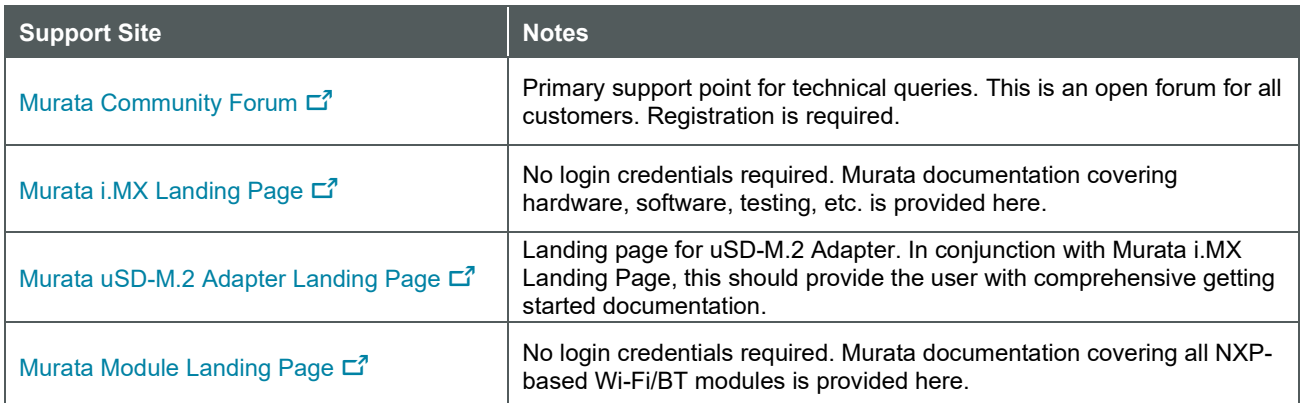

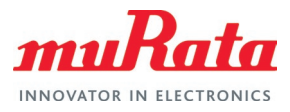

# <span id="page-57-0"></span>14 Additional Useful Links

In addition to **[Table 8](#page-56-2)** listings of support resources, **[Table](#page-57-1) 9**, **[Table](#page-57-2) 10**, **[Table](#page-58-1) 11** and **[Table 12](#page-58-2)** provides some useful links.

<span id="page-57-1"></span>**Table 9: NXP links**

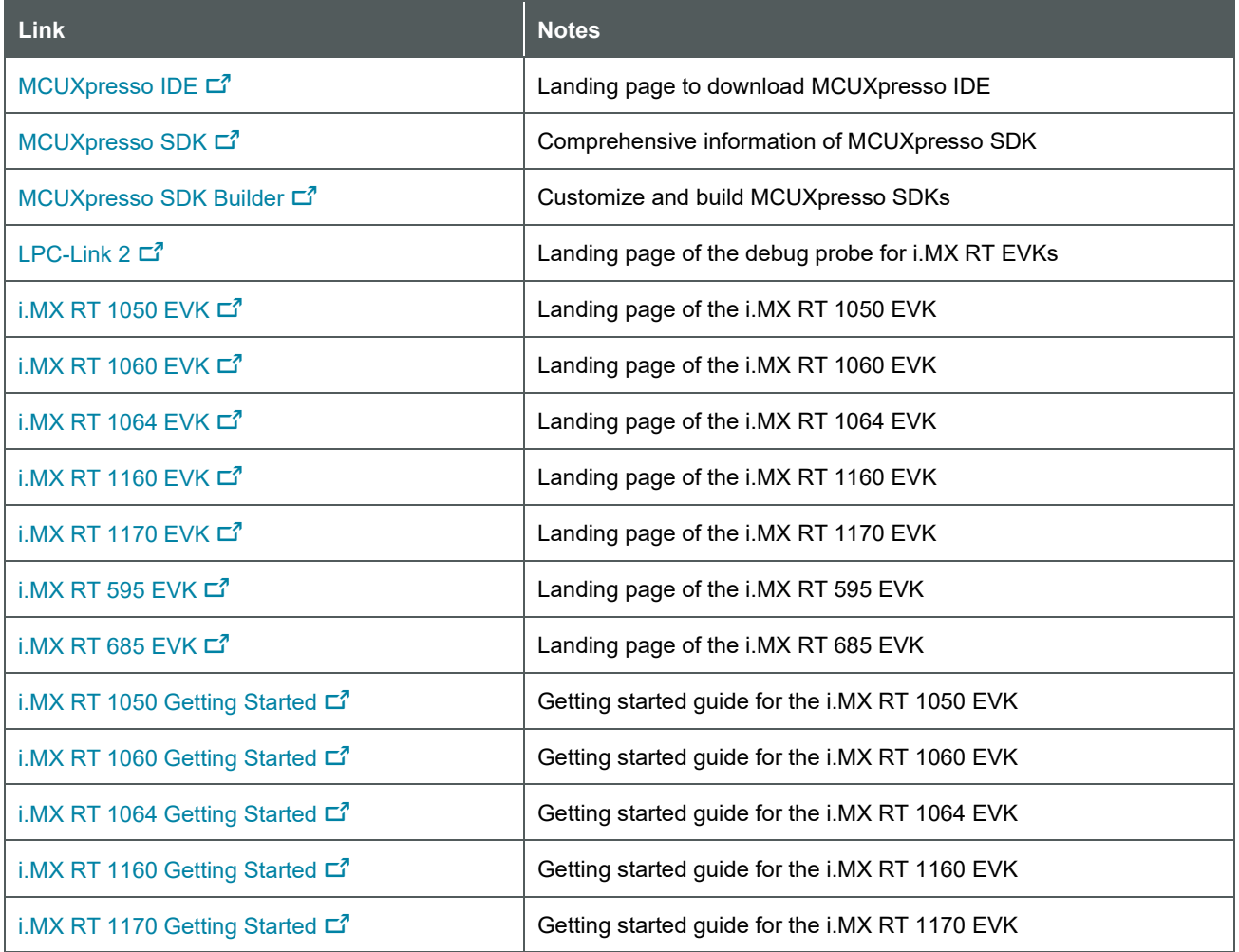

#### <span id="page-57-2"></span>**Table 10: Embedded Artists' Landing Pages**

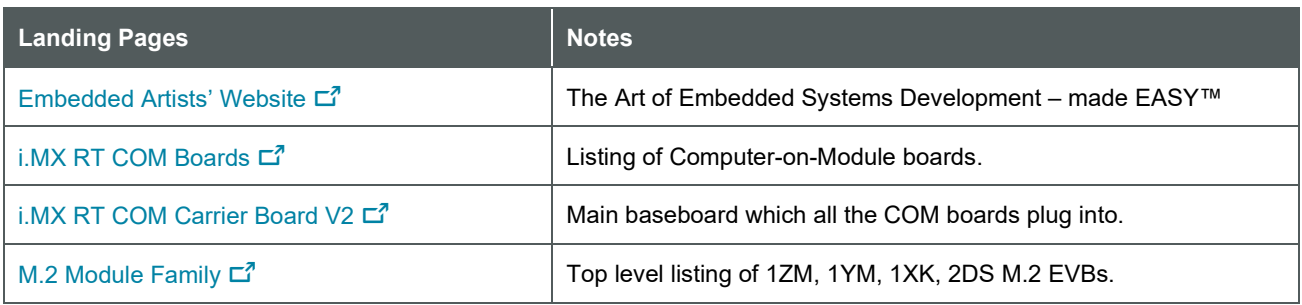

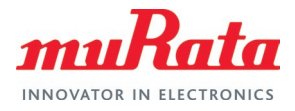

#### <span id="page-58-1"></span>**Table 11: Embedded Artists' Datasheets and Schematics**

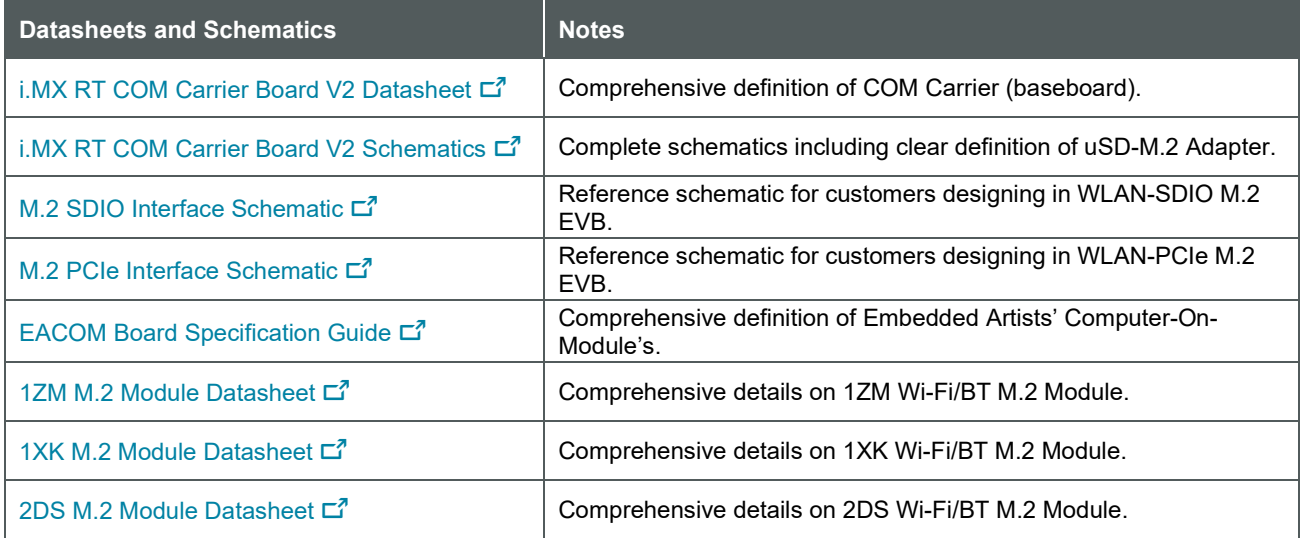

#### <span id="page-58-2"></span>**Table 12: Embedded Artists' User Manuals and Software**

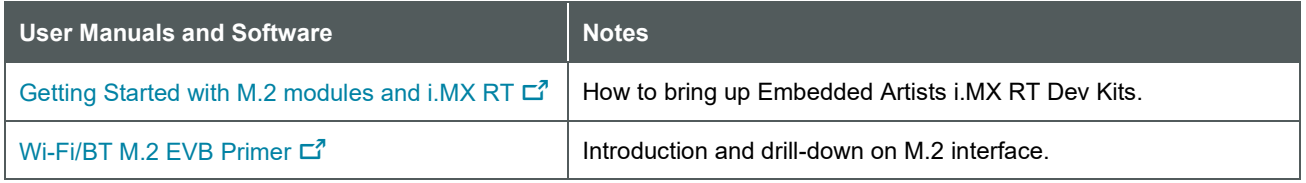

# <span id="page-58-0"></span>15 Appendix: HOST/M.2 VDDIO Voltage Settings (Rev B1 vs. Rev A)

**[Table](#page-59-1) 13** summarizes J13/J12 jumper settings for Rev B1 of the uSD-M.2 Adapter, indicating what Host and M.2 VIO voltages are being configured. The default configuration for J13/J12 (Host/M.2 VIO) is setting both jumpers in 1-2 position. This configures the M.2 VIO for WLAN-SDIO (and optional PCM) at 1.8 volts. The BT-UART and select WLAN-BT CTRL signals are level shifted from Host 3.3V to M.2 1.8V as necessary to adhere to the M.2 specification.

The "3.3V Override" configuration is used when the Host MPU/MCU platform can only support 3.3V VIO signaling on WLAN-SDIO interface. This override feature only works with M.2 EVBs that support 3.3V VIO signaling. The J13/J12 settings for this override mode are 1-2/2-3 respectively as shown in the block diagram.

Revision A of the uSD-M.2 Adapter does not support level shifting on BT-UART nor on select WLAN/BT CTRL signals. The limitation with the Rev A adapter is that the Host and/or M.2 interface may over-drive certain pins at 3.3V VIO which are configured for 1.8V input. This limitation has been corrected with Revision B1. Note the Rev A of the uSD-M.2 Adapter "3.3V Override" configuration is configured by connecting Jumper J12.

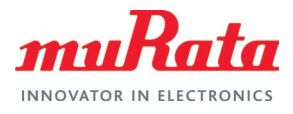

<span id="page-59-1"></span>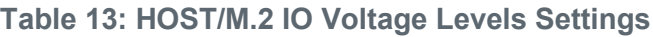

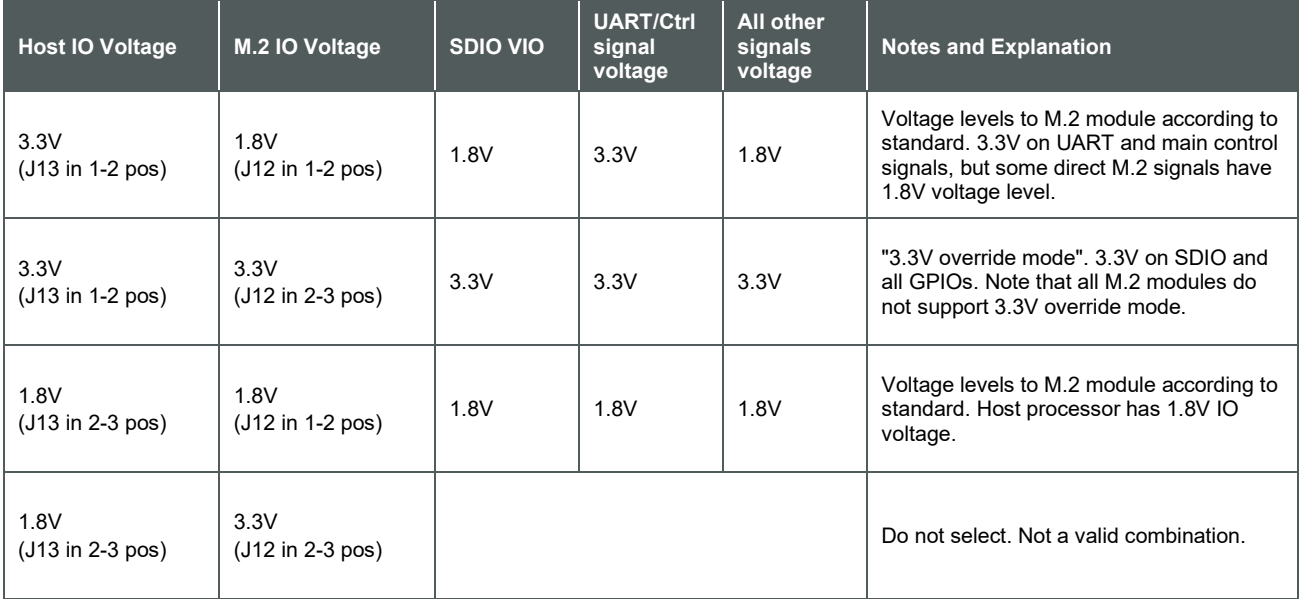

**[Figure](#page-59-0) 66** and **[Figure](#page-60-0) 67** shows comparison between jumper J12 setting in between rev A and rev B1 adapter.

<span id="page-59-0"></span>**Figure 66: Rev A (left) and Rev B1 (right) Adapter configured for default 1.8V VIO**

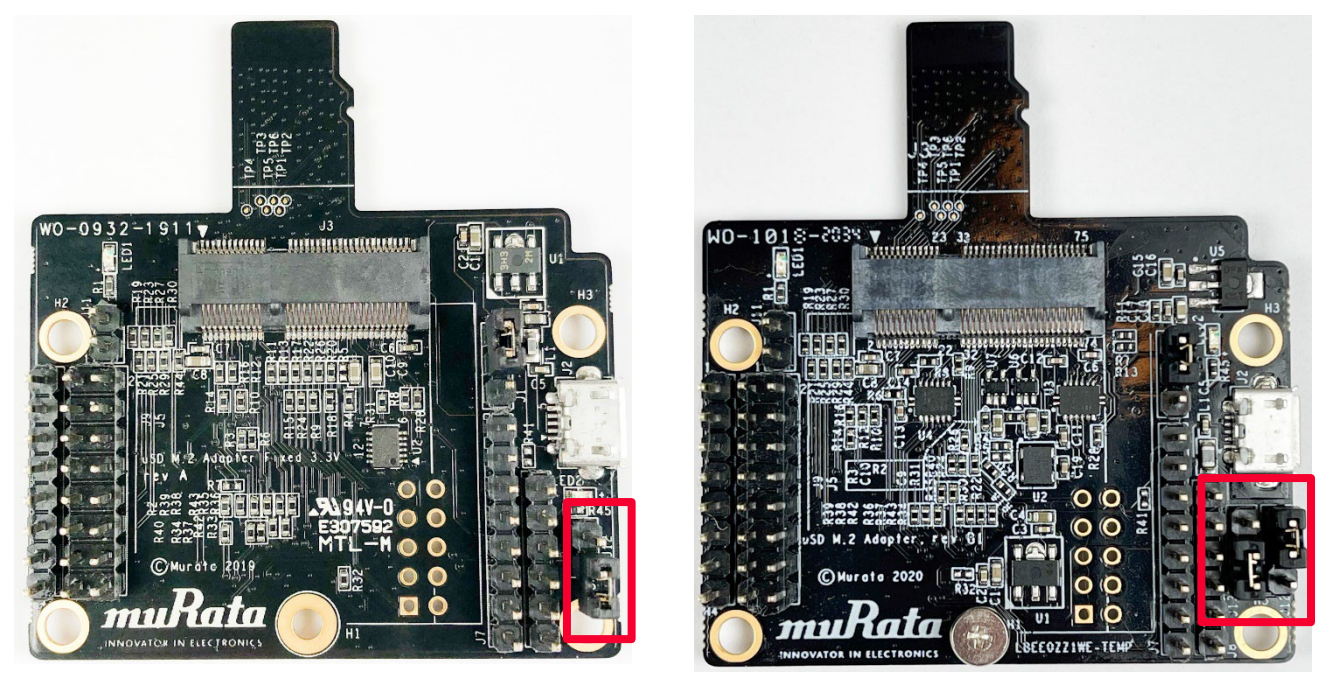

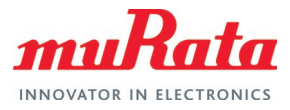

#### <span id="page-60-0"></span>**Figure 67: Rev A (left) and Rev B1 (right) Adapter configured for default 3.3V VIO Override**

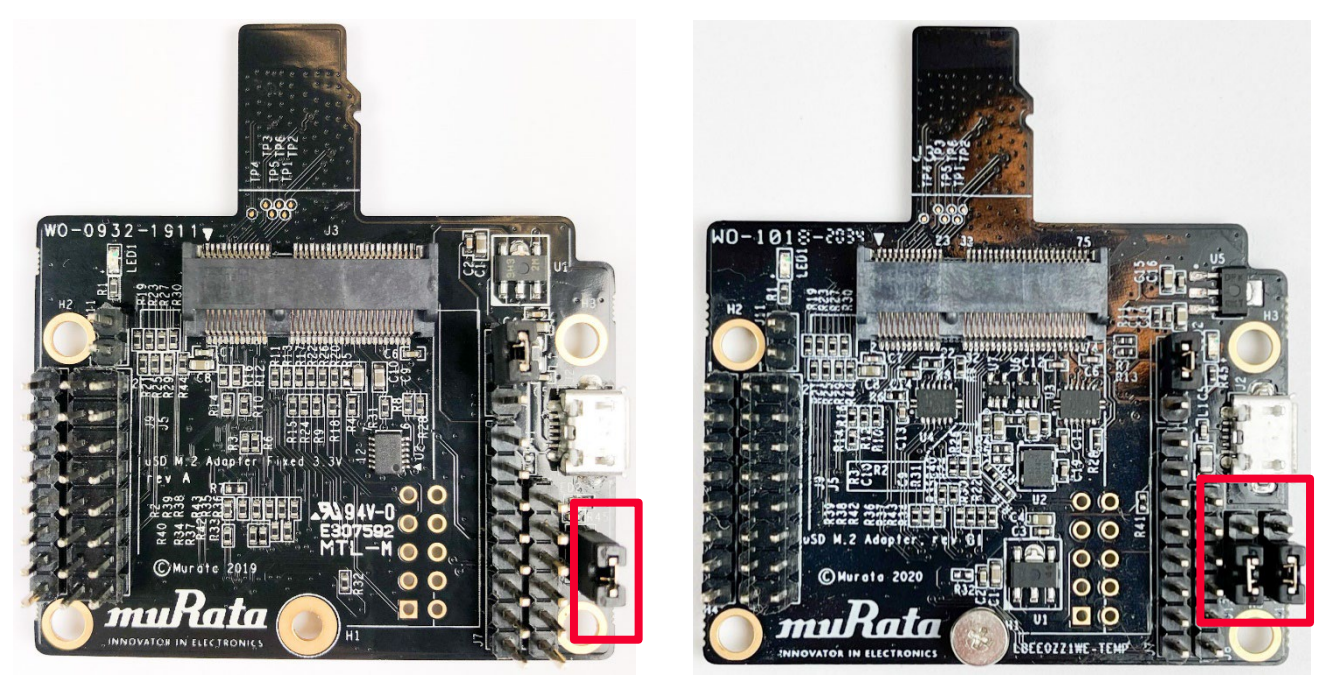

To configure 1.8V VIO (default) mode (blue LED2 is not illuminated):

- For Rev A uSD-M.2 Adapter: Jumper J12 is removed/open.
- For Rev B1 uSD-M.2 Adapter:
	- Jumper J12 is installed in 1-2 position.
	- Jumper J13 is installed in 1-2 position.

To configure 3.3V VIO Override mode (blue LED2 illuminated):

- For Rev A uSD-M.2 Adapter: Jumper J12 is installed/shorted.
- For Rev B1 uSD-M.2 Adapter:
	- Jumper J12 is installed in 2-3 position.
	- Jumper J13 is installed in 1-2 position.

For more specifics on rev A adapter circuit and layout refer to **[Figure](#page-61-0) 68**, **[Figure](#page-63-0) 69** and **[Figure](#page-64-0) 70**.

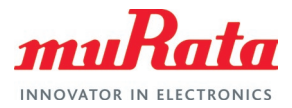

<span id="page-61-0"></span>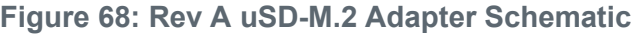

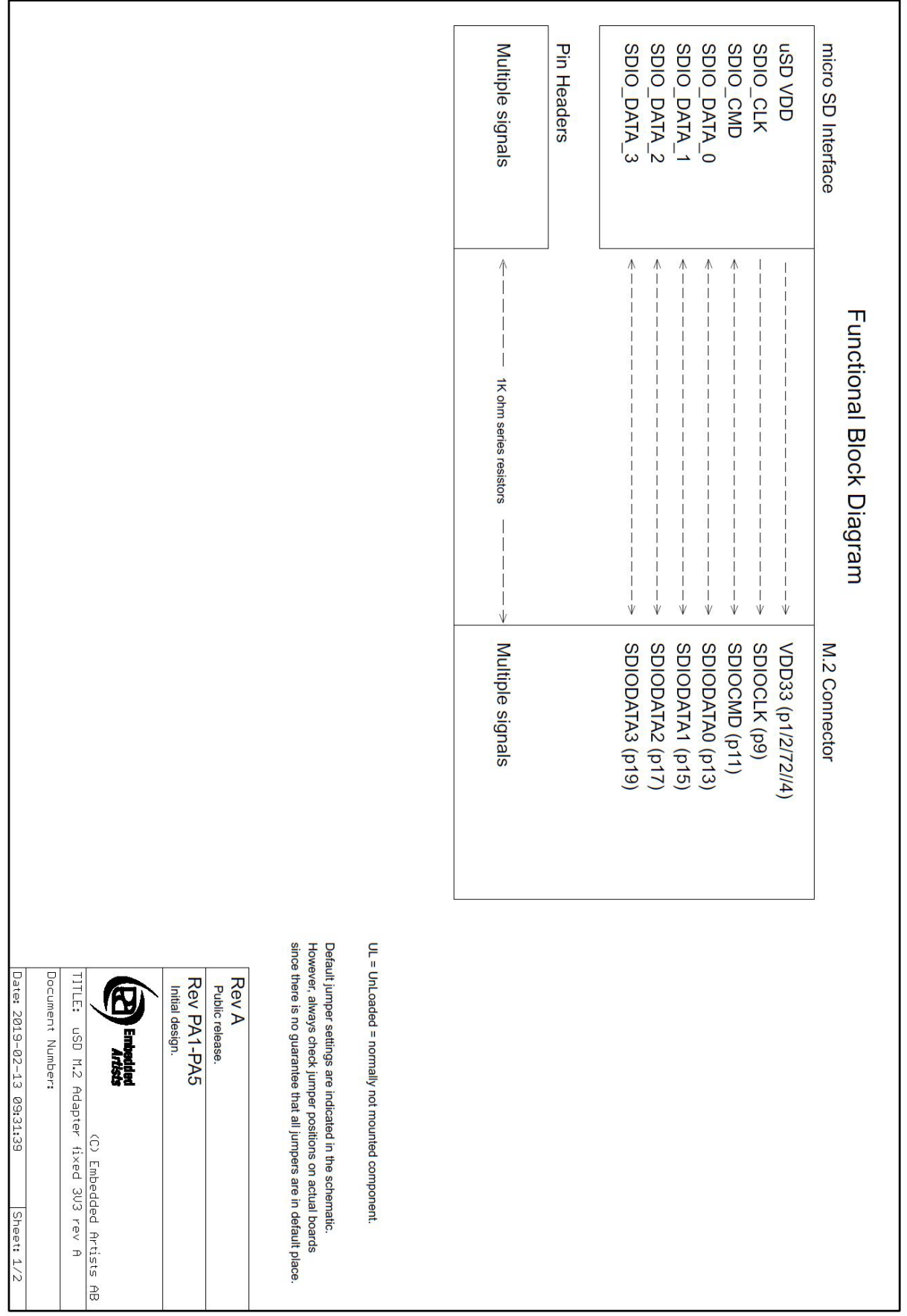

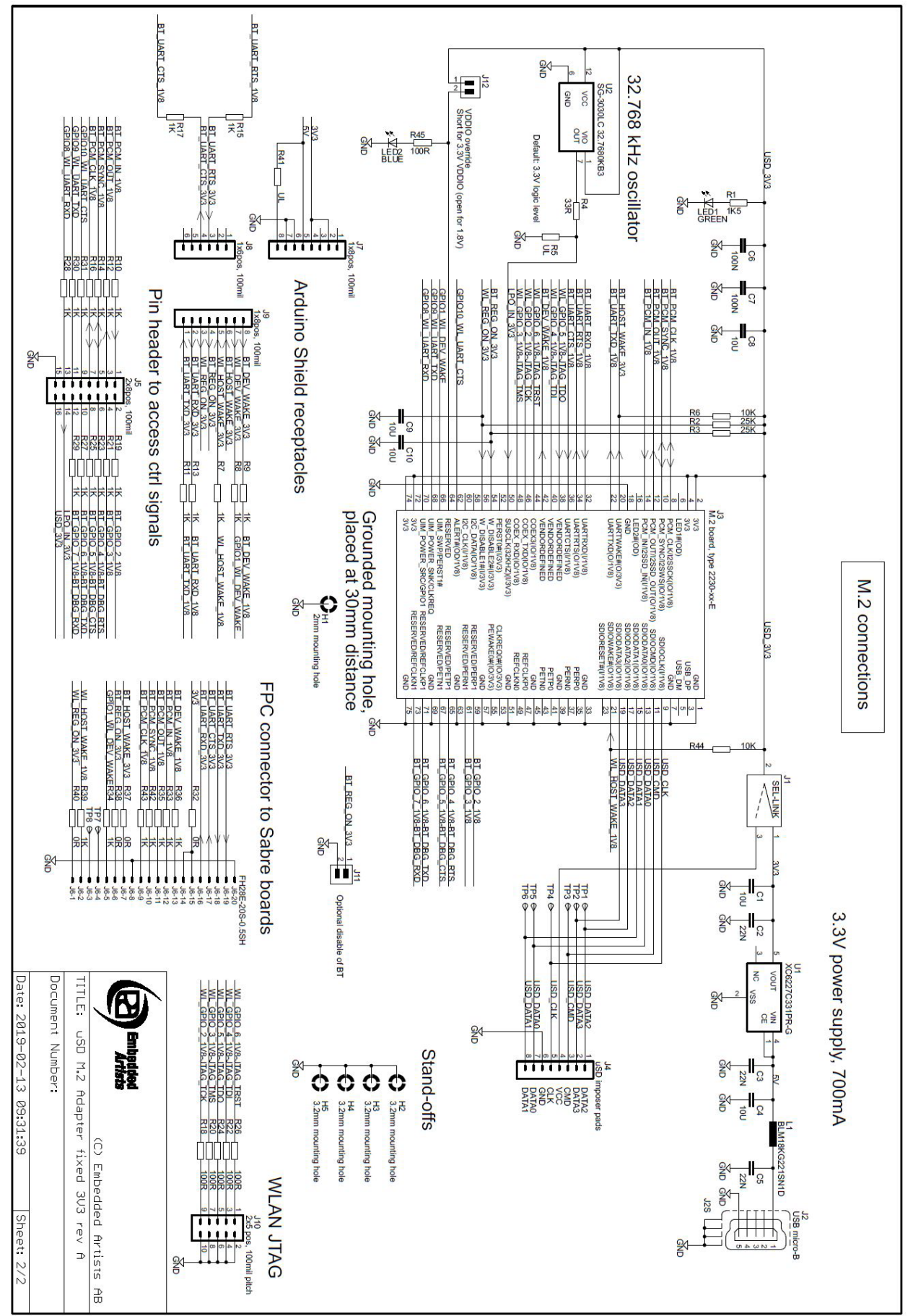

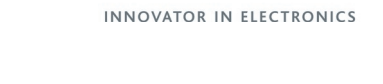

#### <span id="page-63-0"></span>**Figure 69: Rev A uSD-M.2 Adapter Layout (top)**

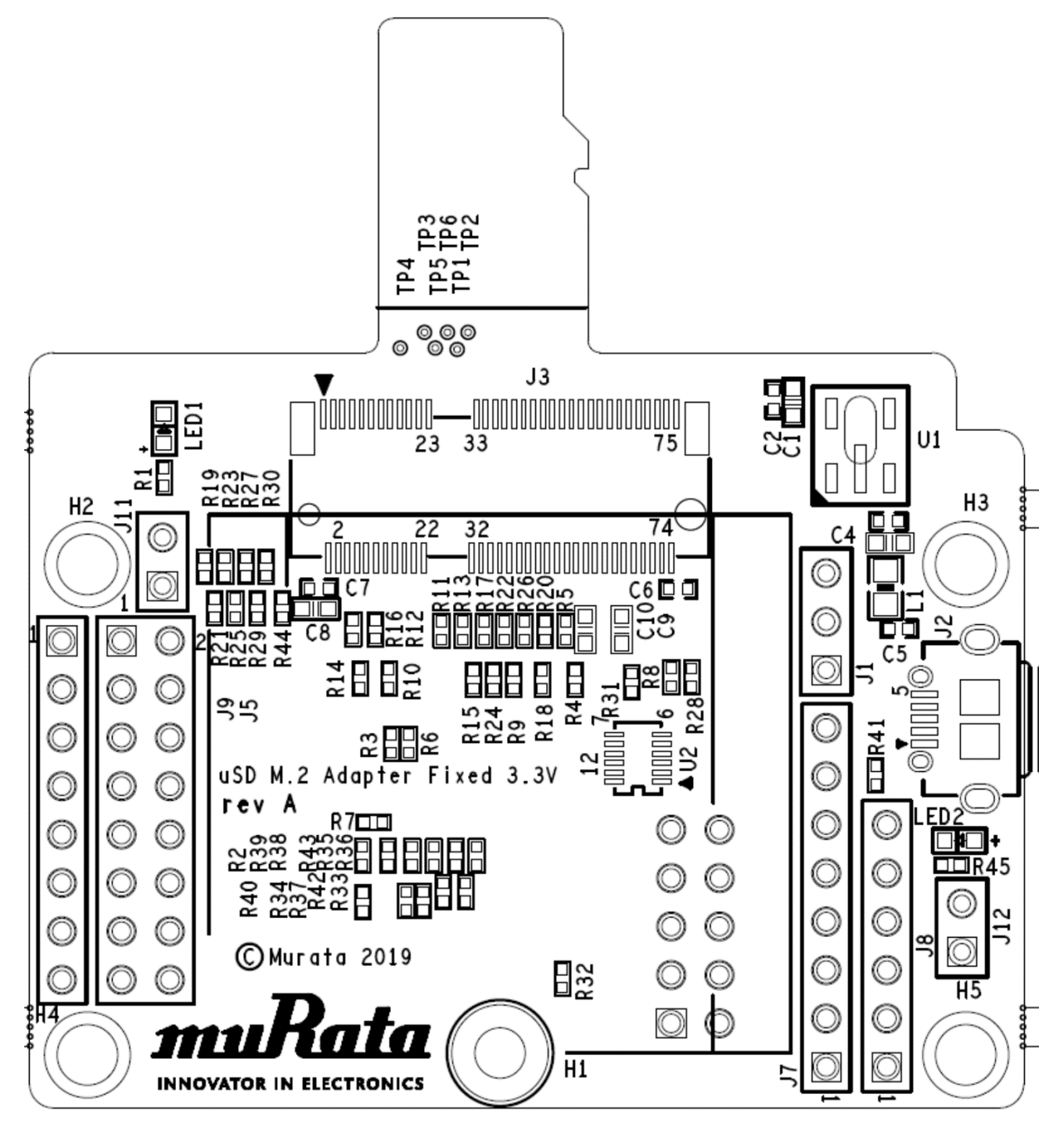

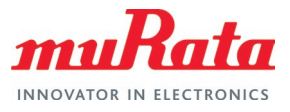

<span id="page-64-0"></span>**Figure 70: Rev A uSD-M.2 Adapter Layout (bottom)**

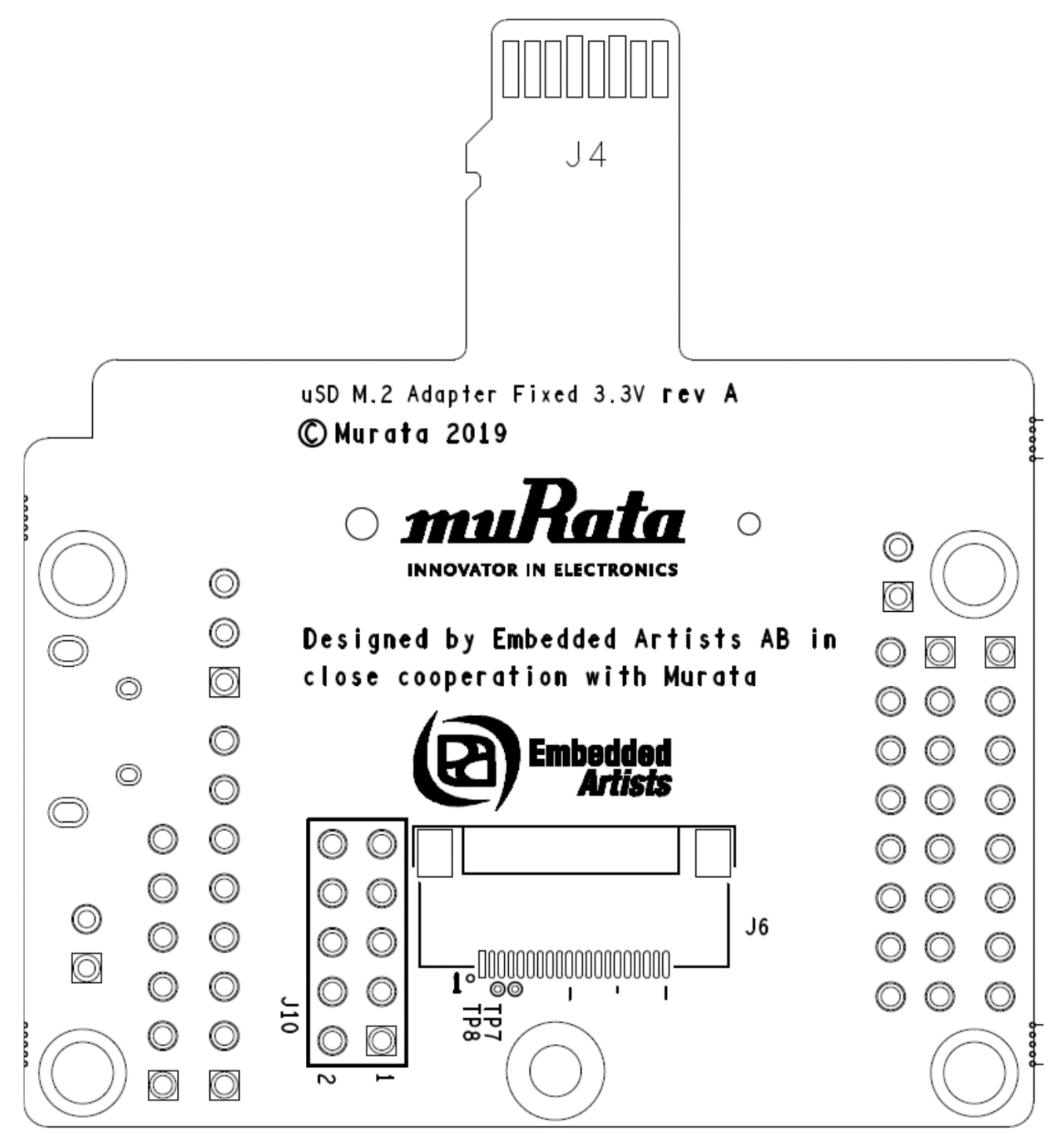

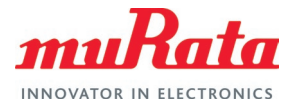

# <span id="page-65-0"></span>16 References

This section reviews all the key reference documents that the user may like to refer to. Note that the references also include Embedded Artists links.

### <span id="page-65-1"></span>16.1 Murata Wi-Fi/Bluetooth for i.MX FreeRTOS Quick Start Guide for NXP-based Module

The [Quick Start Guide](https://community.murata.com/sfc/servlet.shepherd/document/download/0695F00000J9X89QAF?operationContext=S1)  $\Xi^7$  provides quick steps to get started with Murata Wi-Fi/BT NXP chipsetbased solution with the help of an example.

### <span id="page-65-2"></span>16.2 Murata Wi-Fi/BT Solution for i.MX Hardware User Manual

The [Hardware User Manual](https://www.murata.com/-/media/webrenewal/products/connectivitymodule/asset/pub/rfm/data/murata_imx_hardware_manual.ashx)  $\vec{a}$  describes the Murata uSD-M.2 Adapter hardware. All interface signals to the NXP i.MX RT, 6, 7, and 8 EVKs are described. Specifics on interfacing each i.MX EVK to Murata uSD-M.2 Adapter are provided.

### <span id="page-65-3"></span>16.3 Murata's Community Forum Support

Murata's Community provides online support for the Murata Wi-Fi/Bluetooth modules on various i.MX platforms. Refer to [this link](https://community.murata.com/s/topic/0TO5F0000002TQbWAM/wifi-and-bluetooth)  $\Box^7$  for the Forum's main Wi-Fi/Bluetooth landing page.

### <span id="page-65-4"></span>16.4 Murata uSD-M.2 Adapter Datasheet (Rev B2)

[This datasheet](https://www.murata.com/-/media/webrenewal/products/connectivitymodule/asset/pub/rfm/data/usd-m2_revb2.ashx)  $\Box$  documents the Rev B2 version of the Murata's latest uSD-M.2 adapter hardware and its interfacing options. This adapter is equivalent to the Rev B1, with a slightly modified sleep clock.

### <span id="page-65-5"></span>16.5 Murata uSD-M.2 Adapter Datasheet (Rev B1)

[This datasheet](https://www.murata.com/-/media/webrenewal/products/connectivitymodule/asset/pub/rfm/data/usd-m2_revb1.ashx)  $\Box^T$  documents the Rev B1 version of the Murata' latest uSD-M.2 adapter hardware and its interfacing options.

### <span id="page-65-6"></span>16.6 Murata's uSD-M.2 Adapter Landing Page

This [website landing page](https://www.murata.com/products/connectivitymodule/wi-fi-bluetooth/overview/lineup/usd-m2-adapter)  $\vec{p}$  provides latest/comprehensive information on Murata's adapter including links to where it can be purchased.

### <span id="page-65-7"></span>16.7 Murata's i.MX Wireless Solutions Landing Page

[This website landing page](https://www.murata.com/products/connectivitymodule/wi-fi-bluetooth/overview/nxp-imx)  $\vec{a}$  provides latest/comprehensive information on Murata's i.MX Wireless solutions which use the uSD-M.2 Adapter as a key enabler so customers can easily evaluate Murata's modules on i.MX processors.

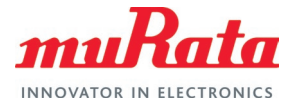

### <span id="page-66-0"></span>16.8 Embedded Artists' Reference Documentation

Embedded Artists designed the 2DS/1XK/1ZM/1YM M.2 EVBs in close collaboration with Murata. Refer to [this main landing page](http://www.embeddedartists.com/m2)  $\Box^T$  for more information.

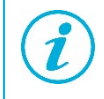

Embedded Artists manufactures and distributes the Wi-Fi/BT M.2 EVBs.

#### <span id="page-66-1"></span>**[Table](#page-66-1) 14** lists some relevant documents published by Embedded Artists.

#### **Table 14: Embedded Artists Documentation Listing**

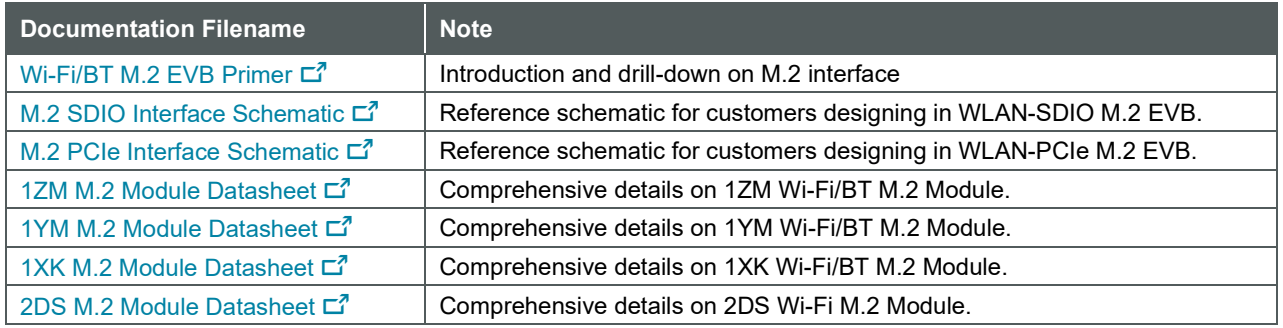

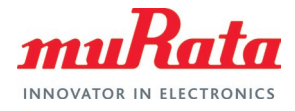

# <span id="page-67-0"></span>Revision History

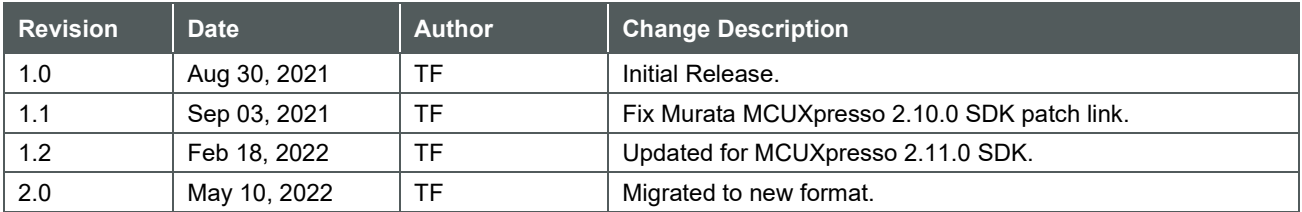

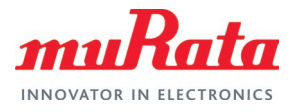

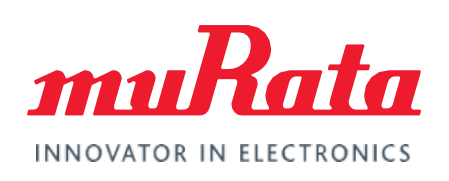

Copyright © Murata Manufacturing Co., Ltd. All rights reserved. The information and content in this document are provided "as-is" with no warranties of any kind and are for informational purpose only. Data and information have been carefully checked and are believed to be accurate; however, no liability or responsibility for any errors, omissions, or inaccuracies is assumed.

Wi-Fi<sup>®</sup> is a registered trademark of Wi-Fi Alliance. The Bluetooth<sup>®</sup> word mark and logos are registered trademarks owned by Bluetooth SIG, Inc. Other brand and product names are trademarks or registered trademarks of their respective owners.

Specifications are subject to change without notice.